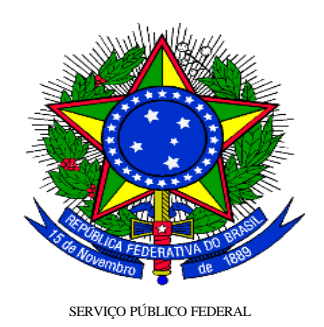

### MINISTÉRIO DO PLANEJAMENTO ORÇAMENTO E GESTÃO SECRETARIA DE LOGÍSTICA E TECNOLOGIA DA INFORMAÇÃO DEPARTAMENTO DE LOGÍSTICA E SERVIÇOS GERAIS

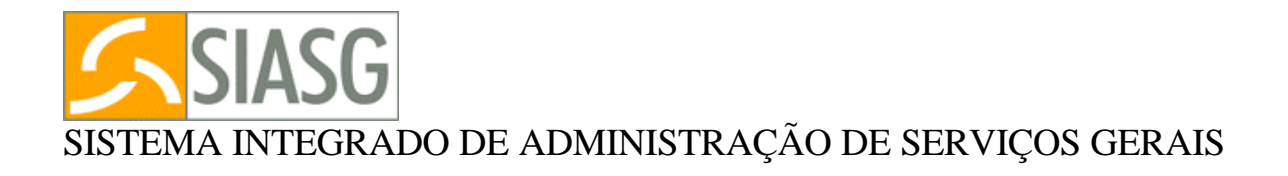

# EMPENHO - MINUTA DE EMPENHO

# **MANUAL DO USUÁRIO**

# SUMÁRIO

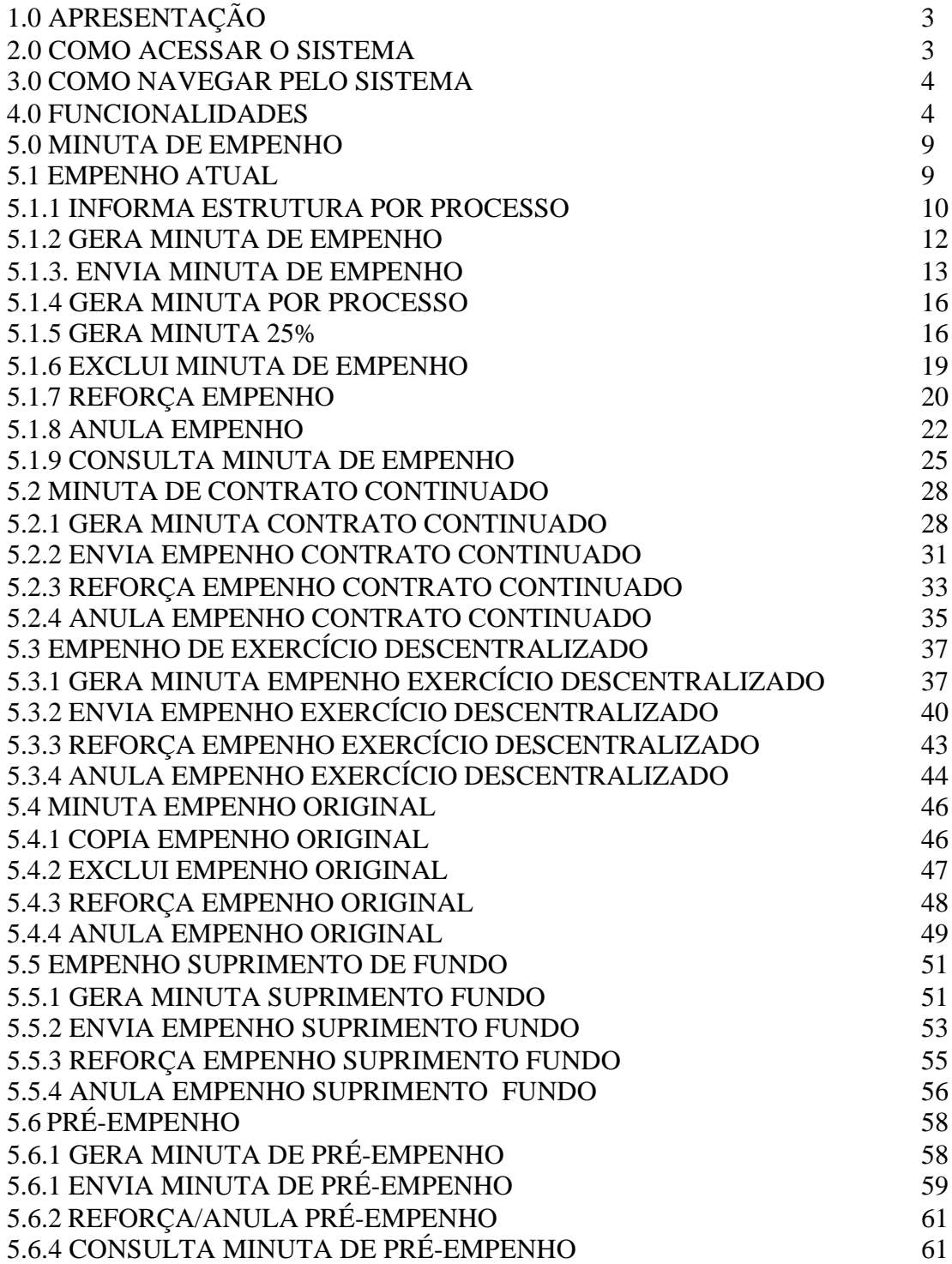

### **1.0** – **APRESENTAÇÃO**

A utilização pelos Órgãos da Administração Pública do Sistema SIASG, tornou inevitável a integração com outros sistemas.

Sendo o SIASG o sistema estruturador das compras governamentais, e portanto detentor das informações de compras, a decorrência é que fosse também a origem das Notas de Empenhos.

Assim sendo foi desenvolvido esse Módulo para facilitar a geração de notas de empenhos no SIAFI através do SIASG, com toda confiabilidade, rapidez e seguranca.

O Empenho é o primeiro estágio da despesa e pode ser conceituado conforme prescreve o art. 58 da Lei nº 4320/64: "O e*mpenho da despesa é o ato emanado de autoridade competente que cria para o Estado obrigação de pagamento pendente ou não de implemento de condição*".

O Empenho é gerado pelo SIAFI, e não pelo SIASG, e obedece portanto, às regras existentes no SIAFI. É prévio, ou seja, precede a realização da despesa e está restrito ao limite do crédito orçamentário. Além disso, é vedada a realização de despesa sem prévio empenho. A emissão do empenho abate o seu valor da dotação orçamentária, tornando a quantia empenhada indisponível para nova aplicação.

#### 2.0 **– COMO ACESSAR O SISTEMA**

Estando conectado à Rede SERPRO, o seu micro exibirá uma tela do Sistema Senha Rede, onde o usuário digitará o seu CPF e a senha recebida (NOVAXXXX).

Feito isto, o sistema solicitará uma nova senha secreta, de seu único conhecimento. Esta nova senha pode ser do tipo alfanumérico (letras e números) com o mínimo de 6(seis) e máximo de 12(doze) dígitos; não pode usar o nome de guerra, iniciar com a palavra 'nova' ou conter espaços em branco. Esta senha não deve ser repassada a ninguém.

Informada a nova senha, o sistema solicitará que esta seja confirmada, digitando-a novamente. A partir daí, esta será sua senha para futuros acesso ao SIASG.

Serão então , apresentados pelo Senha-Rede os sistemas nos quais você está habilitado para uso. Posicione o cursor na opção desejada: SIASG ou Treino SIASG, de acordo com sua necessidade. Na seqüência, o sistema solicitará que seja marcado com um 'X', o ambiente que você deseja utilizar: Produção ou Treinamento, como uma forma de garantir que você esteja utilizando o ambiente correto.

OBS: Periodicamente, o sistema solicitará que você troque sua senha. Para tanto, use os procedimentos descritos no parágrafo anterior. Quando sua senha estiver inativa, bloqueada, revogada ou se houver esquecido, contate o seu cadastrador para fornecimento de uma nova senha. Ao ligar, tenha em mãos o número do seu CPF e seu código pessoal.

### **3.0** - **COMO NAVEGAR PELO SISTEMA**

Após acessar o SIASG, será mostrada a tela com os módulos que compõem. Para selecionar o módulo desejado, posicionar o cursor ao lado do nome do Módulo ou digitar na linha de COMANDO (na parte inferior do vídeo) o nome da opção escolhida, precedida do sinal maior '>'.

Em todas as telas do módulo Minuta de Empenho, existem teclas de ajuda, a saber:

- PF1 = Esclarece as dúvidas do usuário em todas as opções
- PF3 = Permite o retorno à tela inicial, ou apenas à tela anterior
- PF7 = Permite retornar uma tela
- PF8 = Permite avançar uma tela
- PF12= Retorna uma tela anterior

### 4.0 **- FUNCIONALIDADES**

#### **4.1 Reserva de Dotação Orçamentária**

Possibilita ao Órgão responsável pela compra, reservar Dotação Orçamentária para suprir tal despesa. Esta reserva se dará através do módulo de 'PRE-EMPENHO', e os seguintes passos deverão ser seguidos:

- 4.1.1 Geração da minuta de Pré-Empenho: Informar a estrutura orçamentária e o período de validade da reserva.
- 4.1.2 Envio da minuta de Pré-Empenho: Informar qual a minuta que deverá ser enviada ao SIAFI, para que o mesmo gere um Pré-Empenho.

Este procedimento, caso executado, gera reserva do recurso na conta de preempenho e, no momento de gerar o empenho, deve-se fazer referência ao préempenho criado pois o recurso já foi alocado para este fim,

#### **4.2 Empenhos iniciais para compras registradas no SIDEC**

 Permite a geração de minutas de empenhos para compras que ainda não foram empenhadas, ou seja, o primeiro empenho. Para que o usuário possa realizar esse procedimento , o mesmo deverá acessar o módulo 'EMPATUAL'(Empenho Atual), e seguir os seguintes passos:

#### **4.2.1. Informar estrutura orçamentária por processo – INFESTPROC**

É o primeiro passo para se realizar a geração de uma minuta de empenho, aqui se informa a(s) estrutura(s) orçamentária(s) que vão participar do processo de empenhamento da despesa.

Os dados orçamentários solicitados pelo sistema são: Natureza de Despesa, UG Pagadora, Fonte, Gestão, PTRES, Plano Interno, UGR e o valor .

**OBS: Nenhum dado é criticado pelo SIASG, essa critica será feita pelo SIAFI.**

O sistema possibilita a cópia da(s) estrutura(s) para os demais itens da licitação, bastando para isso, informar o intervalo ou a escolha desses itens.

Esses dados poderão ser alterados até o envio da minuta ao SIAFI.

#### **4.2.2. Gera minutas de empenhos – GERAMIN**

Permite a geração de minutas de empenhos, para itens possuidores de estruturas orçamentárias. Poderão ser geradas minutas para um determinado item ou fornecedores.

As minutas serão geradas de acordo com a estrutura orçamentária, fornecedor, UG e Gestão. Todos os itens com os mesmos dados acima participarão de uma mesma minuta de empenho.

#### **4.2.3. Envia Minuta de Empenho – ENVEMP**

Aqui o usuário tem a possibilidade de escolher qual a minuta que deverá ser enviada ao SIAFI, para que seja gerada a Nota de Empenho. Deverão ser informados alguns dados complementares:

- . Modalidade do Empenho
- . Pré-empenho
- . Data de emissão
- . Esfera
- . Finalidade/Observação

#### **4.3 Geração de empenhos para novas estruturas orçamentárias**

Possibilita ao usuário alterar a(s) estrutura(s) orçamentária(s) de um determinado empenho em função de falta de recurso na estrutura inicial ou outro motivo qualquer, para dar continuidade ao empenhamento da despesa

 O usuário deverá acessar o módulo 'EMPCOMPLEM' – Minuta de Contrato Continuado e seguir os seguintes passos:

#### **4.3.1 Gera Minutas de Contrato continuado – GERMINCOMP**

A partir de uma compra registrada no SIDEC e/ou um Empenho, o usuário deverá informar uma nova estrutura e valor que deseja gerar a minuta de empenho.

#### **4.3.2 Envia Minutas de Empenhos – ENVEMPCOMP**

Aqui o usuário tem a possibilidade de escolher qual a minuta que deverá ser enviada ao SIAFI, para que seja gerada a Nota de Empenho. Deverão ser informados alguns dados complementares:

. Modalidade do Empenho

- . Pré-empenho
- . Data de emissão
- . Esfera
- . Finalidade/Observação

#### **4.4 Geração de Empenhos para continuidade de Contratos**

Possibilita aos usuários poderem gerar minutas de empenhos, a partir de empenhos já gerados no SIAFI, dando assim a possibilidade de continuidade de contratos que se encontram na situação em vigor.

 O usuário deverá acessar o módulo 'EMPCOMPLEM' – Minuta de Contrato Continuado e seguir os seguintes passos:

#### **4.4.1 Gera Minutas de Contrato Continuado – GERMINCOMP**

A partir de uma compra registrada no SIDEC e/ou um Empenho, o usuário deverá informar uma nova estrutura e valor que deseja gerar a minuta de empenho.

#### **4.4.2 Envia Minutas de Empenhos – ENVEMPCOMP**

Aqui o usuário tem a possibilidade de escolher qual a minuta que deverá ser enviada ao SIAFI, para que seja gerada a Nota de Empenho. Deverão ser informados alguns dados complementares:

- . Modalidade do Empenho
- . Pré-empenho
- . Data de emissão
- . Esfera
- . Finalidade/Observação

#### **4.5 Geração de Empenhos para compras centralizadas**

Permite a geração de Minutas de Empenhos para Contratos sub-rogados e para os casos em que o Contrato foi celebrado com uma Unidade Gestora mas outras UASG do mesmo órgão poderão participar conjuntamente .

Deverão ser seguidos os seguintes passos:

Pelo Órgão responsável pela contratação:

#### **4.5.1 Registro do Extrato de Contrato**

Acessar o módulo SICON, transações IALCONT ou IALCONTANT para registrar o extrato de contrato firmado entre o órgão contratante e o Fornecedor.

#### **4.5.2 Registro da descentralização do Contrato**

Acessar o módulo SICON, transação IALDESCONT, que tem como objetivo informar ao sistema para quais UASG o Contrato foi descentralizado.

Pelo Órgão que emitirá o(s) empenho(s):

#### **4.5.3 Geração da Minuta de Empenho**

Após a realização dos passos 1 e 2 pelo Órgão contratante, proceder à geração das Minutas de Empenho através da transação GERAEMPDESC, informando para qual Contrato e estrutura orçamentária a ser utilizada.

**4.5.4 Envio da Minuta de Empenho**

Acessar a transação ENVEMPDESC para proceder ao envio da Minuta de Empenho gerada no módulo anterior.

#### **4.6 Geração de Empenhos para dar continuidade a Contratos/Compras não registradas no SIDEC/SICON**

Essa situação acontece para órgãos que estão sendo incluídos como usuários do SIASG e que já possuíam contratos em andamento ou compras já empenhadas diretamente no SIAFI.

O usuário deverá acessar o módulo Minuta de Empenho Original e seguir os seguintes passos:

#### **4.6.1 Acessar a transação IALEMPORIG – Copia Empenho Original**

Possibilita a copiar empenhos que foram gerados diretamente no SIAFI para que o usuário possa reforçar/anular e até mesmo utilizá-los no processo de continuidade de contratos.

#### **4.7 Geração de Empenhos para Suprimento de Fundos**

A administração Pública prevê, em determinadas situações, a utilização de uma sistemática especial para realizar despesas que, por sua natureza ou urgência não possam aguardar o processamento normal da execução orçamentária, qual seja, o Suprimento de Fundos.

A Minuta de Suprimento de Fundos consiste na entrega de numerário a servidor para a realização de despesa precedida de empenho na dotação própria, que por sua natureza ou urgência não possa subordinar-se ao processo normal da execução orçamentária e financeira.

São passíveis de realização através de suprimento de fundos, as despesas:

- a) Com serviços que exigem pronto pagamento em espécie;
- b) Que devam ser feitas em caráter sigiloso, adotando-se o mesmo grau de sigilo, conforme se classificar em regulamento; e
- c) De pequeno vulto, assim estendida aquela cujo valor, individualmente, não ultrapassar a 25% do valor estabelecido na alínea "a" do Inciso II, do artigo 23 da Lei nº 8.666/93 no caso de compras e serviços, e a 0,25% do valor constante na alínea "a" do inciso I do artigo 23 da referida Lei, no caso de obras e serviços de engenharia.

A Lei nº 8.666/93 preconiza ainda, que o prazo de aplicação do suprimento não deve exceder a 90 (noventa) dias nem ultrapassar o exercício financeiro, devendo a prestação de contas da importância aplicada até 31 de dezembro ser

apresentada até o dia 15 de janeiro subsequente. O detentor de fundos indicará os saldos em seu poder em 31 de dezembro, para efeito de contabilização e reinscrição da respectiva responsabilidade.

#### **4.7.1 Geração de Minutas para suprimento de Fundos**

Gera Minutas de Empenhos para Suprimento de Fundos a partir da estrutura orçamentária, valor e Suprido informado. Deverá ser acessada a transação GERMINSUFU .

#### **4.7.2 Envia Minuta de Empenho Suprimento de Fundos**

Possibilita o envio das Minutas de Empenhos geradas no módulo anterior. Deverá ser acessada a transação ENVEMPSUFU

#### **4.8 Geração de Empenhos para acréscimos/decréscimos de valores até 25%**

Cria a possibilidade de gerar empenhos para aumentar o valor de um determinado item de uma compra em até 25%. Caso o item seja de material, o valor será calculado através da quantidade do item e se for serviço através do seu valor. Deverá ser acessada a seguinte transação:

#### **4.8.1 Gera minuta de empenho para 25%**

Gera uma Minuta de Empenho para um determinado item de um empenho já gerado, em até 25% acima ou a menos, bastando para isso informar o empenho original e o item a ser reforçado ou anulado. Acessar a transação GERAMINUTA.

#### **4.9 Anulação/Reforço de Empenhos**

Permite ao usuário através de um Empenho gerado através do SIASG ou copiado do SIAFI, reforçar/anular . Essa função estar disponível em todos os módulos da Minuta de Empenho, tornando assim a sua execução.

### **5.0 MINUTA DE EMPENHO**

Este subsistema tem como objetivo tornar possível a geração de empenhos no SIAFI, através de Minutas de Empenhos geradas no SIASG , para processos de compras incluídos no SIDEC. Esse procedimento torna o processo mais seguro e rápido, pois evitará o retrabalho de inclusão de dados já existentes.

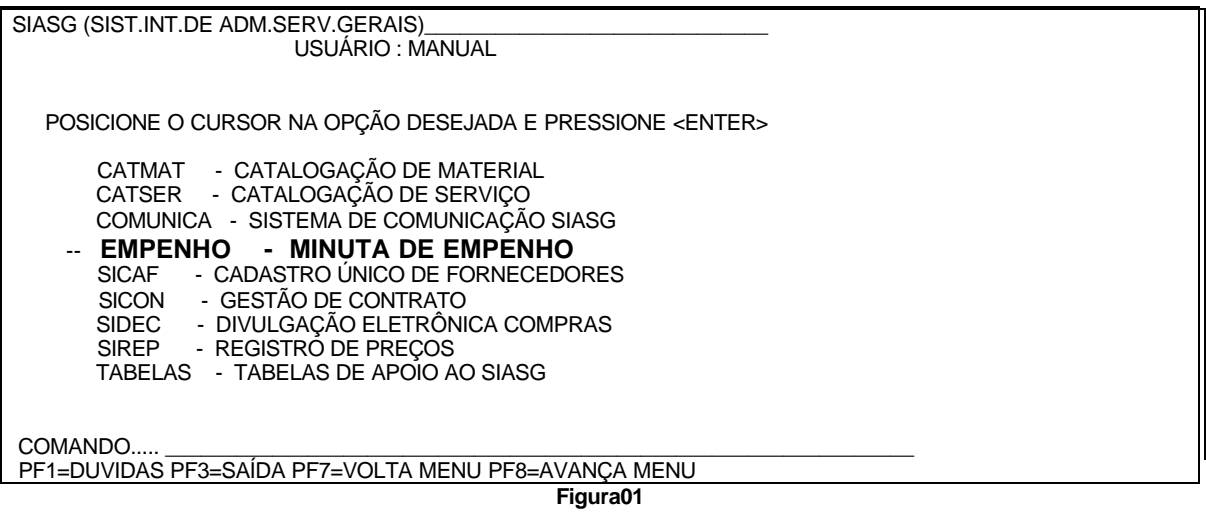

### **5.1** – **EMPENHO ATUAL**

Responsável pela geração de Minutas de Empenhos através das compras incluídas no SIDEC.

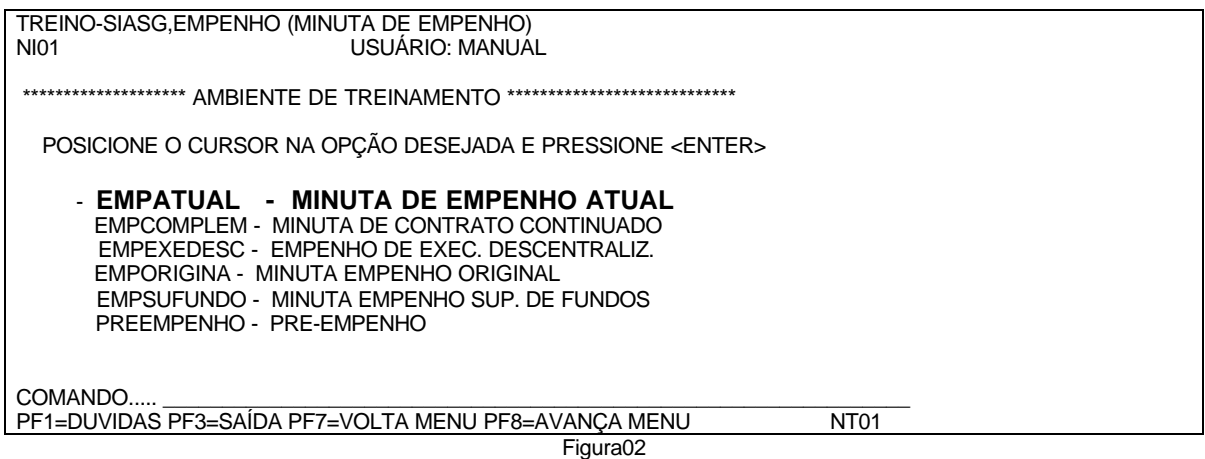

### **5.1.1 - INFESTPROC - INFORMA ESTRUTURA POR PROCESSO**

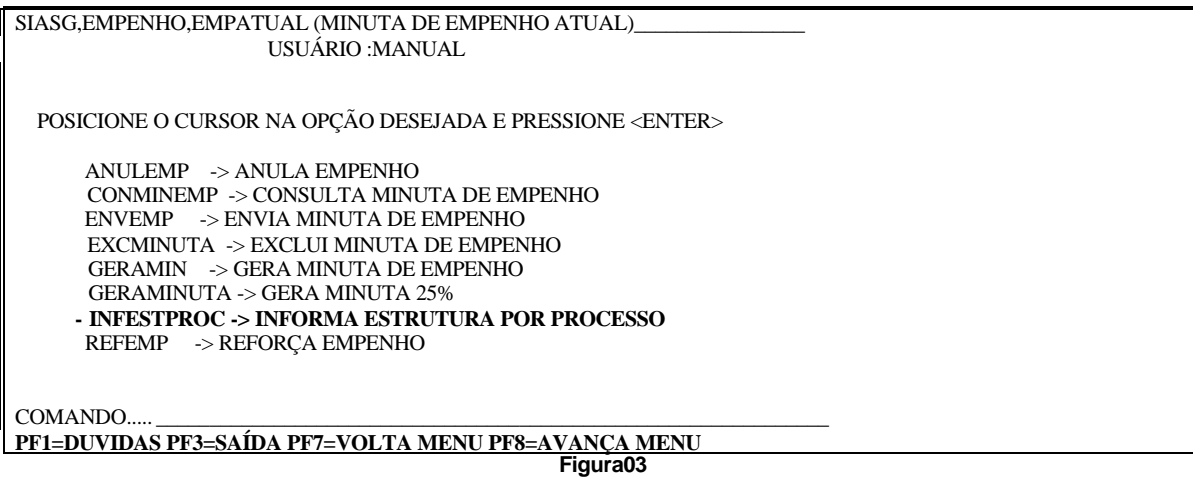

1 - Informar modalidade de licitação, número/ano da licitação, e item da licitação.(figura04).

**NOTA**: O responsável pela informação das estruturas orçamentárias existentes no SIAFI para cada item do processo de compra.

Os dados orçamentários não são criticados pelo SIASG.

Poderá ser informado até 60 estruturas por item.

TREINO-SIASG,EMPENHO,INFESTPROC (INFORMA ESTRUTURA POR PROCESSO)\_\_\_ DATA: 13/08/2001 HORA: 15:01:09 USUÁRIO: MANUAL UASG : 111111 - TESTE MODALIDADE DA LICITAÇÃO : 06 NUMERO DA LICITAÇÃO : 500\_\_ 2000 ITEM DA LICITAÇÃO : 1\_\_\_\_

PF1=AJUDA PF3=SAI

**Figura04**

2 – Informar natureza de despesa, ug pagadora (UG Unidade Gestora), fonte, gestão, ptres, plano interno, UGR, e valor. (figura05).

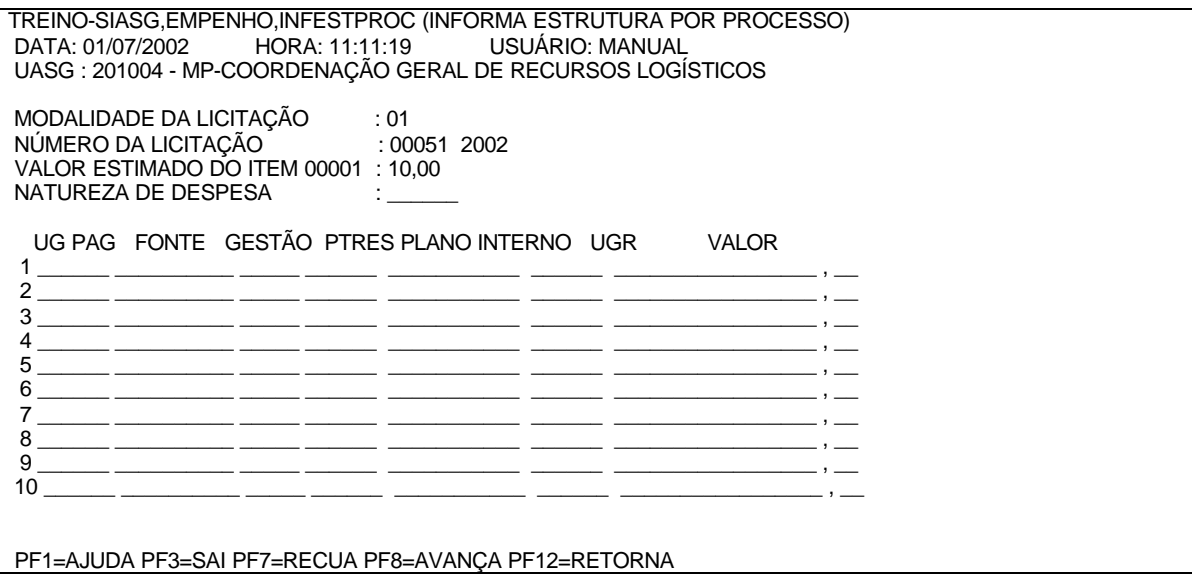

Figura05

3 - Informar se deseja copiar a mesma estrutura para outros itens.(figura06)

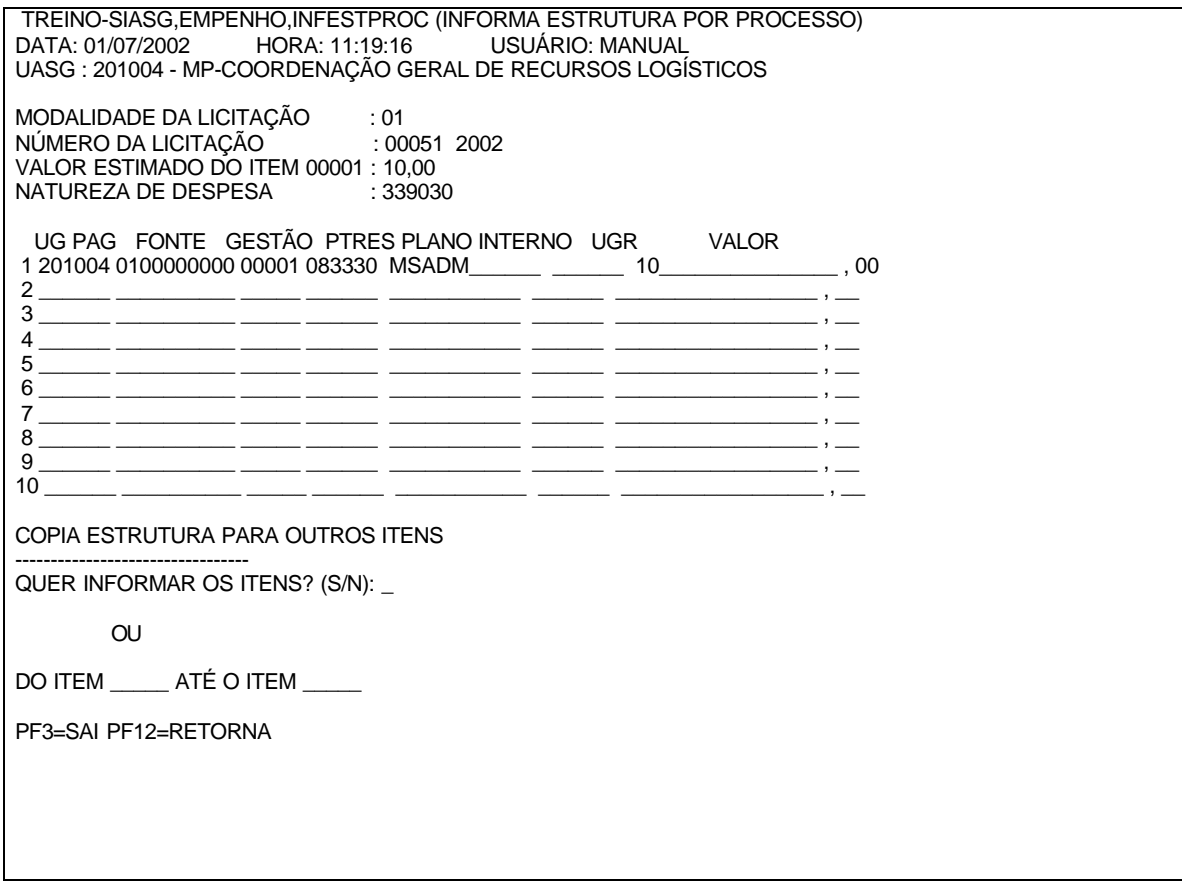

PF1=AJUDA PF3=SAI PF7=RECUA PF8=AVANÇA PF12=RETORNA **Figura06**

### 4 – Informar a confirmação.(figura07).

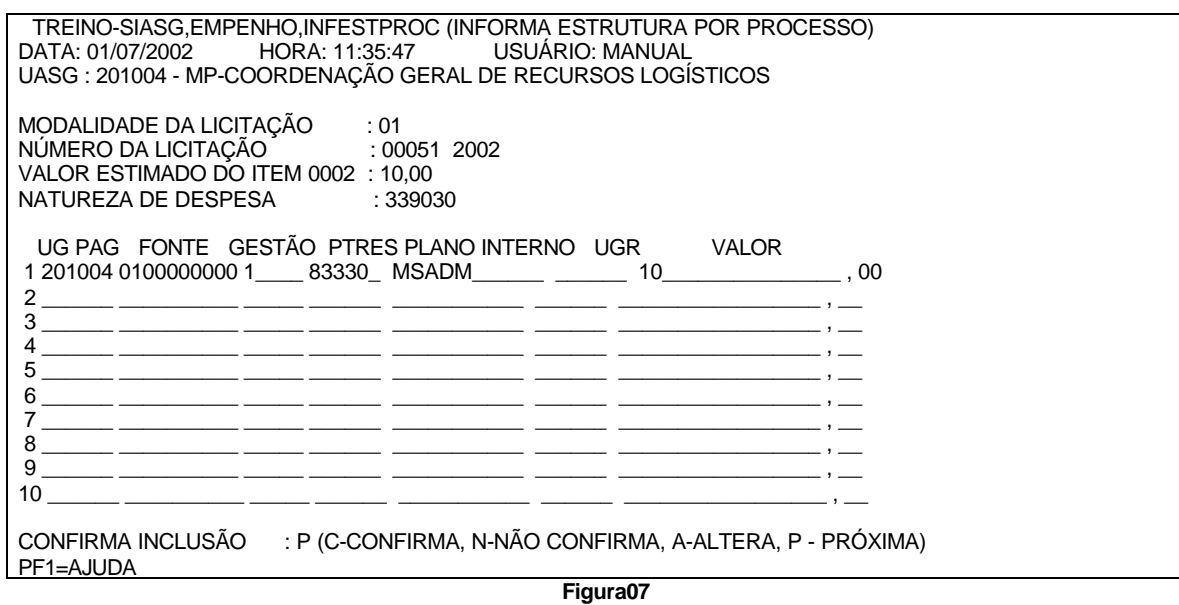

**NOTA:** Caso seja informado 'P' o sistema irá acionar automaticamente a outra transação. Ou seja 'GERAMIN' – Gera Minuta de Empenho

### **5.1.2 - GERAMIN – GERA MINUTA DE EMPENHO**

1 – Informar o CNPJ/CPF do fornecedor, item da licitação, (figura08).

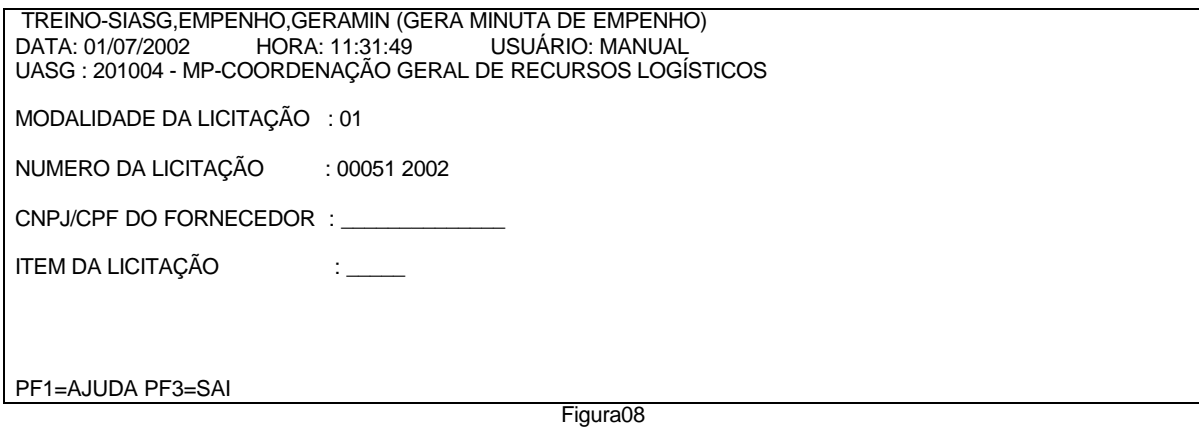

TREINO-SIASG,EMPENHO,GERAMIN ( GERA MINUTA DE EMPENHO ) DATA: 01/07/2002 HORA: 11:44:45 USUÁRIO: MANUAL UASG: 201004 - MP-COORDENAÇÃO GERAL DE RECURSOS LOGÍSTICOS MODALIDADE LICITAÇÃO : 01 NUMERO DA LICITAÇÃO : 00051 2002 CNPJ/CPF DO FORNECEDOR: 00000000/0001-91 BANCO DO BRASIL SA VALOR TOTAL UG/GESTÃO/MINUTA/ITEM MAT/SERV  $(\_) 00001 00020005-2 M$  10,00<br> $(\_) 00002 00020005-0 M$  5,00  $( )$  00002 00020005-0 M  $($   $)$  00003 00020004-9 M 5,00

PF1=AJUDA PF3=SAI PF7=RECUA PF8=AVANÇA PF12=RETORNA

Figura 09

2 – Ao confirmar a geração da minuta de empenho o sistema passara automaticamente para a transação de envia empenho. (figura 10 e 11.)

TREINO-SIASG,EMPENHO,GERAMIN (GERA MINUTA DE EMPENHO).<br>DATA: 01/07/2002 HORA: 11:44:45 USUÁRIO: MANUAL USUÁRIO: MANUAL UASG: 201004 - MP-COORDENAÇÃO GERAL DE RECURSOS LOGÍSTICOS MODALIDADE LICITAÇÃO : 01 NUMERO DA LICITAÇÃO : 00051 2002 CNPJ/CPF DO FORNECEDOR: 00000000/0001-91 BANCO DO BRASIL SA<br>ITEM CÓD ITEM VALOR TOTAL UG/GESTÃO/MINUTA/ITEM MAT/SERV  $(X)$  00001 00020005-2 M 10,00<br> $(X)$  00002 00020005-0 M 5,00  $(X)$  00002 00020005-0 M 5,00<br> $(X)$  00003 00020004-9 M 5,00  $(X)$  00003 00020004-9 M CONFIRMA INCLUSÃO : c (C-CONFIRMA, N-NÃO CONFIRMA, A-ALTERA) PF1=AJUDA PF3=SAI PF7=RECUA PF8=AVANÇA PF12=RETORNA

Figura10

### **5.1.3 - ENVIA EMPENHO – ENVEMP**

 TREINO-SIASG,EMPENHO,EMPATUAL,ENVEMP (ENVIA EMPENHO) USUÁRIO: MANUAL UASG : 201004 - MP-COORDENAÇÃO GERAL DE RECURSOS LOGÍSTICOS

UNIDADE GESTORA: 201004

PF1=AJUDA PF3=SAI

Figura11

1 – Informar modalidade da licitação, número e ano da licitação, CNPJ/CPF do fornecedor.; ou, Unidade Gestora, gestão, e minuta. (figura12).

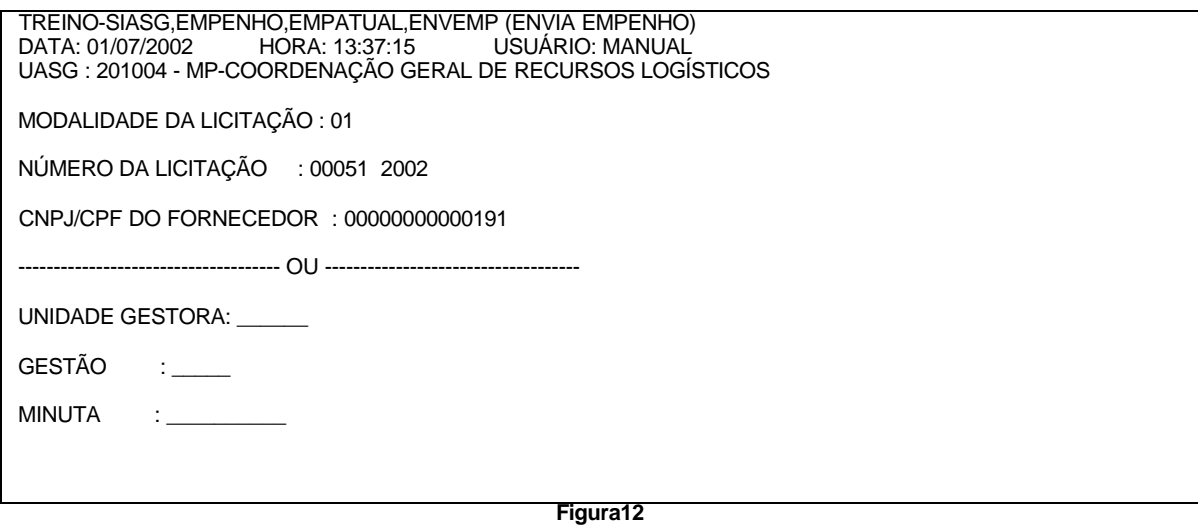

2 – Selecionar a minuta desejada. (figura13).

NOTA: Poderá ser enviada mais de uma minuta de empenho.

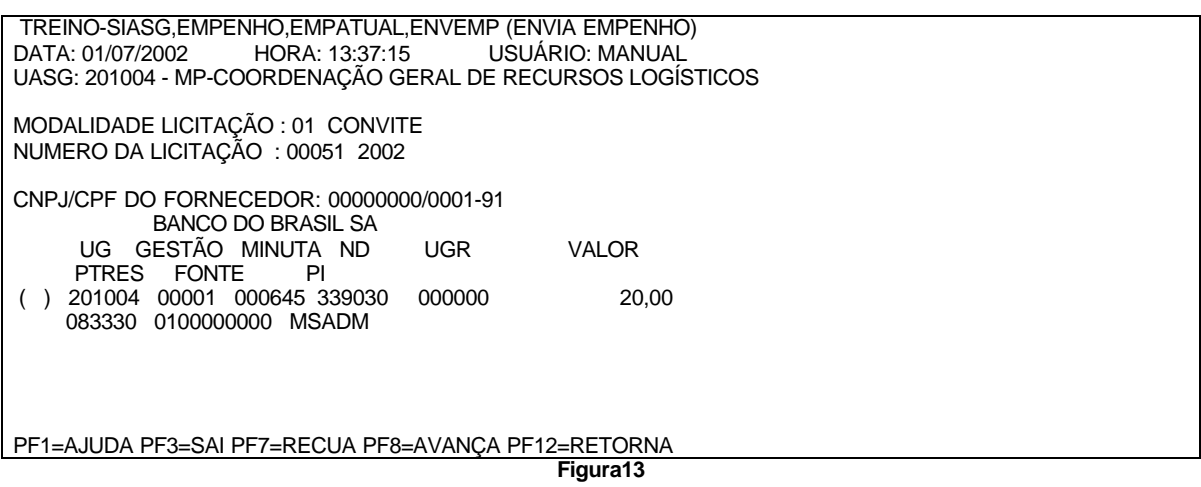

3 – Informar a modalidade de empenho, e pré-empenho de referência, se houver.  $(figura14)$ .

NOTA: Caso já tenha algum Pré-empenho gerado, o mesmo poderá ser referenciado e a Nota de Empenho será gerada de acordo com o recurso reservado

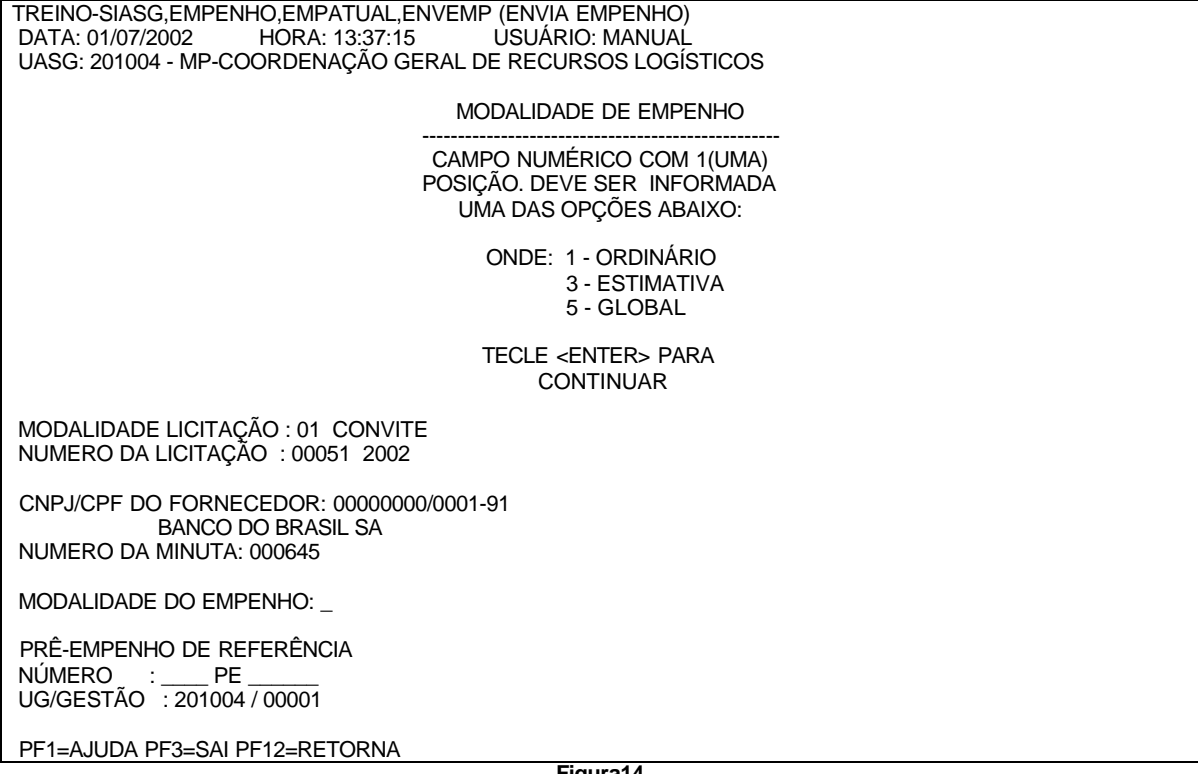

**Figura14**

4 – Informar esfera, inciso, amparo legal, UG/gestão do Favorecido , se houve; finalidade/obs.(figura15).

NOTA: Caso o favorecido tenha uma UG/GESTÃO vinculada, a mesma deverá ser informada no campo previsto para que seja gerada uma Nota de Empenho tendo como favorecido a UG/GESTÃO**.**

 TREINO-SIASG,EMPENHO,EMPATUAL,ENVEMP (ENVIA EMPENHO) USUÁRIO: HELENA UASG: 201004 - MP-COORDENAÇÃO GERAL DE RECURSOS LOGÍSTICOS

MODALIDADE LICITAÇÃO : 01 CONVITE NUMERO DA LICITAÇÃO : 00051 2002

CNPJ/CPF DO FORNECEDOR: 00000000/0001-91 BANCO DO BRASIL SA

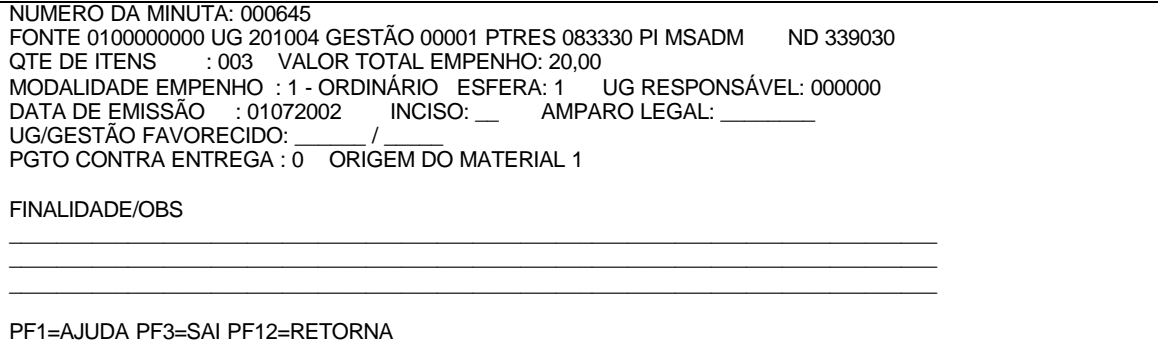

**Figura15**

5 – Empenho gerado. (figura16).

TREINO-SIASG,EMPENHO,EMPATUAL,ENVEMP (ENVIA EMPENHO) USUÁRIO: MANUAL UASG: 201004 - MP-COORDENAÇÃO GERAL DE RECURSOS LOGÍSTICOS MODALIDADE LICITAÇÃO : 01 CONVITE NUMERO DA LICITAÇÃO : 00051 2002 CNPJ/CPF DO FORNECEDOR: 00000000/0001-91 BANCO DO BRASIL SA TIPO DO EMPENHO : ORDINÁRIO NUMERO DA MINUTA: 000645 DATA EMISSÃO: 01/07/2002 FONTE UG GESTÃO PTRES PI ND UGR 0100000000 201004 00001 083330 MSADM QTE DE ITENS VALOR DO EMPENHO<br>003 20,00 20,00 OS ITENS DO EMPENHO 2002900082 FORAM ENVIADOS OK TECLE <ENTER> PARA CONTINUAR. PF1=AJUDA PF3=SAI PF12=RETORNA

**Figura16**

### **5.1.4 - GERAMINPRO -> GERA MINUTA POR PROCESSO**

1 – Informar modalidade e número da licitação,(figura17).

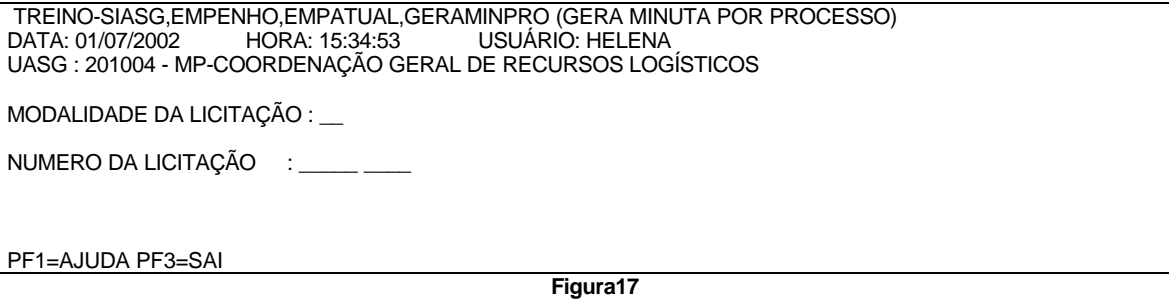

TREINO-SIASG,EMPENHO,EMPATUAL,GERAMINPRO (GERA MINUTA POR PROCESSO)\_ DATA: 01/07/2002 HORA: 15:34:53 USUÁRIO: HELENA UASG : 201004 - MP-COORDENAÇÃO GERAL DE RECURSOS LOGÍSTICOS

MODALIDADE DA LICITAÇÃO : 01

NUMERO DA LICITAÇÃO : 51\_\_\_ 2002

 CONFIRMA INCLUSÃO : \_ (C-CONFIRMA, N-NAO CONFIRMA) PF1=AJUDA PF3=SAI

**Figura18**

### **5.1.5 - GERA MINUTA - GERA MINUTA 25%**

Cria a possibilidade de reforçar o valor de um determinado item de um processo de compra em até 25%.

Caso o item seja de material , o valor será calculado através da Quantidade do item e se for serviço através do valor.

1 – Informar modalidade e número da licitação, número do processo e CNPJ/CPF do fornecedor. (figura19).

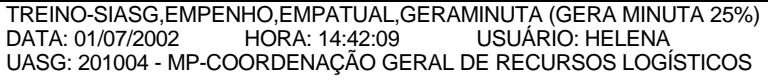

 MODALIDADE DA LICITAÇÃO : \_\_ NÚMERO DA LICITAÇÃO : \_\_\_\_\_ \_\_\_\_ NÚMERO DO PROCESSO : \_\_\_\_\_\_\_\_\_\_\_\_\_\_\_\_\_\_\_\_ CNPJ/CPF DO FORNECEDOR :

PF1=AJUDA PF3=SAI PF12=RETORNA

**Figura19**

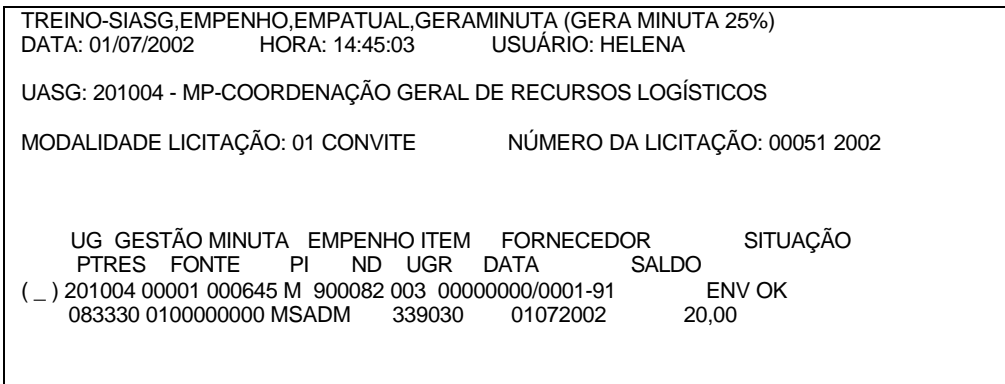

PF1=AJUDA PF3=SAI PF6=NE-REF PF7=RECUA PF8=AVANÇA PF12=RETORNA

**Figura20**

2 – Informar o item do empenho, (figura21).

TREINO-SIASG,EMPENHO,EMPATUAL,GERAMINUTA (GERA MINUTA 25%) USUÁRIO: HELENA

UASG: 201004 - MP-COORDENAÇÃO GERAL DE RECURSOS LOGÍSTICOS

UG : 201004 GESTÃO : 00001 EMPENHO: 2002900082

ITEM DO EMPENHO : \_\_\_

PF1=AJUDA PF3=SAI PF12=RETORNA

**Figura21**

3 - Informar a quantidade desejada do item, e se necessário pode alterar a estrutura orçamentária. (figura22).

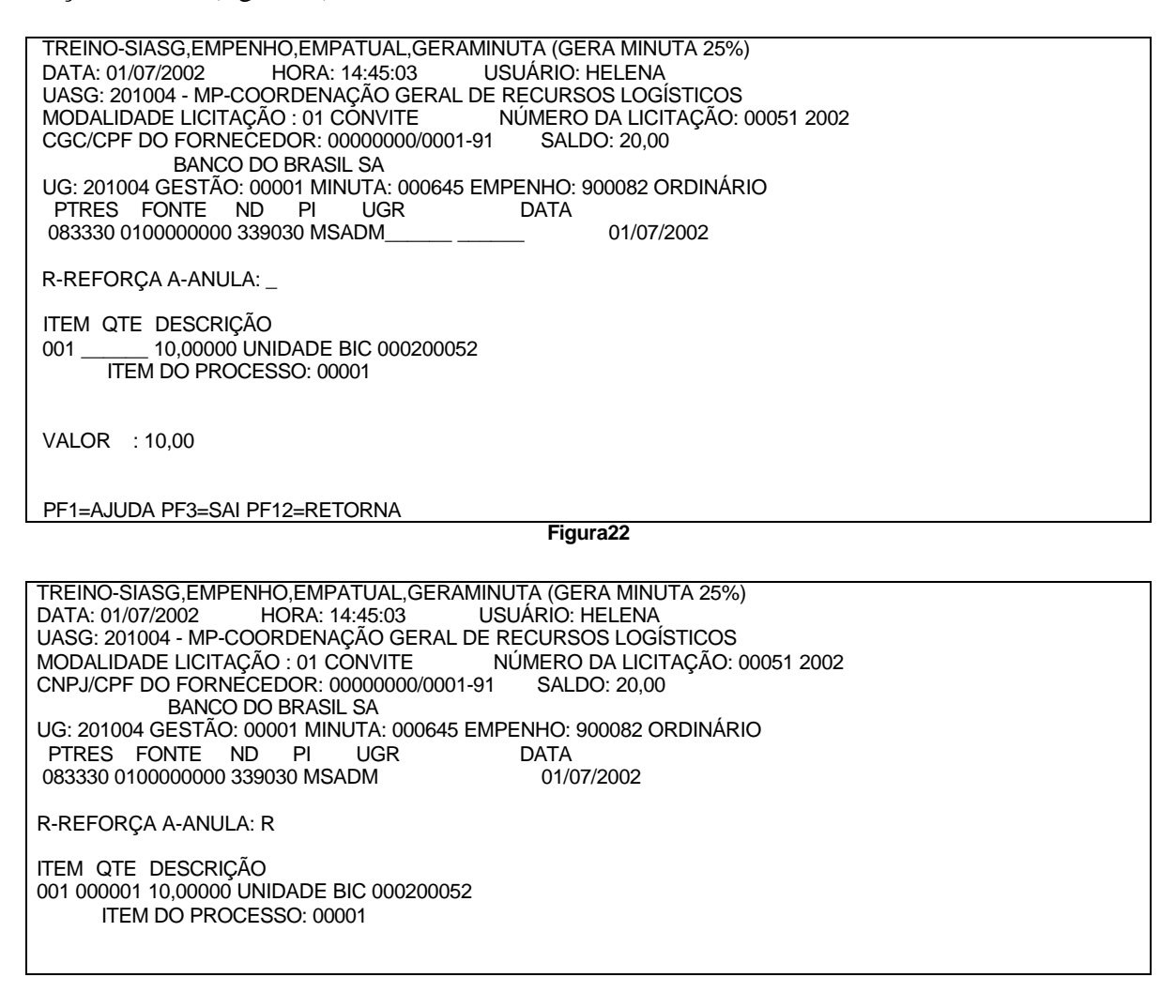

VALOR : 1,00 **--- ATENÇÃO : VOU INCLUIR A MINUTA 000646 ITEM 1 ---**

PF1=AJUDA PF3=SAI PF12=RETORNA

**Figura23**

### **5.1.6 - EXCMINUTA – EXCLUI MINUTA DE EMPENHO**

1 – Informar modalidade, número da licitação, CNPJ/CPF fornecedor, ou, Unidade Gestora, Gestão e minuta de empenho.(figura24).

**NOTA:** Possibilita que seja excluída uma Minuta de Empenho, que ainda não foi enviada ao SIAFI.

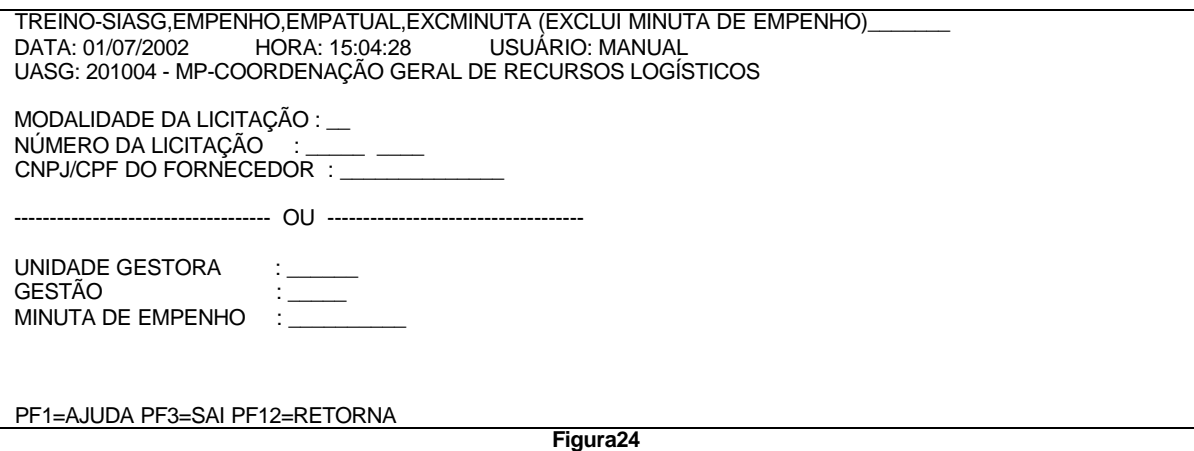

2 – Selecionar a minuta desejada, e confirmar a exclusão. (figura25).

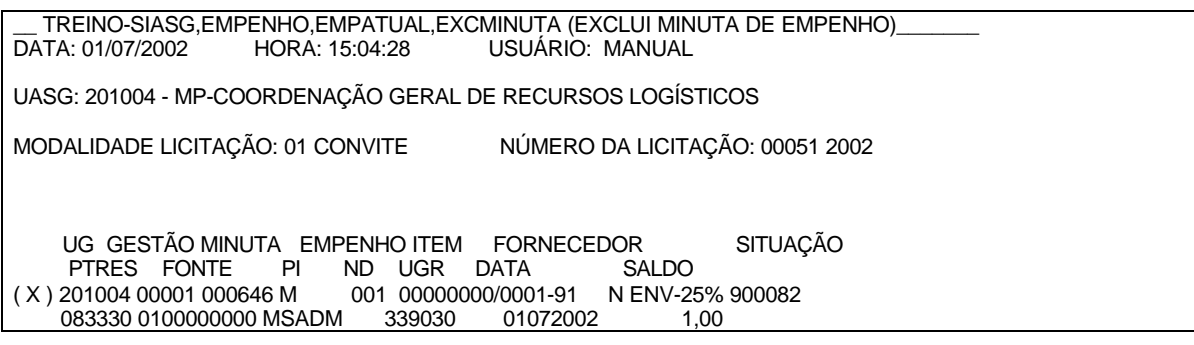

CONFIRMA EXCLUSãO : (C-CONFIRMA, N-NÃO CONFIRMA) PF1=AJUDA PF3=SAI PF6=NE-REF PF7=RECUA PF8=AVANÇA PF12=RETORNA

Figura25

### **5.1.7 - REFEMP – REFORÇA EMPENHO**

TREINO-SIASG,EMPENHO,EMPATUAL,REFEMP (REFORÇA EMPENHO) USUÁRIO: MANUAL UASG : 201004 - MP-COORDENAÇÃO GERAL DE RECURSOS LOGÍSTICOS

UNIDADE GESTORA: 201004

PF1=AJUDA PF3=SAI

Figura26

1 – Informar modalidade, número da licitação e CNPJ/CPF do fornecedor, ou Unidade Gestora, Gestão e Empenho. (figura27).

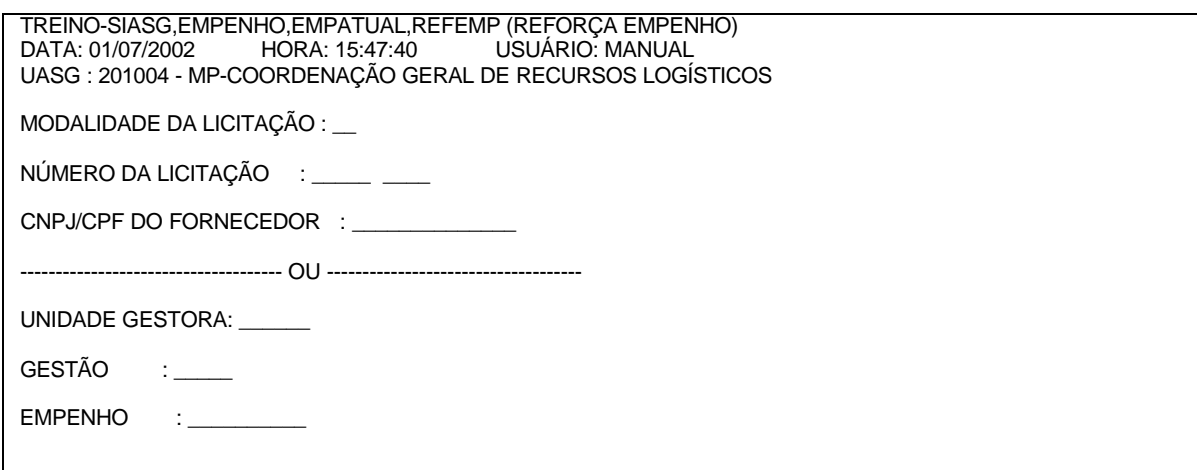

#### **Figura27**

2 – Selecionar o empenho desejado. (figura28).

TREINO-SIASG,EMPENHO,EMPATUAL,REFEMP (REFORÇA EMPENHO)<br>DATA: 01/07/2002 HORA: 15:47:40 USUÁRIO: MANUAL USUÁRIO: MANUAL

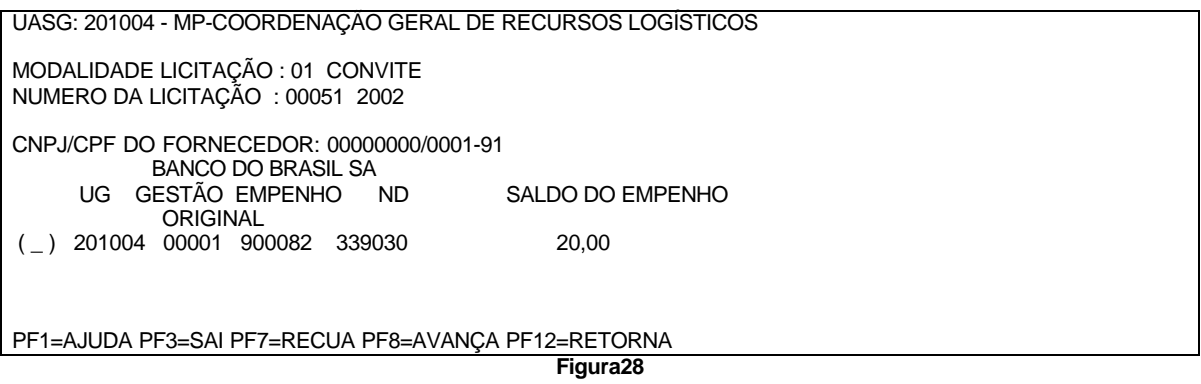

3 – Informar item do empenho original, quantidade, valor do reforço e finalidade/observação, se houver, (figura29).

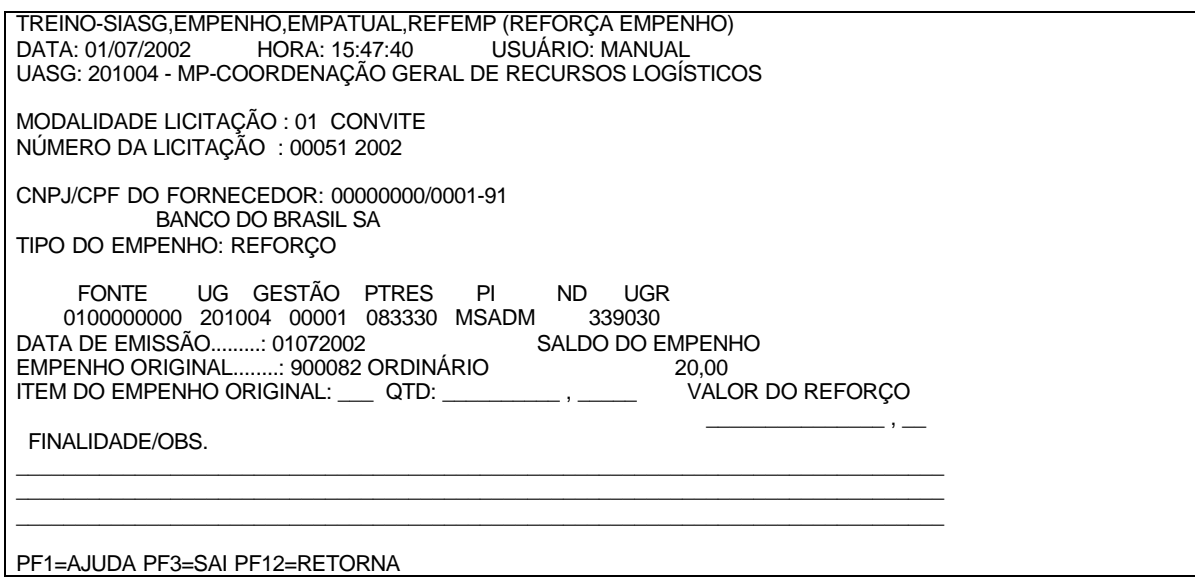

**Figura29**

## 4 - Confirmar o referido reforço,(figura30).

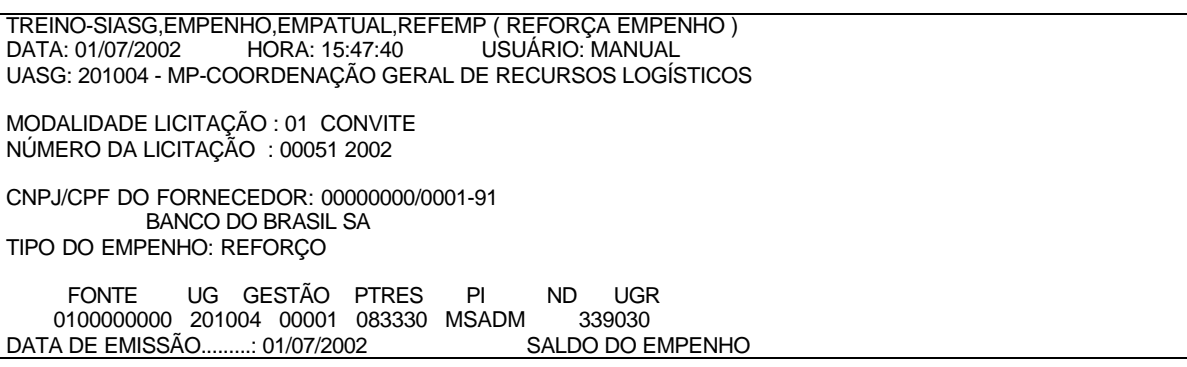

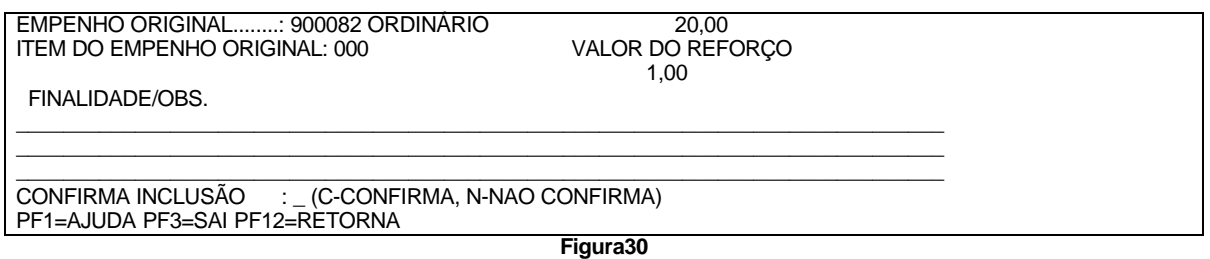

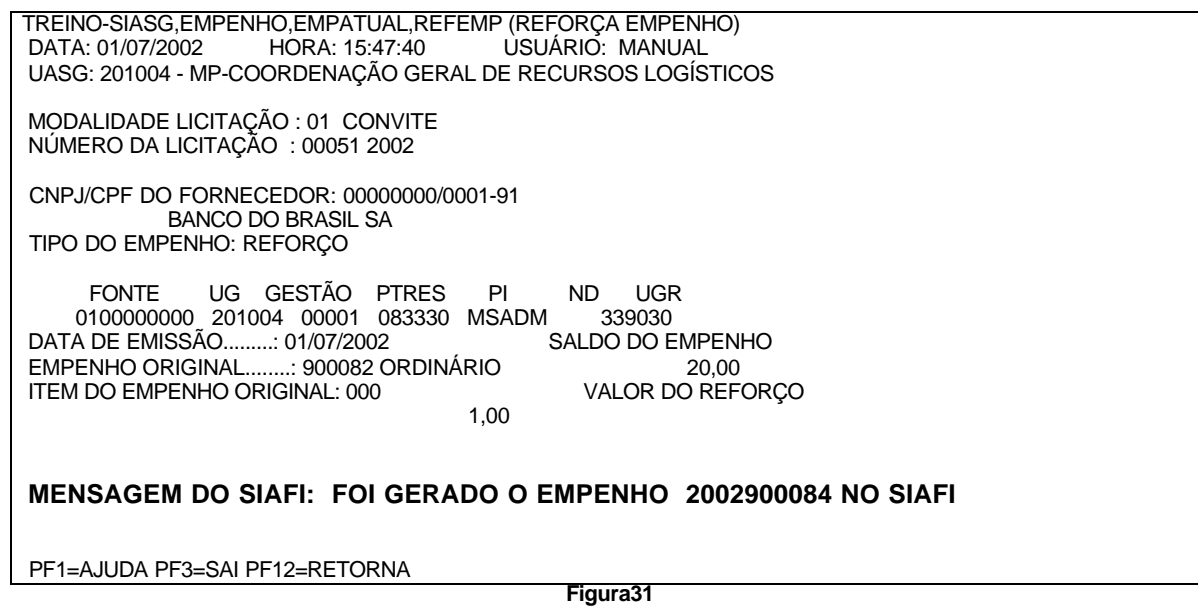

### **5.1.8 – ANULEMP – ANULA EMPENHO**

1 – Informar Unidade Gestora, (figura32). **NOTA:**Torna possível a anulação de uma Nota de Empenho gerada através do SIASG.

 TREINO-SIASG,EMPENHO,EMPATUAL,ANULEMP (ANULA EMPENHO) USUÁRIO: MANUAL UASG : 201004 - MP-COORDENAÇÃO GERAL DE RECURSOS LOGÍSTICOS

UNIDADE GESTORA: 201004

PF1=AJUDA PF3=SAI

**Figura32**

2 – Informar Modalidade, número da licitação e CNPJ/CPF do fornecedor ou Unidade Gestora, gestão e empenho. (figura33).

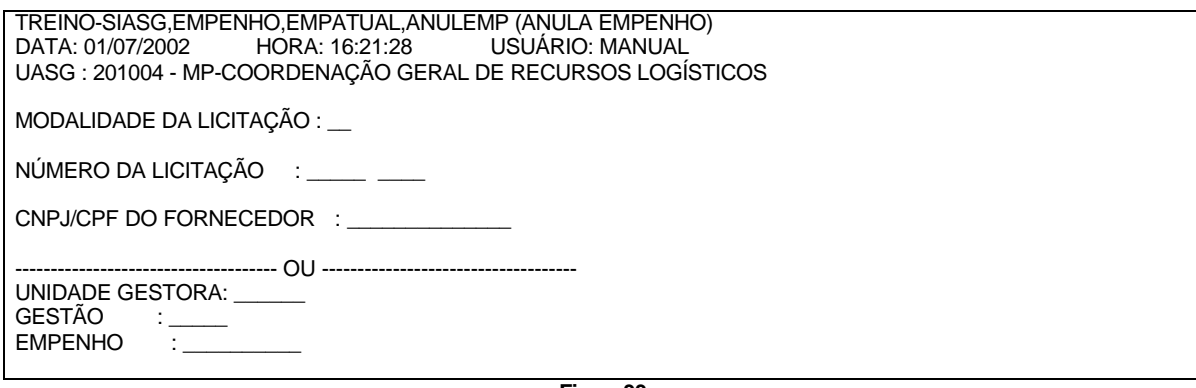

**Figura33**

3 – Selecionar o empenho desejado. (figura34).

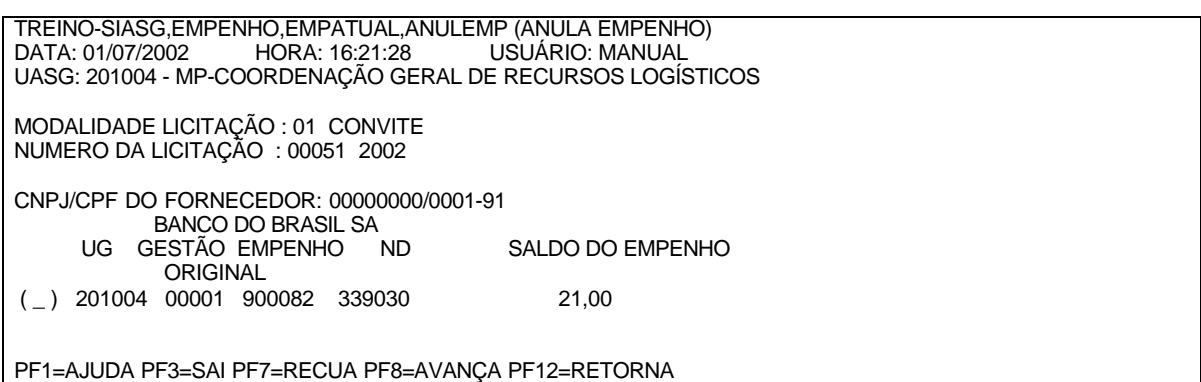

**Figura34**

4 – Informar item do empenho original, valor da anulação e finalidade/observação. (figura35).

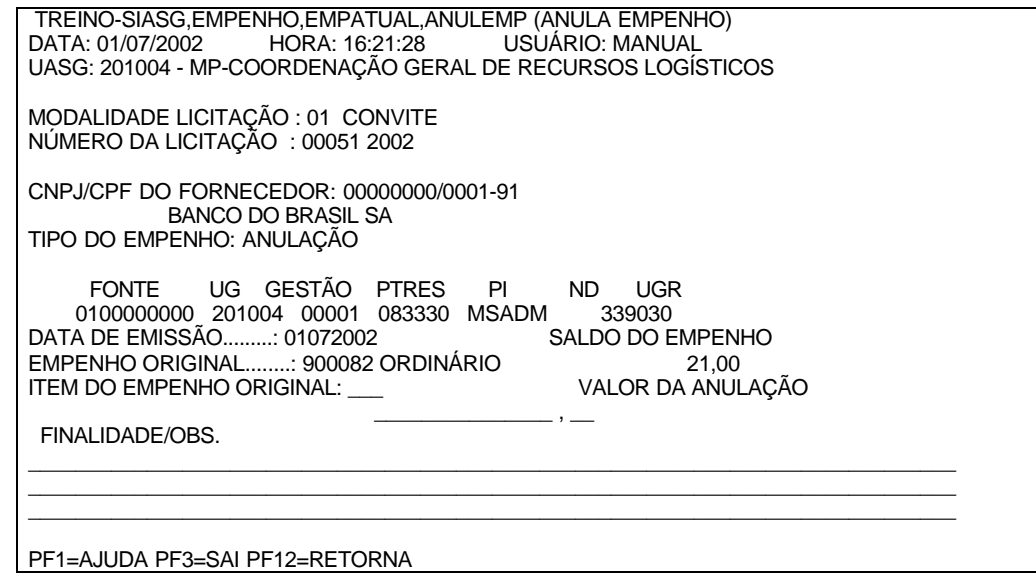

**Figura35**

5 – Confirmar a anulação.(figura36).

PF1=AJUDA PF3=SAI PF12=RETORNA

TREINO-SIASG,EMPENHO,EMPATUAL,ANULEMP (ANULA EMPENHO)<br>DATA: 01/07/2002 HORA: 16:21:28 USUÁRIO: MANUAL USUÁRIO: MANUAL UASG: 201004 - MP-COORDENAÇÃO GERAL DE RECURSOS LOGÍSTICOS MODALIDADE LICITAÇÃO : 01 CONVITE NÚMERO DA LICITAÇÃO : 00051 2002 CNPJ/CPF DO FORNECEDOR: 00000000/0001-91 BANCO DO BRASIL SA TIPO DO EMPENHO: ANULAÇÃO FONTE UG GESTÃO PTRES PI ND UGR 0100000000 201004 00001 083330 MSADM 339030 DATA DE EMISSÃO.........: 01/07/2002 EMPENHO ORIGINAL........: 900082 ORDINÁRIO 21,00 ITEM DO EMPENHO ORIGINAL: 000 1,00 FINALIDADE/OBS.  $\Box$  $\Box$  $\Box$ CONFIRMA INCLUSÃO : c (C-CONFIRMA, N-NAO CONFIRMA)

**Figura36**

 TREINO-SIASG,EMPENHO,EMPATUAL,ANULEMP (ANULA EMPENHO) DATA: 01/07/2002 HORA: 16:21:28 USUÁRIO: MANUAL UASG: 201004 - MP-COORDENAÇÃO GERAL DE RECURSOS LOGÍSTICOS MODALIDADE LICITAÇÃO : 01 CONVITE NÚMERO DA LICITAÇÃO : 00051 2002 CNPJ/CPF DO FORNECEDOR: 00000000/0001-91 BANCO DO BRASIL SA TIPO DO EMPENHO: ANULAÇÃO FONTE UG GESTÃO PTRES PI ND UGR 0100000000 201004 00001 083330 MSADM 339030 DATA DE EMISSÃO.........: 01/07/2002 EMPENHO ORIGINAL........: 900082 ORDINÁRIO 21,00 ITEM DO EMPENHO ORIGINAL: 000 VALOR DA AN 1,00

MENSAGEM DO SIAFI: FOI GERADO O EMPENHO 2002900086 NO SIAFI

PF1=AJUDA PF3=SAI PF12=RETORNA

**Figura37**

### **5.1.9 – CONMINEMP – CONSULTA MINUTA DE EMPENHO**

1 – Informar unidade gestora. (figura38).

**NOTA:** Nesta tela são apresentadas todas as Notas de Empenhos, com suas estruturas orçamentárias, número da Minuta/Empenho e sua situação:

- **Não enviada**: Não foi enviada ao SIAFI, pode ser excluída ou reenviada ao SIAFI

- **Enviada** : Não poder ser excluída, já foi gerado Nota de Empenho no SIAFI

- **A Reenviar**: Por algum motivo de queda de comunicação com o SIAFI, ficou como pendente, e deve ser solucionado com o reenvio desta Minuta**.**

TREINO-SIASG,EMPENHO,EMPATUAL,CONMINEMP (CONSULTA MINUTA DE EMPENHO)<br>DATA: 01/07/2002 HORA: 16:53:47 USUÁRIO: MANUAL DATA: 01/07/2002 HORA: 16:53:47 USUÁRIO: MANUAL UASG : 201004 - MP-COORDENAÇÃO GERAL DE RECURSOS LOGÍSTICOS

UNIDADE GESTORA: 201004

PF1=AJUDA PF3=SAI

**Figura38**

2 – Informar modalidade e número da licitação, número do processo CNPJ/CPF do fornecedor, ou Unidade Gestora, Gestão e Empenho, ou empenho e período.(figura39)

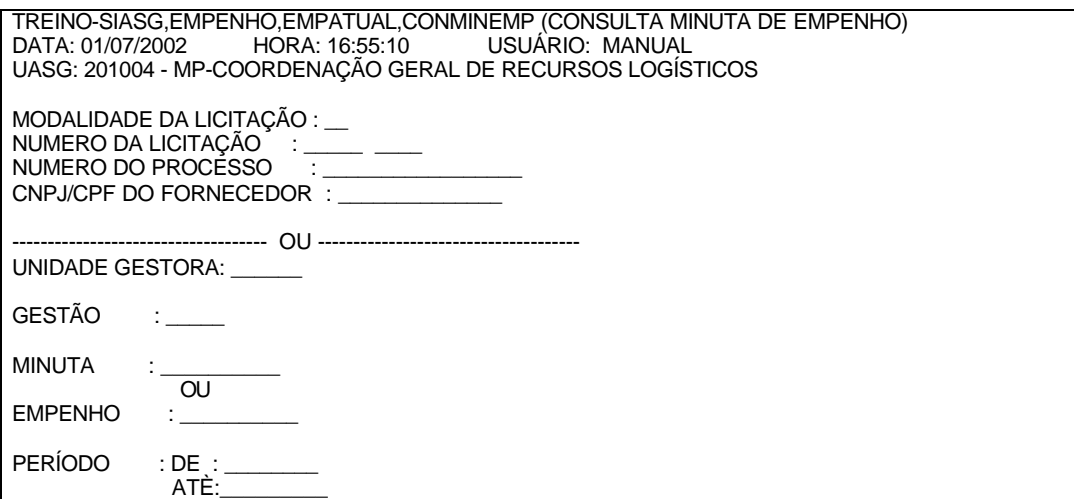

PF1=AJUDA PF3=SAI PF12=RETORNA

**Figura39**

3 – Selecionar o empenho que deseja consultar (figura40).

 TREINO-SIASG,EMPENHO,EMPATUAL,CONMINEMP (CONSULTA MINUTA DE EMPENHO) USUÁRIO: MANUAL UASG: 201004 - MP-COORDENAÇÃO GERAL DE RECURSOS LOGÍSTICOS MODALIDADE LICITAÇÃO: 01 CONVITE NÚMERO DA LICITAÇÃO: 00051 2002 UG GESTÃO MINUTA EMPENHO ITEM FORNECEDOR SITUAÇÃO<br>PTRES FONTE PI ND UGR DATA SALDO PTRES FONTE PI ND UGR DATA<br>(\_) 201004 00001 000646 M 001 00000000/0001 ( \_ ) 201004 00001 000646 M 001 00000000/0001-91 N ENV-25% 900082 083330 0100000000 MSADM 339030 01072002 1,00<br>201004 00001 000645 M 900082 003 00000000/0001-91 ENV OK ( \_) 201004 00001 000645 M 900082 003 00000000/0001-91 ENV<br>083330 0100000000 MSADM 339030 01072002 20,00 083330 0100000000 MSADM PF1=AJUDA PF3=SAI PF6=NE-REF PF7=RECUA PF8=AVANÇA PF12=RETORNA **Figura40**

4 - Ver telas da consulta (figura 41 e 44).

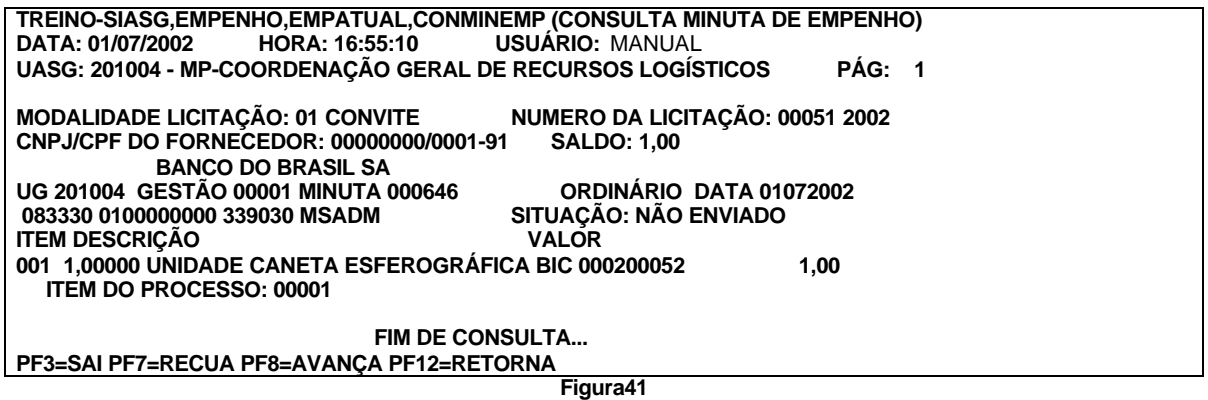

 TREINO-SIASG,EMPENHO,EMPATUAL,CONMINEMP (CONSULTA MINUTA DE EMPENHO) USUÁRIO: MANUAL UASG: 201004 - MP-COORDENAÇÃO GERAL DE RECURSOS LOGÍSTICOS UNIDADE GESTORA : 201004 - MP-COORDENAÇÃO GERAL DE RECURSOS LOGÍSTICOS  $: 00001 -$ EMPENHO ORIGINAL: 2002900082 EMISSÃO: 01/07/2002 NATUREZA DE DESPESA: 339030 FAVORECIDO : 00.000.000/0001-91<br>VALOR INICIAL : 20.00 **VALOR INICIAL** 

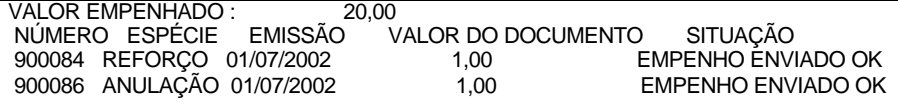

PF3=SAI PF7=RECUA PF8=AVANÇA PF12=RETORNA

**Figura42**

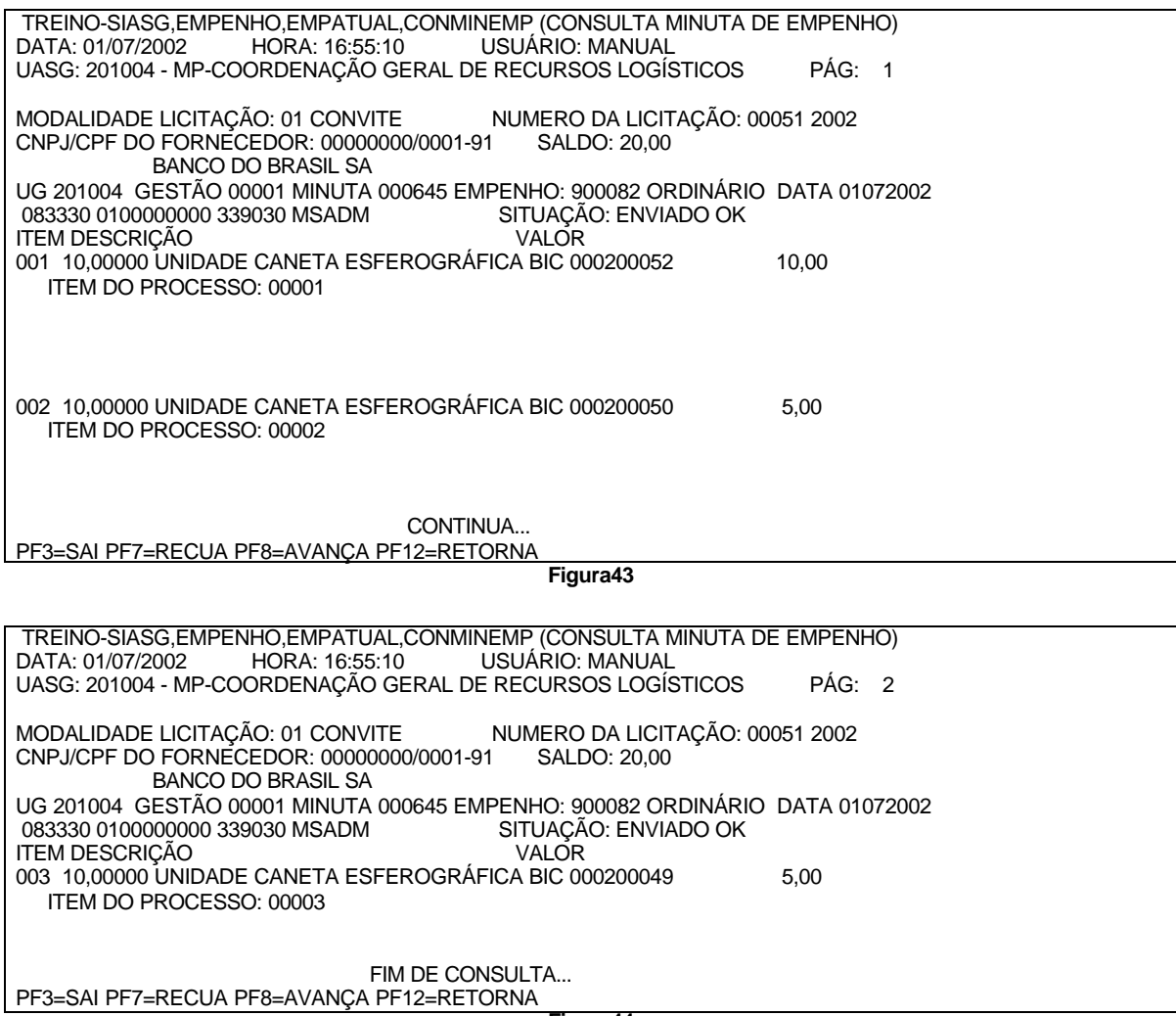

### **5.2 – MINUTA DE CONTRATO CONTINUADO**

Permite a geração de Minutas de Empenhos através da alteração da estrutura orçamentária e valor das Notas de Empenhos, para que possa dar continuidade aos Contratos ainda em vigor.

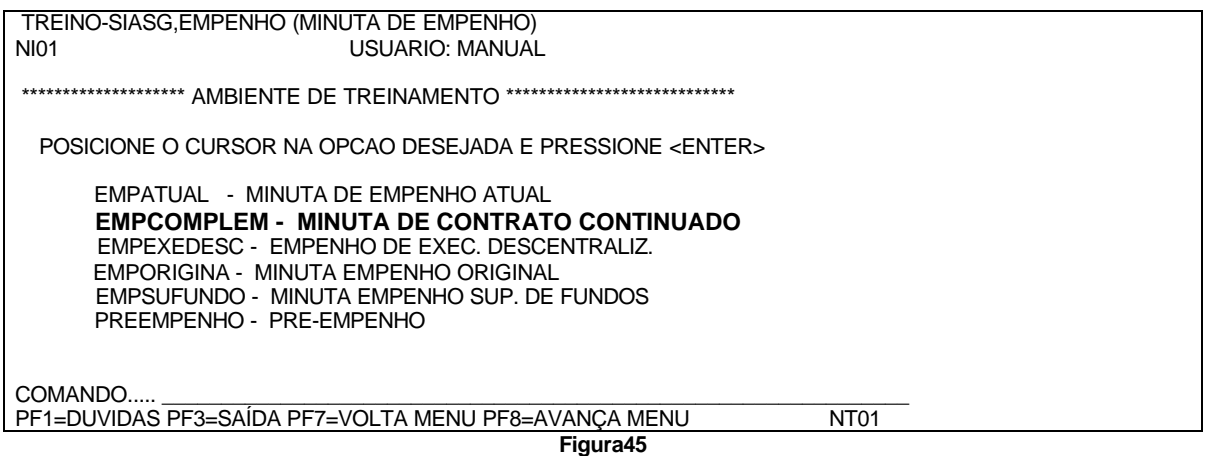

### **5.2.1 – GERMINCOMP – GERA MINUTA CONTRATO CONTINUADO**

**NOTA:** Gera Minuta de Empenho através de uma Nota de Empenho já gerada.

TREINO-SIASG,EMPENHO,EMPCOMPLEM (MINUTA DE CONTRATO CONTINUADO)\_<br>NI01 USUÁRIO: MANUAL \*\*\*\*\*\*\*\*\*\*\*\*\*\*\*\*\*\*\*\*\* AMBIENTE DE TREINAMENTO \*\*\*\*\*\*\*\*\*\*\*\*\*\*\*\*\*\*\*\*\*\*\*\*\*\*\*\*\*\*\*\* POSICIONE O CURSOR NA OPCAO DESEJADA E PRESSIONE <ENTER> ANUEMPCOMP -> ANULA EMP. CONTRATO CONTINUADO ENVEMPCOMP -> ENVIA EMP. CONTRATO CONTINUADO  **GERMINCOMP -> GERA MINUTA CONT. CONTINUADO**

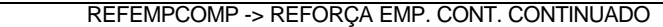

 COMANDO..... \_\_\_\_\_\_\_\_\_\_\_\_\_\_\_\_\_\_\_\_\_\_\_\_\_\_\_\_\_\_\_\_\_\_\_\_\_\_\_\_\_\_\_\_\_\_\_\_\_\_\_\_\_\_\_\_\_\_\_\_\_\_\_ PF1=DUVIDAS PF3=SAIDA PF7=VOLTA MENU PF8=AVANÇA MENU NT01

**Figura46**

1 – Informar a UASG. (figura47).

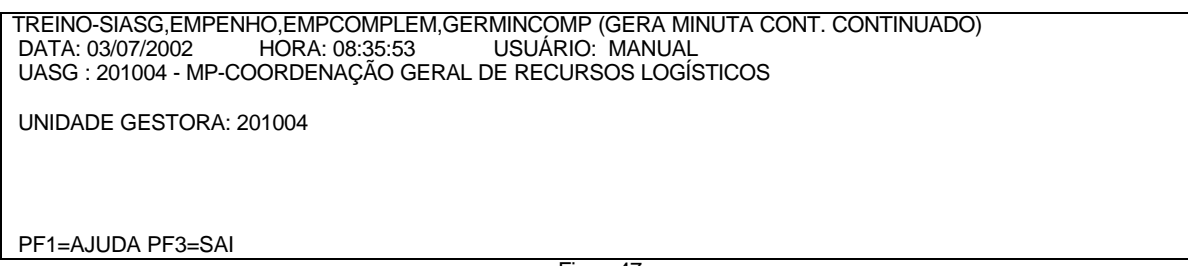

Figura47

2 - Informar dados da licitação ou número da nota de empenho. (figura 48).

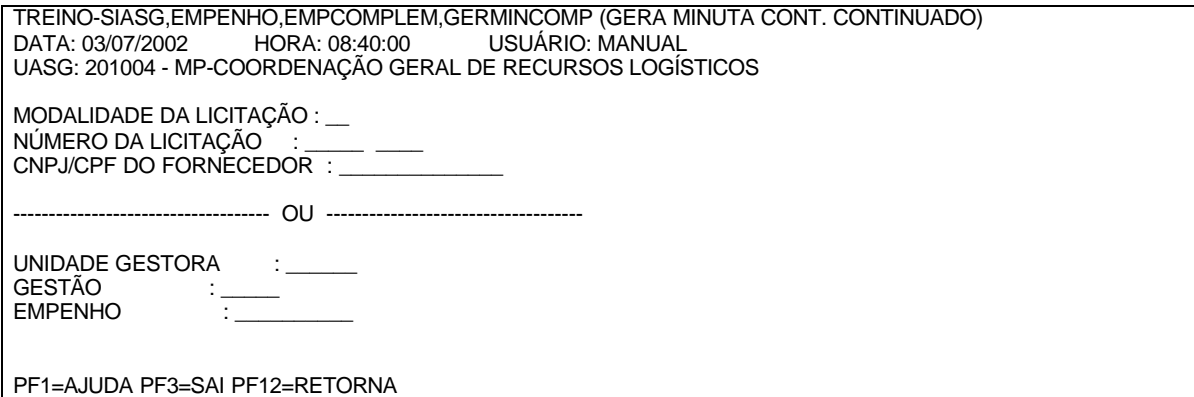

**Figura48**

3 – Selecionar o empenho desejado. (figura49).

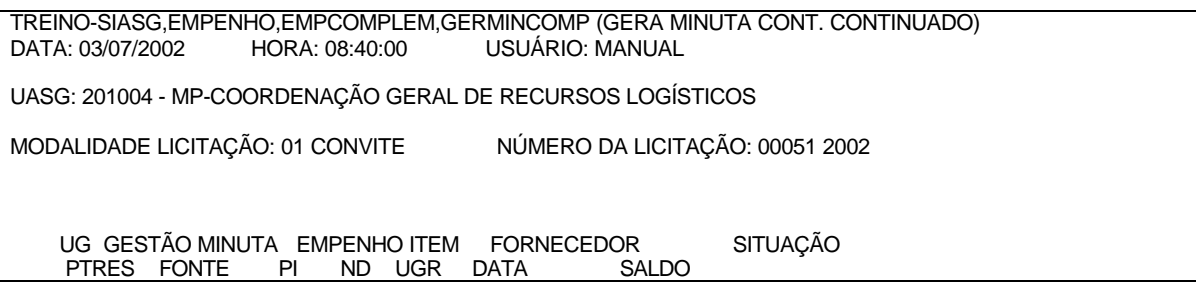

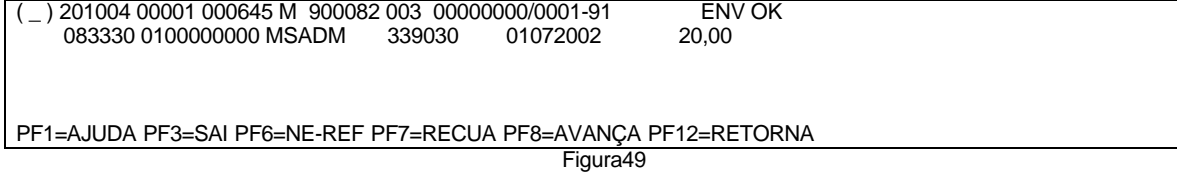

4 – Informar os dados orçamentários. (figura50).

TREINO-SIASG,EMPENHO,EMPCOMPLEM,GERMINCOMP (GERA MINUTA CONT. CONTINUADO) USUÁRIO: MANUAL UASG: 201004 - MP-COORDENAÇÃO GERAL DE RECURSOS LOGÍSTICOS UG : 201004<br>GESTÃO : 00001 **GESTÃO** EMPENHO ORIGEM : 2002900082 DATA DE EMISSÃO : 03072002<br>FONTE : 0100000000 FONTE : 0100000000<br>PTRES : 83330  $: 83330$ NATUREZA DA DESPESA : 339030<br>PLANO INTERNO : MSADM PLANO INTERNO  $UGR$  CNPJ/CPF FAVORECIDO : 00.000.000/0001-91 BANCO DO BRASIL SA 1-SERVIÇO/2-MATERIAL : 2 MODALIDADE EMPENHO : 1 ORDINÁRIO TIPO DE COMPRA : 01 CONVITE NÚMERO PROCESSO : 2002<br>VALOR EMPENHO : 20,00 QUANTIDADE DE ITENS: 003

PF1=AJUDA PF3=SAI PF12=RETORNA

**Figura 50**

5 - Após a informação de Confirma da transação, a próxima transação será acionada automaticamente, ou seja 'ENVIA EMPENHO', (figura 51).

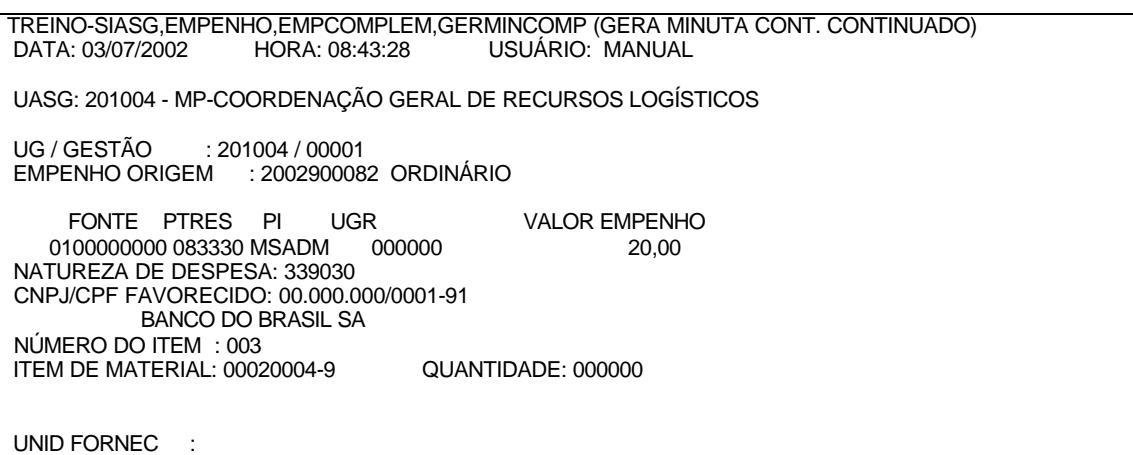

VALOR DO ITEM : 5,00

\*\*\*\*\*\*\*\*\*\* FOI GERADA A MINUTA : 2002000656 \*\*\*\*\*\*\*\*\*\*

**Figura51**

### **5.2.2 – ENVEMPCOMP – ENVIA EMPENHO CONT. CONTINUADO**

1 - Envia as Minutas de Empenhos para o SIAFI eletronicamente para geração de Notas de Empenhos. (figura52).

TREINO-SIASG,EMPENHO,EMPATUAL,ENVEMP (ENVIA EMPENHO) USUÁRIO: MANUAL UASG : 201004 - MP-COORDENAÇÃO GERAL DE RECURSOS LOGÍSTICOS

UNIDADE GESTORA: 201004

PF1=AJUDA PF3=SAI

**Figura52**

2 – Informar dados da licitação ou do empenho. (figura53).

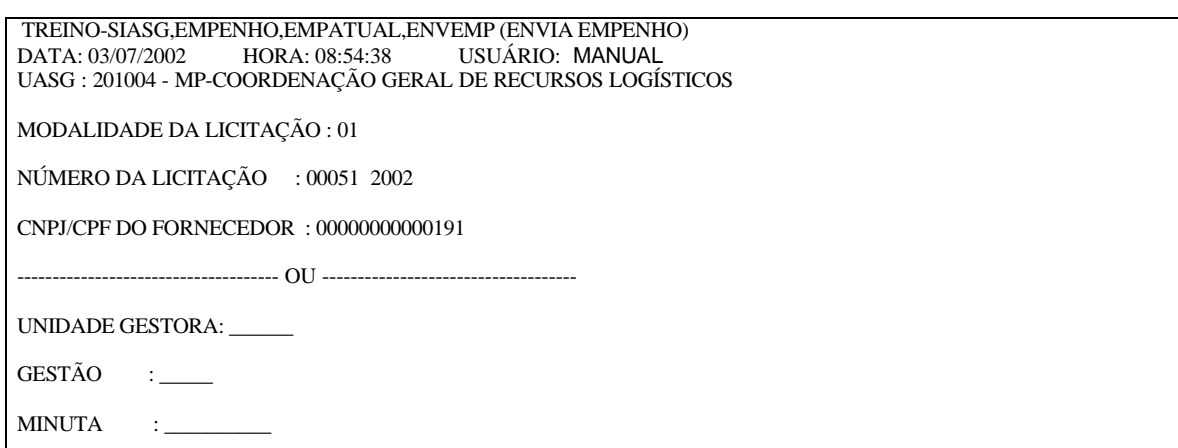

**Figura53**

3 – Selecionar a minuta desejada. (figura54).

 TREINO-SIASG,EMPENHO,EMPATUAL,ENVEMP (ENVIA EMPENHO) USUÁRIO: MANUAL UASG: 201004 - MP-COORDENAÇÃO GERAL DE RECURSOS LOGÍSTICOS

MODALIDADE LICITAÇÃO : 01 CONVITE

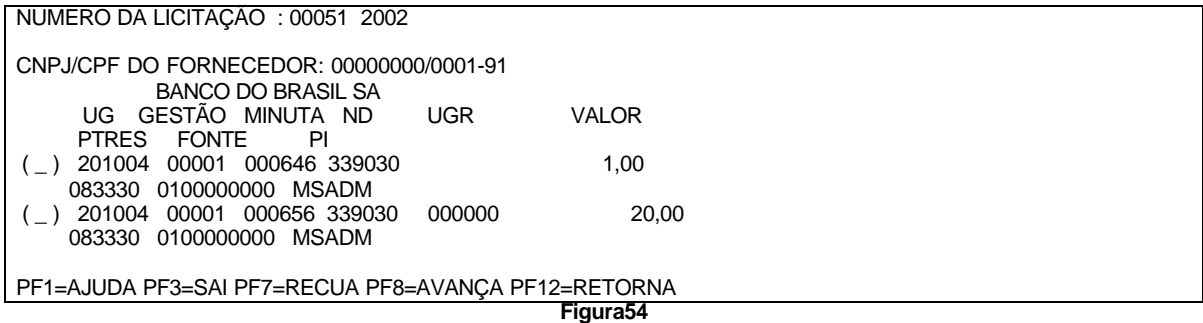

4 – Informar a modalidade do empenho, e se houver pré-empenho fazer referência do mesmo (figura55).

TREINO-SIASG,EMPENHO,EMPATUAL,ENVEMP (ENVIA EMPENHO) USUÁRIO: MANUAL UASG: 201004 - MP-COORDENAÇÃO GERAL DE RECURSOS LOGÍSTICOS MODALIDADE LICITAÇÃO : 01 CONVITE NUMERO DA LICITAÇÃO : 00051 2002 CNPJ/CPF DO FORNECEDOR: 00000000/0001-91 BANCO DO BRASIL SA NUMERO DA MINUTA: 000646 MODALIDADE DO EMPENHO: 1

PRE-EMPENHO DE REFERÊNCIA NÚMERO : \_\_\_\_ PE \_\_\_\_\_\_ UG/GESTÃO : 201004 / 00001

PF1=AJUDA PF3=SAI PF12=RETORNA

Figura55

1 – Informar inciso, amparo legal e finalidade/Observação (figura56).

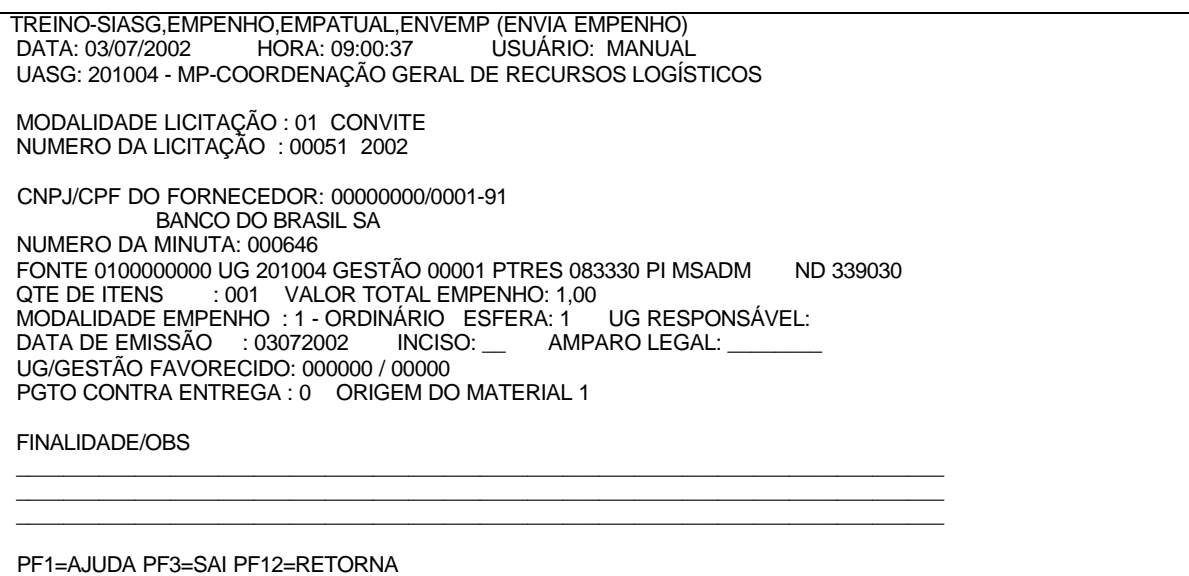

Figura56

### **5.2.3 – REFEMPCOMP – REFORÇA EMPENHO CONTRATO CONTINUADO**

1 – Informar UASG. (figura57).

**NOTA:**Torna possível o Reforço de uma Nota de Empenho gerado através do SIASG.

TREINO-SIASG,EMPENHO,EMPCOMPLEM,REFEMPCOMP (REFORÇA EMP. CONT. CONTINUADO). DATA: 03/07/2002 HORA: 09:06:31 USUÁRIO: MANUAL UASG : 201004 - MP-COORDENAÇÃO GERAL DE RECURSOS LOGÍSTICOS

UNIDADE GESTORA: 201004

PF1=AJUDA PF3=SAI

**Figura57**

2 – Informar dados da licitação ou do próprio numero da Nota de Empenho.

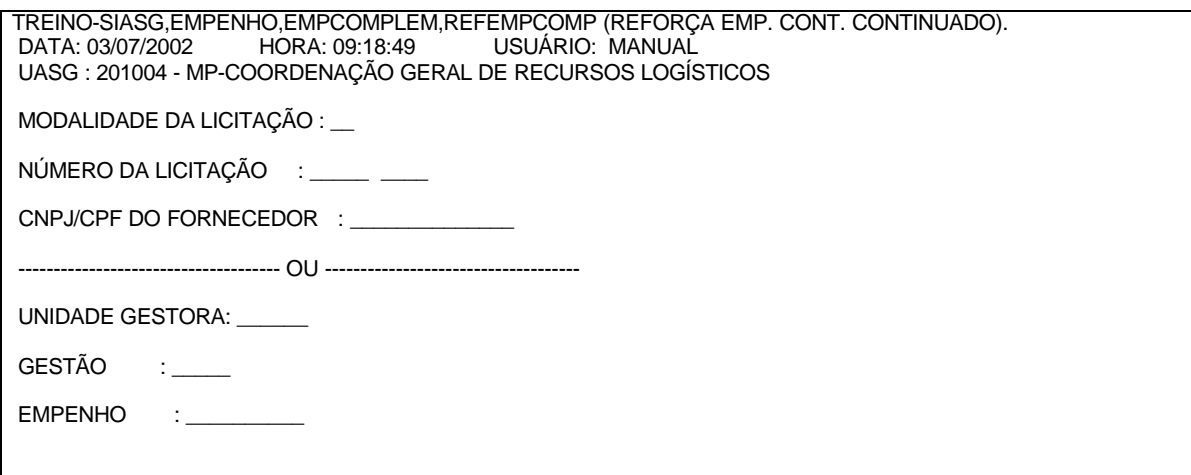

**Figura58**

3 – Selecionar a minuta desejada. (figura59).

 TREINO-SIASG,EMPENHO,EMPCOMPLEM,REFEMPCOMP (REFORÇA EMP. CONT. CONTINUADO). DATA: 03/07/2002 HORA: 09:18:49 USUÁRIO: MANUAL UASG: 201004 - MP-COORDENAÇÃO GERAL DE RECURSOS LOGÍSTICOS

 MODALIDADE LICITAÇÃO : 01 CONVITE NUMERO DA LICITAÇÃO : 00051 2002

CNPJ/CPF DO FORNECEDOR: 00000000/0001-91

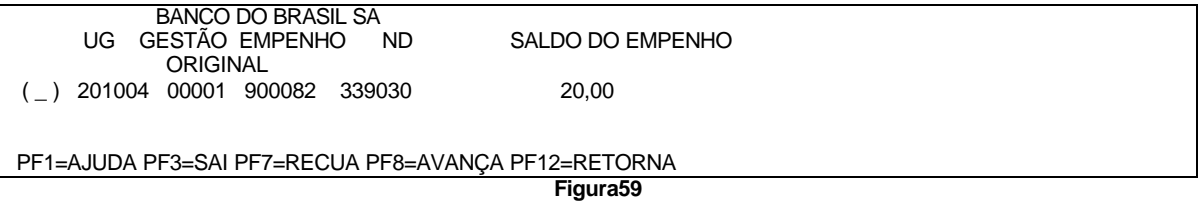

4 – Informar item, quantidade, valor e finalidade.(figura60).

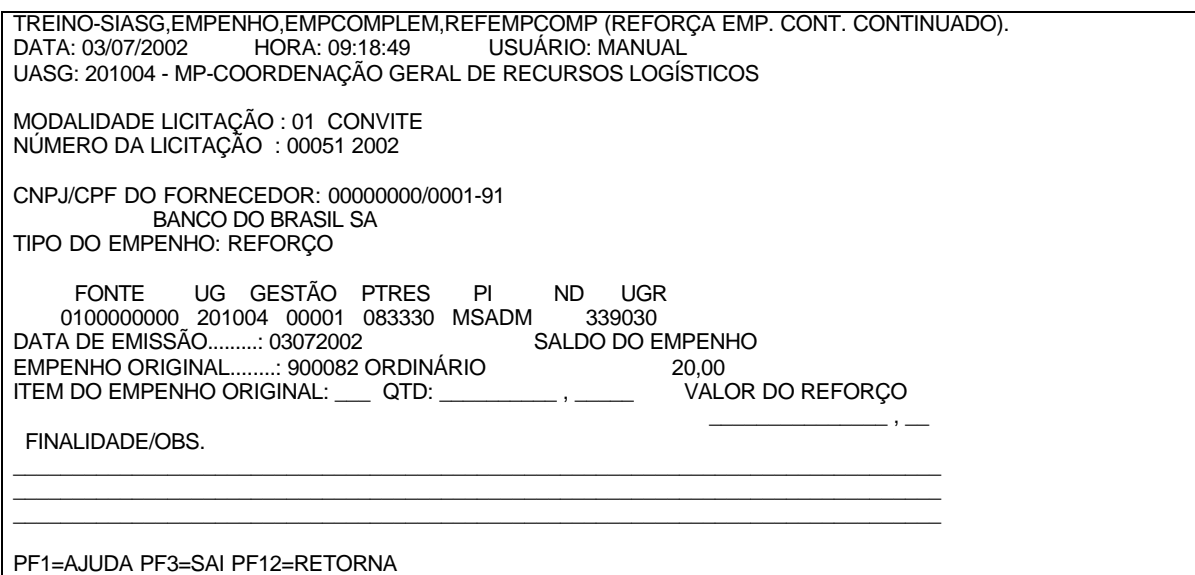

**Figura60**

5 – Confirmar a transação. (figura61).

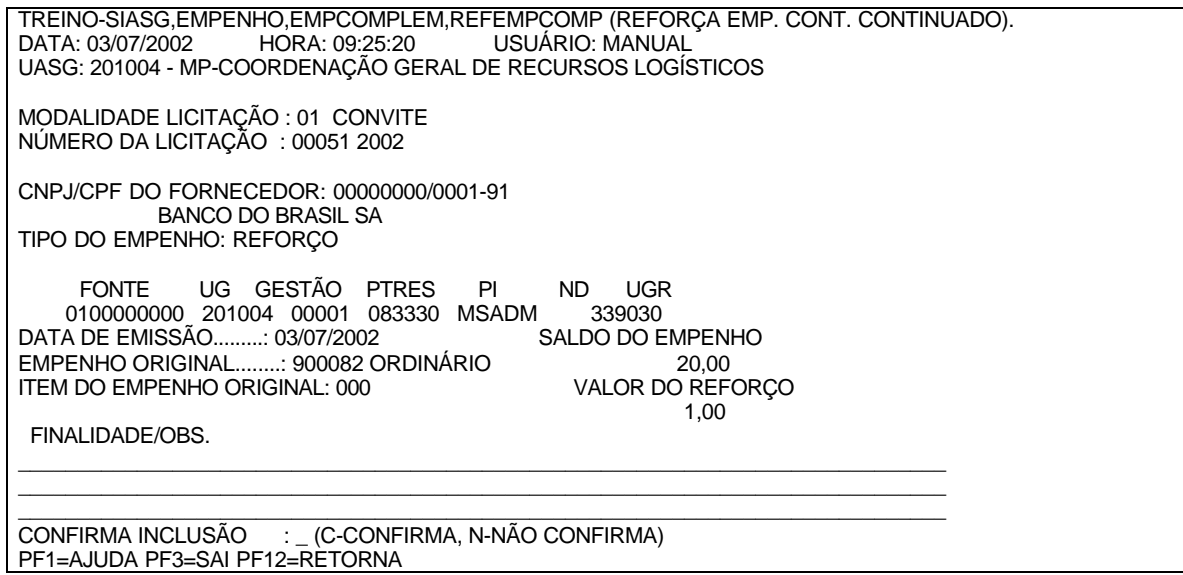

#### **Figura61**

### **5.2.4 – ANUEMPCOMP – ANULA EMPENHO CONTRATO CONTINUADO**

1 – Informar a Unidade Gestora. (figura62).

**NOTA:** Torna possível a Anulação de uma Nota de Empenho gerada através do SIASG.

TREINO-SIASG,EMPENHO,EMPCOMPLEM,ANUEMPCOMP (ANULA EMP. CONTRATO CONTINUADO). USUÁRIO: MANUAL UASG : 201004 - MP-COORDENAÇÃO GERAL DE RECURSOS LOGÍSTICOS

UNIDADE GESTORA: 201004

PF1=AJUDA PF3=SAI

**Figura62**

#### 2 – Informar dados da licitação ou do número da Nota de Empenho. (figura63).

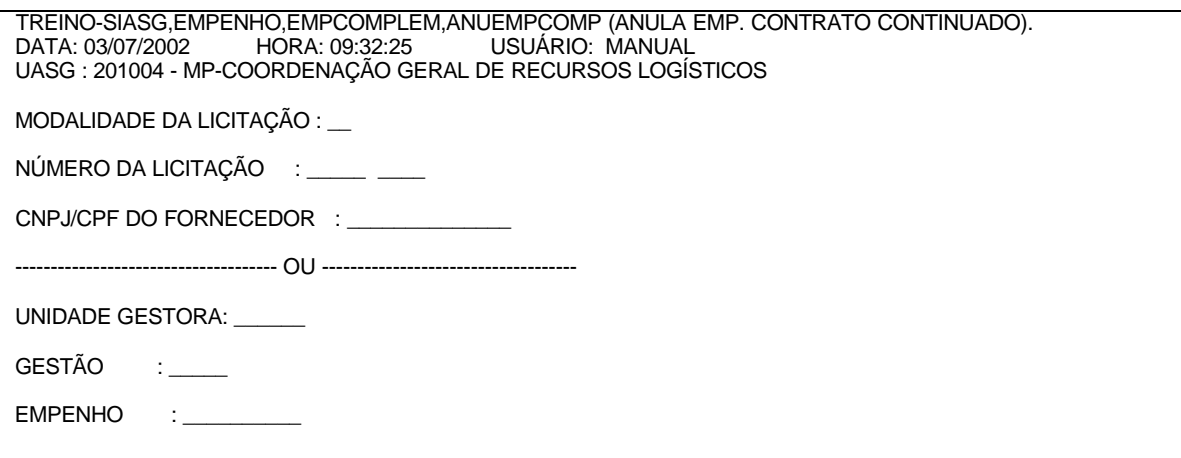

**Figura63**

3 – Selecionar o empenho desejado. (figura64).

TREINO-SIASG,EMPENHO,EMPCOMPLEM,ANUEMPCOMP (ANULA EMP. CONTRATO CONTINUADO). USUÁRIO: MANUAL UASG: 201004 - MP-COORDENAÇÃO GERAL DE RECURSOS LOGÍSTICOS MODALIDADE LICITAÇÃO : 01 CONVITE NUMERO DA LICITAÇÃO : 00051 2002 CNPJ/CPF DO FORNECEDOR: 00000000/0001-91 BANCO DO BRASIL SA

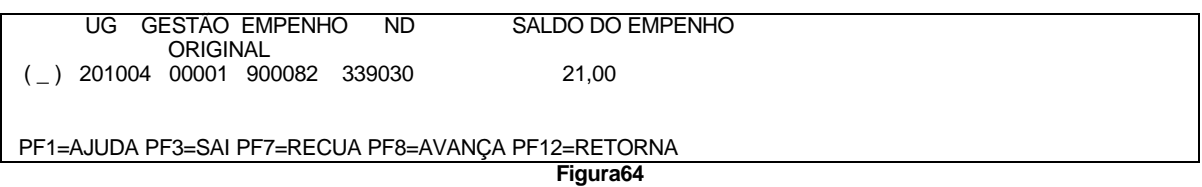

4 – Informar item do empenho original, valor da anulação e finalidade/observação. (figura65).

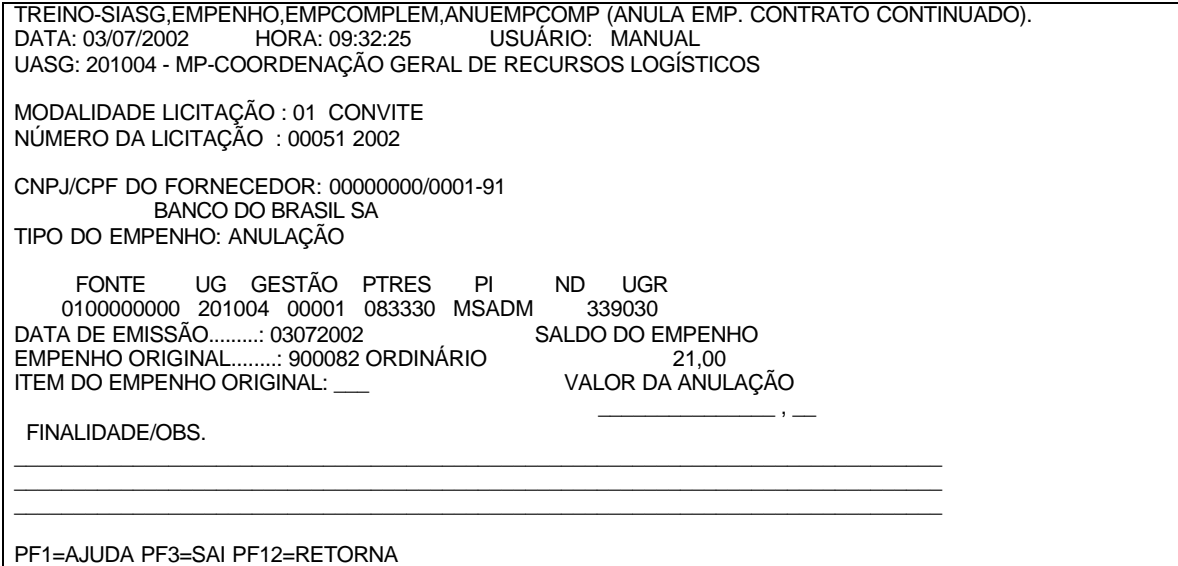

**Figura65**

5 - Confirmar a transação (figura66).

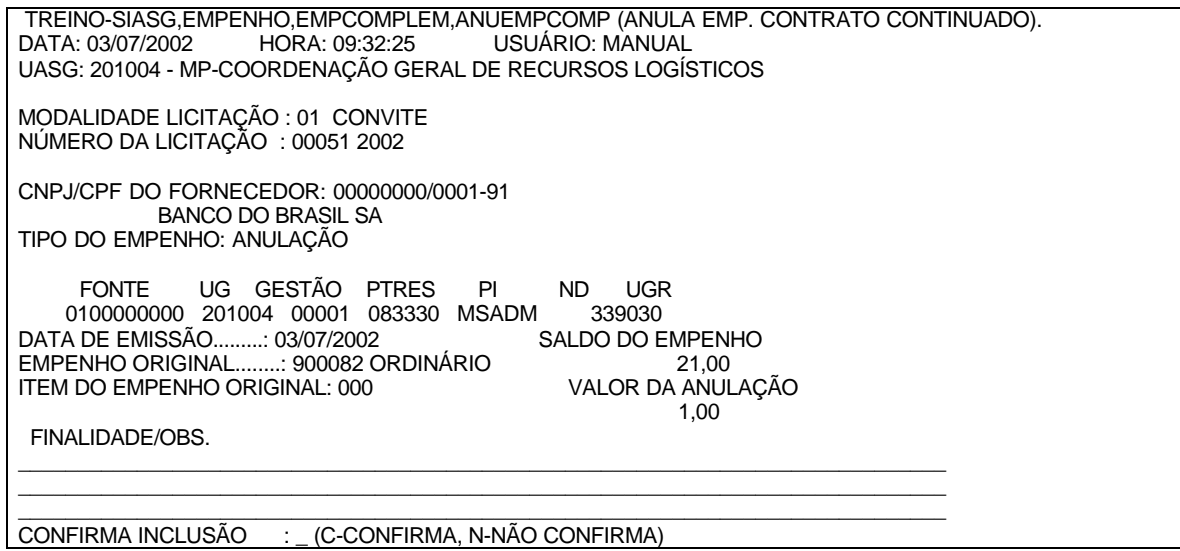

Figura66

## **5.3 – EMPENHO DE EXERCÍCIO DESCENTRALIZADO**

Permite a geração de Minutas de Empenhos para Contratos subrogados/descentralizados ou para os casos em que o contrato foi celebrado com uma unidade administrativa (UASG) e que a execução se dará por outra unidade administrativa (UASG).

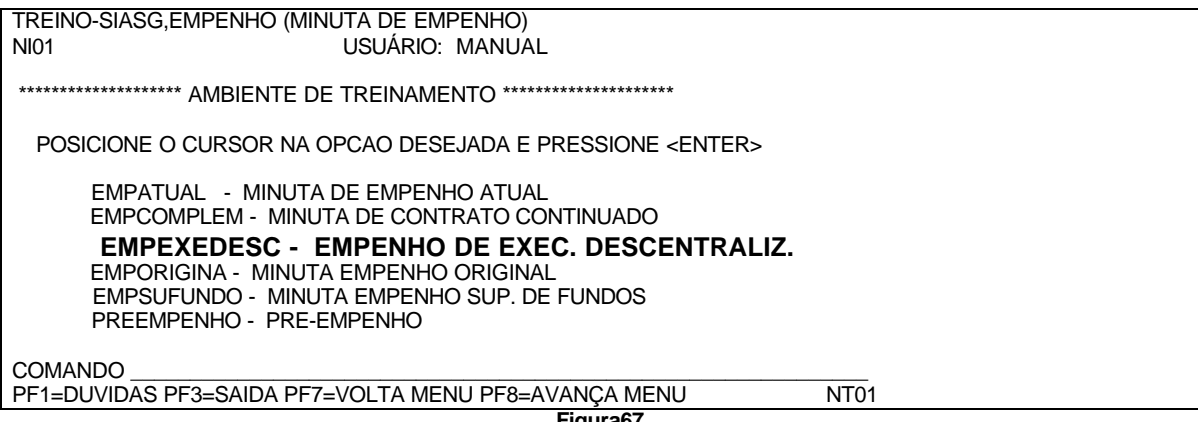

**Figura67**

### **5.3.1 GERMINDESC - GERA MINUTA EMPENHO EXEC. DESC**

Gera Minuta de Empenho através de uma Nota de Empenho já gerada.

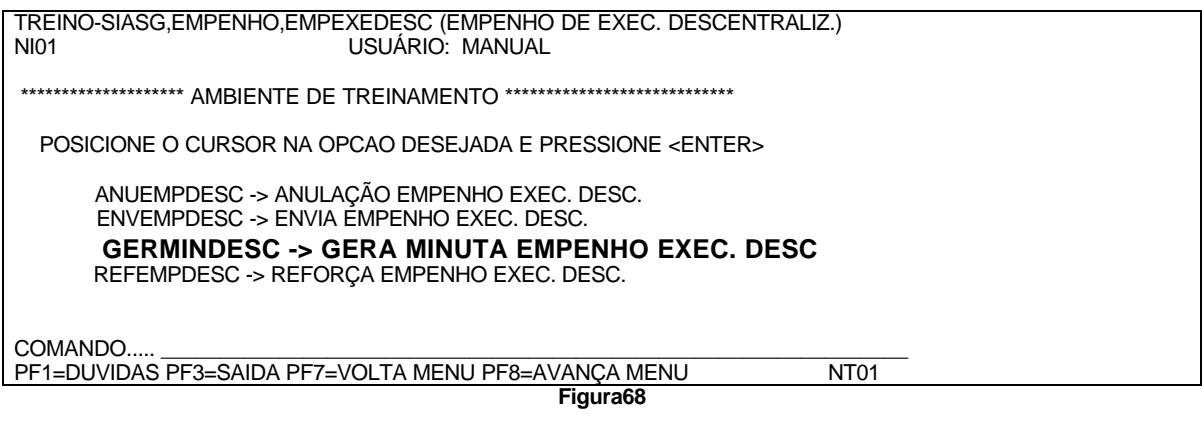

1 – Informar Unidade Gestora do Contrato. (figura69).

TREINO-SIASG,EMPENHO,EMPEXEDESC,GERMINDESC (GERA MINUTA EMPENHO EXEC. DESC).

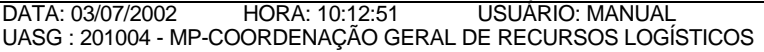

UASG DO CONTRATO: \_\_\_\_\_\_

PF1=AJUDA PF3=SAI

**Figura69**

2 – Informar número do contrato. (figura70).

TREINO-SIASG,EMPENHO,EMPEXEDESC,GERMINDESC (GERA MINUTA EMPENHO EXEC. DESC). DATA: 03/07/2002 HORA: 10:15:46 UASG : 201004 - MP-COORDENAÇÃO GERAL DE RECURSOS LOGÍSTICOS

TIPO : 50 - CONTRATO

NUMERO:

PF1=AJUDA PF3=SAI PF12=RETORNA

**Figura70**

3 – Informar Gestão e Minuta de empenho. (figura71).

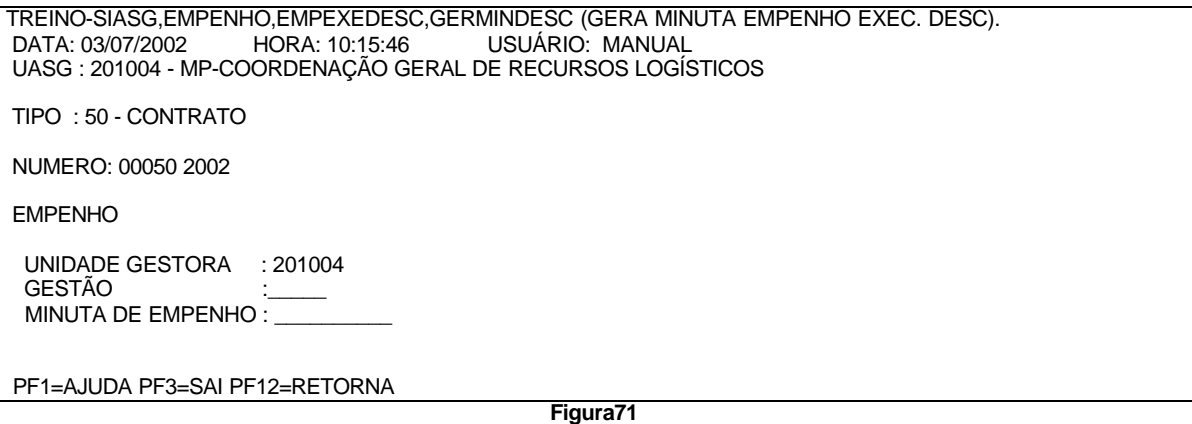

4 – Informar dados da estrutura orçamentária, tais como fonte, ptres, natureza da despesa, plano interno, UGR, serviço ou material, modalidade do empenho, e valor do empenho. (figura72).

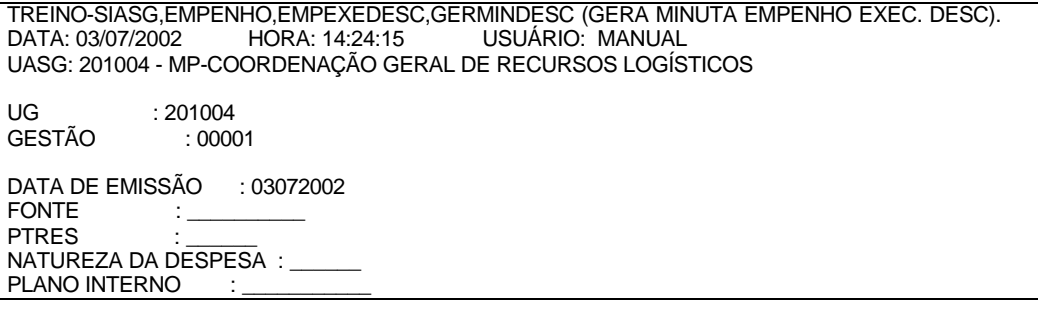

UGR : \_\_\_\_\_\_\_ CNPJ/CPF FAVORECIDO : 00000000/0001-91 Contratado : Papelaria Ortiz 1-SERVIÇO/2-MATERIAL : \_ MODALIDADE EMPENHO : \_ TIPO DE COMPRA : 06 DISPENSA NÚMERO PROCESSO : 123<br>VALOR EMPENHO : \_\_\_\_\_ VALOR EMPENHO : \_\_\_\_\_\_\_\_\_\_\_\_\_\_\_\_ , \_\_

PF1=AJUDA PF3=SAI/ENCERRA PF12=RETORNA

**Figura72**

## 5 – Informar item do contrato, e quantidade. (figura73).

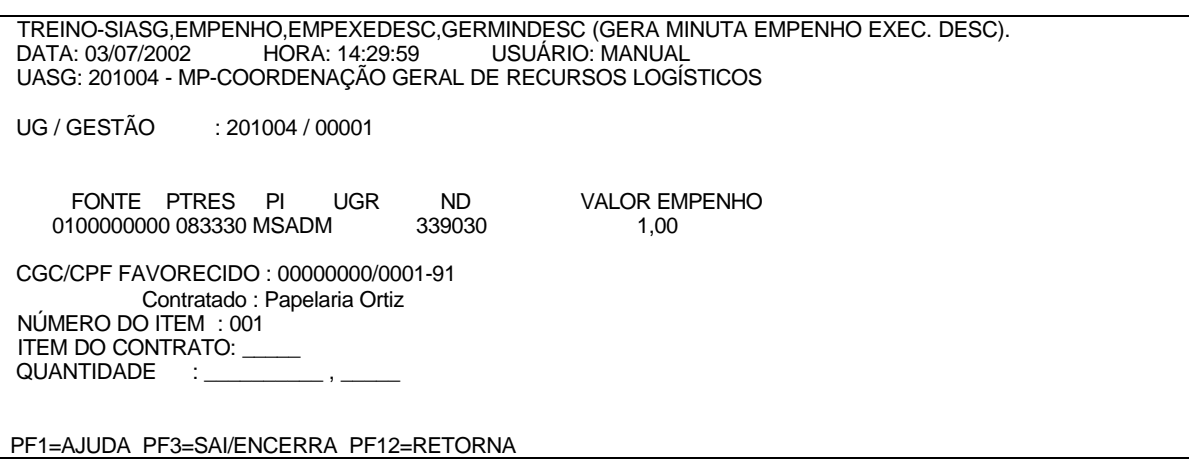

**Figura73**

### 6 – Informar valor do item, e descrição do item. (figura74).

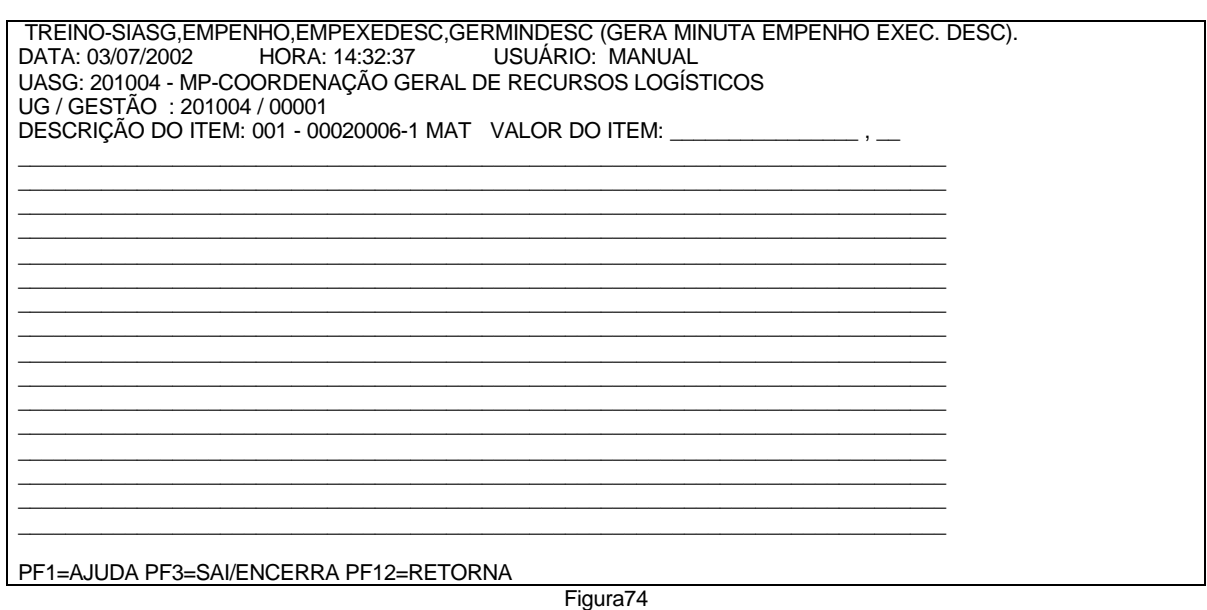

7– Confirmar a transação. (figura75).

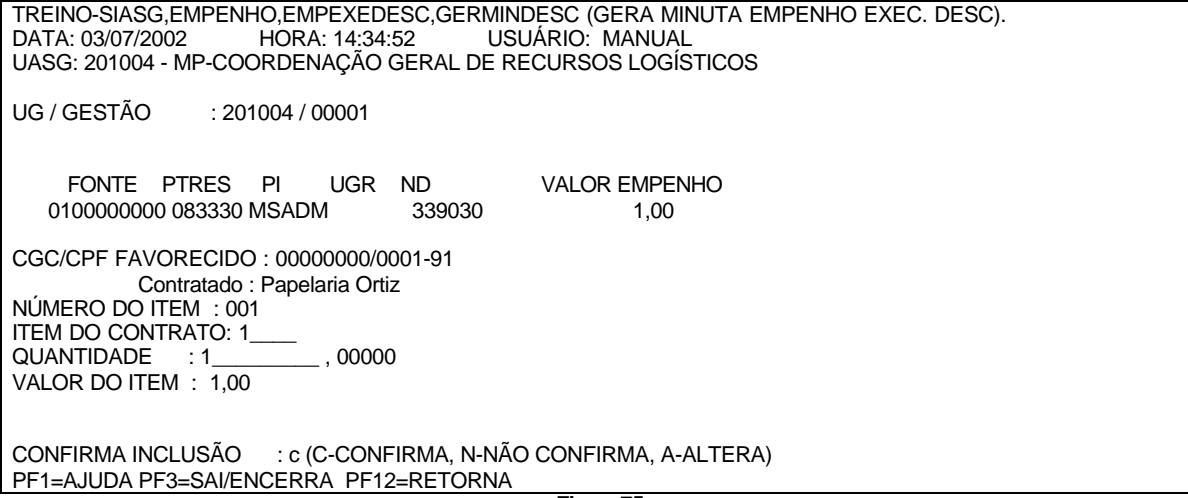

**Figura75**

8 – Veja a mensagem de minuta gerada. (figura76).

TREINO-SIASG,EMPENHO,EMPEXEDESC,GERMINDESC (GERA MINUTA EMPENHO EXEC. DESC). DATA: 03/07/2002 HORA: 14:37:07 UASG : 201004 - MP-COORDENAÇÃO GERAL DE RECURSOS LOGÍSTICOS

TIPO : 50 - CONTRATO

NUMERO: \_\_\_\_\_ \_\_\_

\*\*\*\*\*\*\*\*\*\*\* FOI GERADA A MINUTA : 2002000659 \*\*\*\*\*\*\*\*\*\* PF1=AJUDA PF3=SAI PF12=RETORNA

**Figura76**

### **5.3.2 - ENVEMPDESC - ENVIA EMPENHO EXEC. DESC.**

1 – Informar a Unidade Gestora. (figura77).

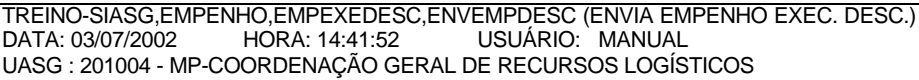

UNIDADE GESTORA: 201004

PF1=AJUDA PF3=SAI

**Figura77**

2 – Informar dados da licitação ou dados do empenho (figura78).

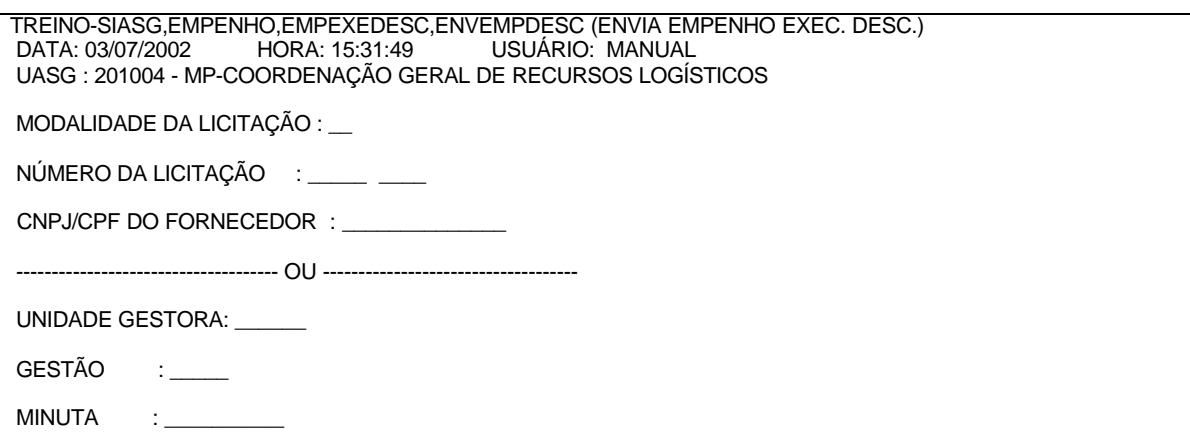

**Figura78**

3 – Informar o tipo do empenho, e se houver pré-empenho fazer referência do mesmo. (figura79).

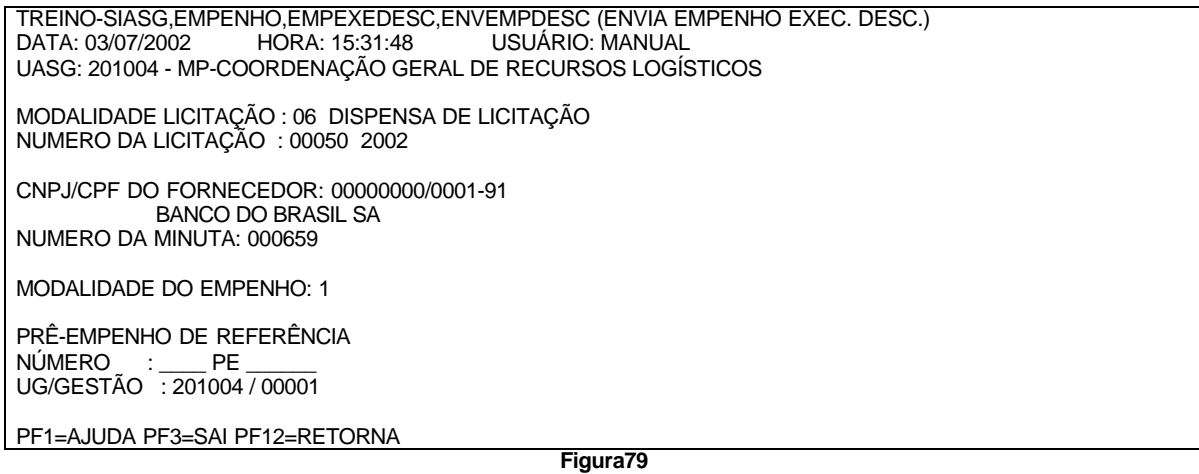

4 – Informar esfera, inciso, finalidade/observação e UG/gestão do favorecido ser for o caso. (figura80).

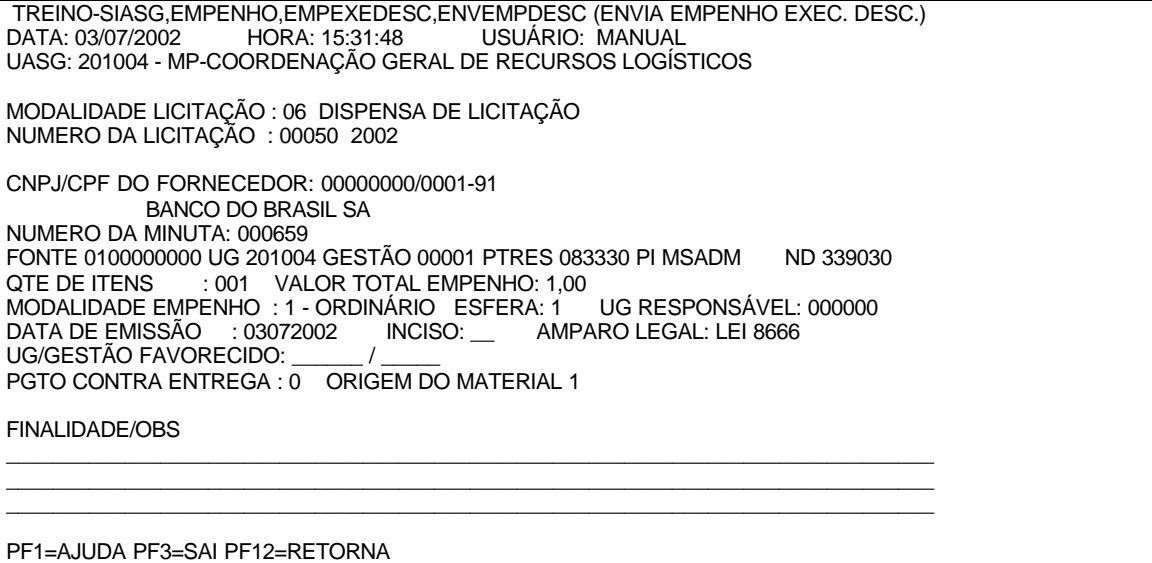

**Figura80**

5 – Veja o empenho já gerado. (mensagem81).

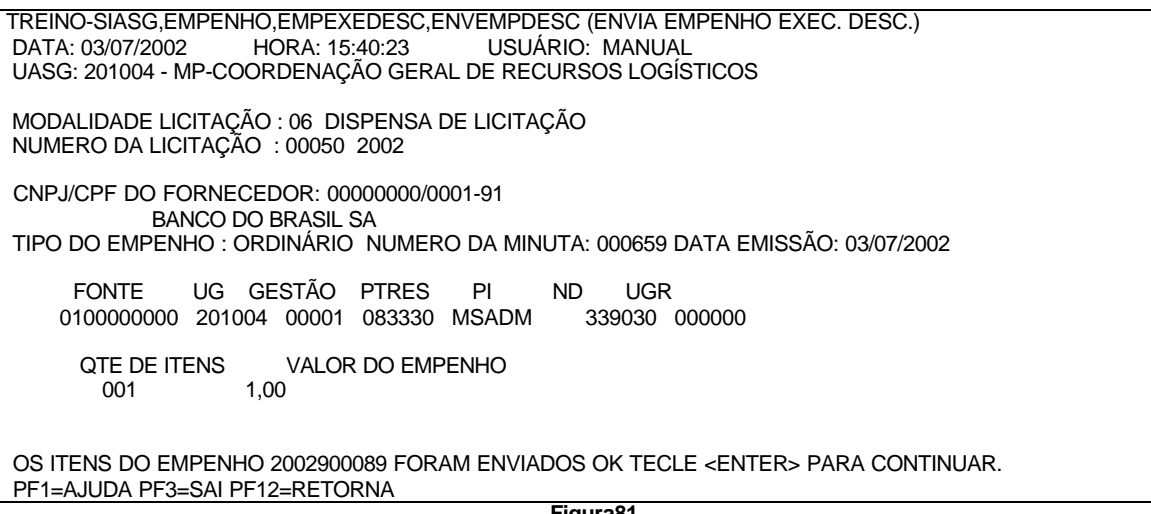

**Figura81**

### **5.3.3 - REFEMPDESC - REFORÇA EMPENHO EXEC. DESC**.

1 – Informar Unidade Gestora. (figura82).

 TREINO-SIASG,EMPENHO,EMPEXEDESC,REFEMPDESC (REFORÇA EMPENHO EXEC. DESC.) DATA: 03/07/2002 HORA: 15:45:40 UASG : 201004 - MP-COORDENAÇÃO GERAL DE RECURSOS LOGÍSTICOS

UNIDADE GESTORA: 201004

PF1=AJUDA PF3=SAI

**Figura82**

2 - Informar dados da licitação ou do empenho. (figura83).

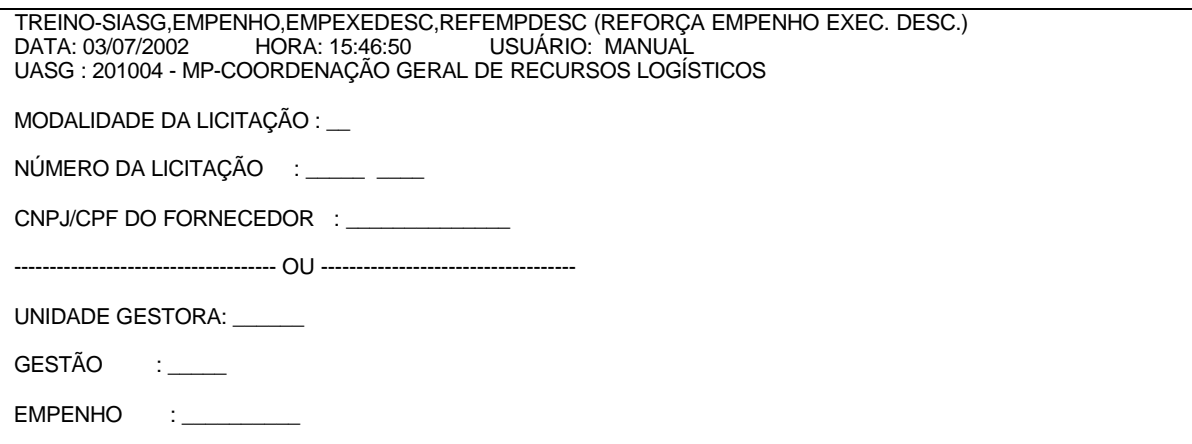

**Figura83**

3 – Informar item do empenho, quantidade, valor do reforço, e finalidade/obs. (figura84).

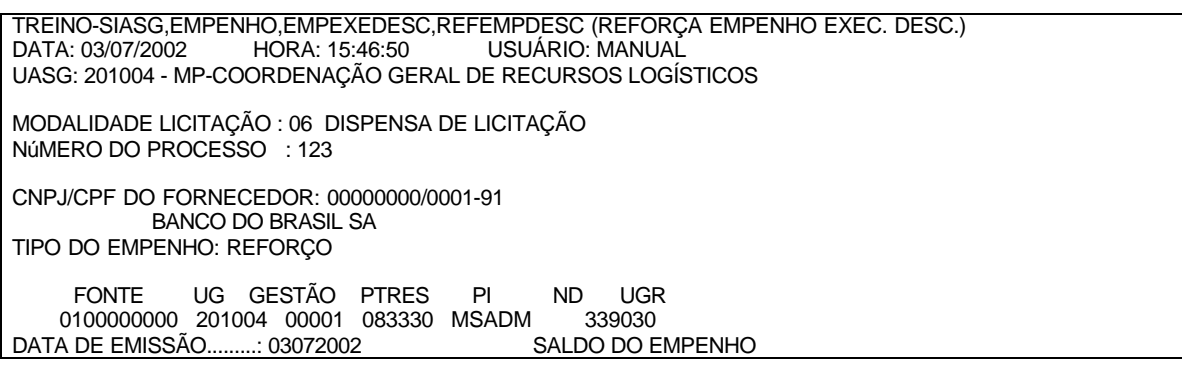

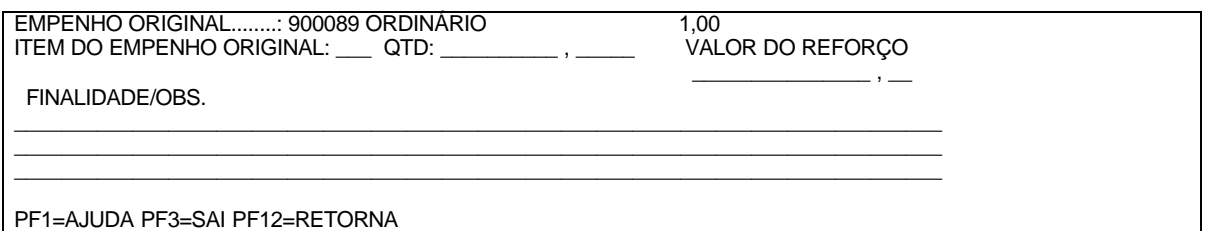

**Figura84**

4 – Veja empenho gerado. (figura85).

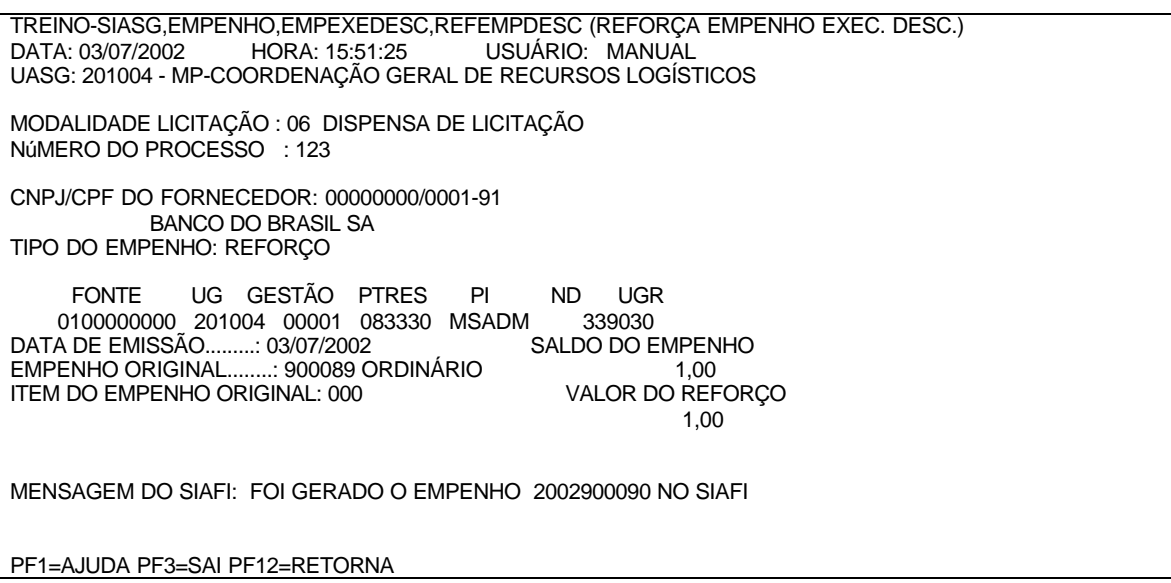

Figura85

### **5.3.4 - ANUEMPDESC – ANULA EMPENHO EXERC. DESCENTRALIZADO**

1 – Informar dados da licitação ou do número da Nota de Empenho. (fiscal 86). **NOTA:** Torna possível a Anulação de uma Nota de Empenho gerada através do SIASG

TREINO-SIASG,EMPENHO,EMPEXEDESC,ANUEMPDESC (ANULAÇÃO EMPENHO EXEC. DESC.) DATA: 03/07/2002 HORA: 16:21:26 USUÁRIO: MANUAL UASG : 201004 - MP-COORDENAÇÃO GERAL DE RECURSOS LOGÍSTICOS

UNIDADE GESTORA: 201004

PF1=AJUDA PF3=SAI

Figura86

2 – Informar dados da licitação ou do empenho. (figura87).

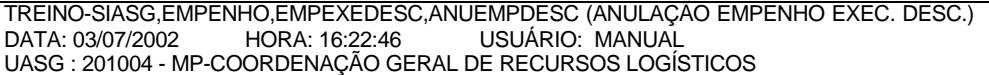

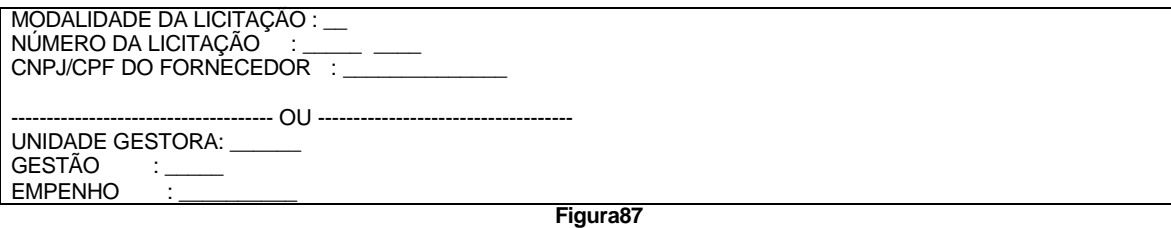

3 – Informar item do empenho original, valor da anulação, e finalidade/observação. (figura88).

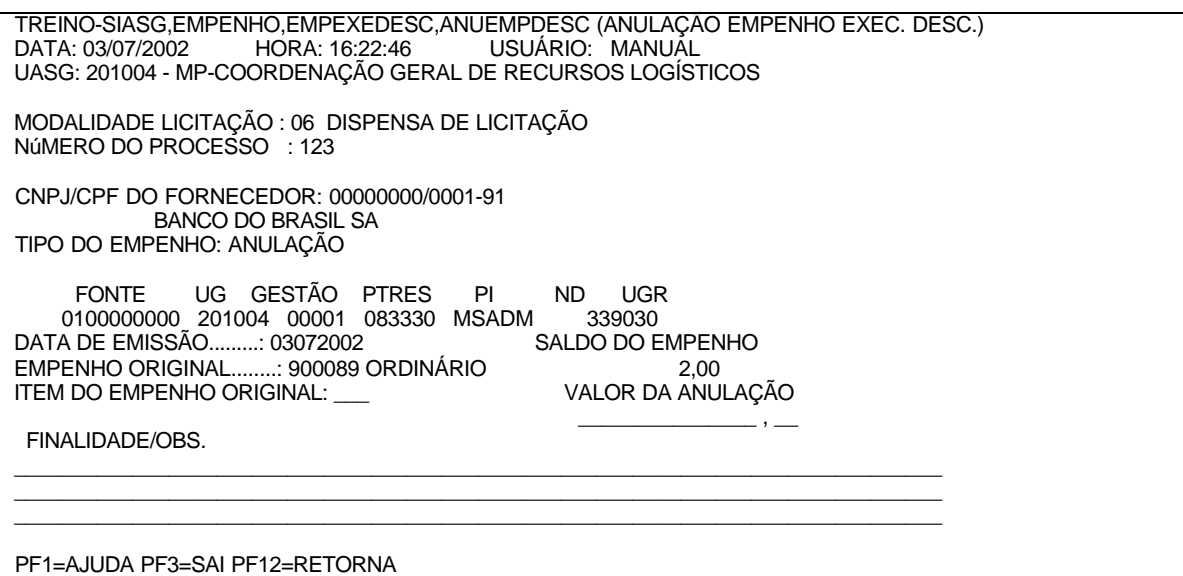

**Figura88**

4 – Ao confirmar será gerado um empenho. (figura89).

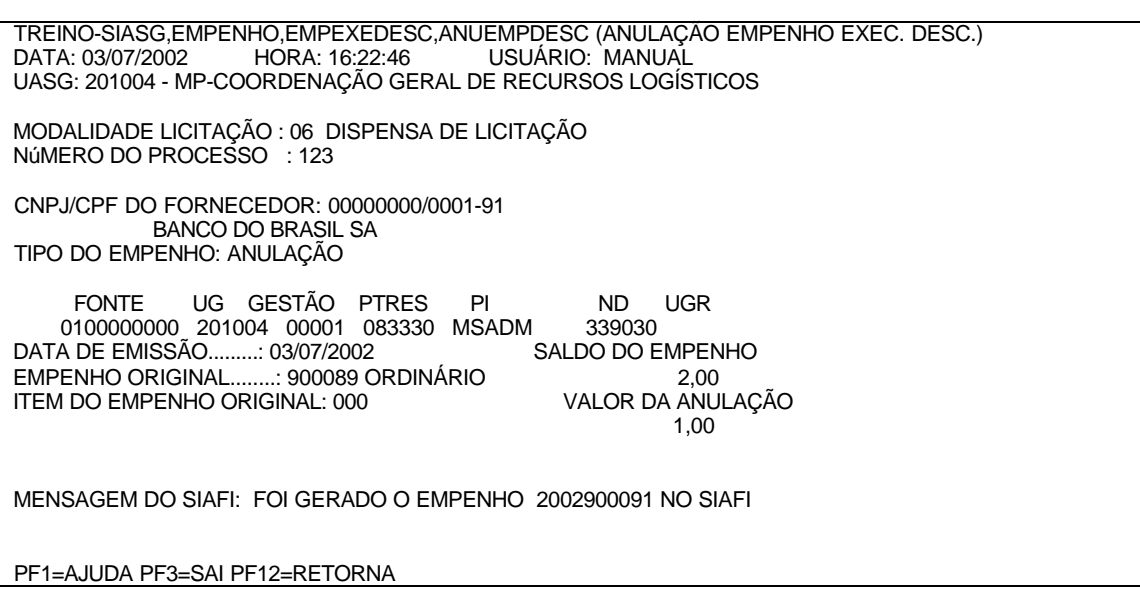

**Figura89**

### **5.4 - MINUTA EMPENHO ORIGINAL**

**NOTA:** Permite a cópia no SIASG de Notas de Empenhos gerados diretamente para posterior Reforço/Anulação ou na utilização do módulo de Contrato Continuado. Deverá ser utilizado á época da migração para o SIASG.

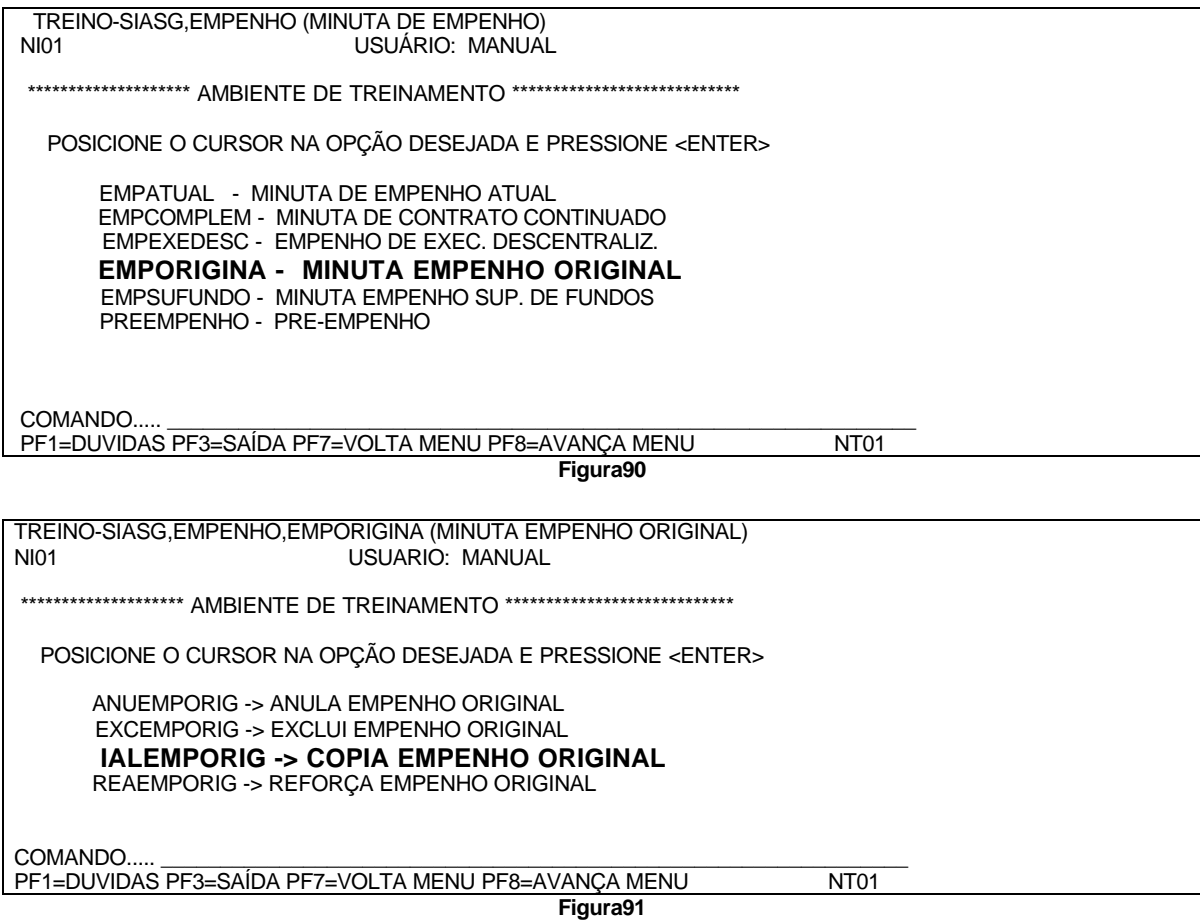

### **5.4.1 IALEMPORIG - COPIA EMPENHO ORIGINAL**

1 – Informar Gestão e número do empenho. (figura92). **NOTA:** Possibilita copiar Notas de Empenhos diretamente do SIAFI. Deverão ser copiadas somente Notas de Empenhos geradas no SIAFI.

 TREINO-SIASG,EMPENHO,EMPORIGINA,IALEMPORIG (COPIA EMPENHO ORIGINAL) DATA: 03/07/2002 HORA: 16:43:22 USUÁRIO: MANUAL UASG: 201004 - MP-COORDENAÇÃO GERAL DE RECURSOS LOGÍSTICOS UNIDADE GESTORA : 201004 GESTÃO NÚMERO DO EMPENHO : \_ PF1=AJUDA PF3=SAI PF12=RETORNA

Figura92

2 - Confirmar a copia. (figura93).

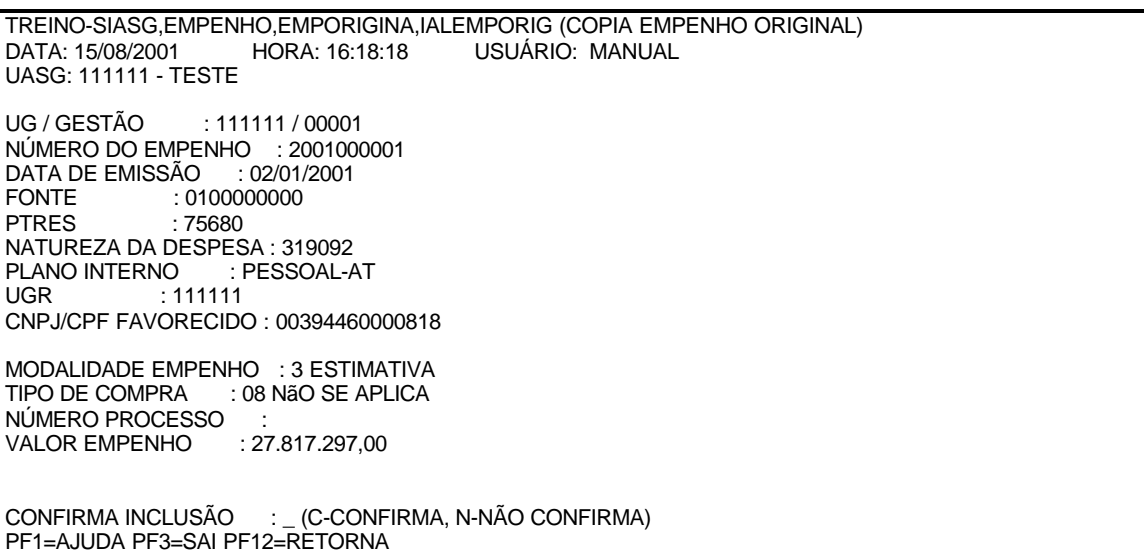

**Figura93**

### **5.4.2 – EXCEMPORIG – EXCLUI EMPENHO ORIGINAL**

1 – Informar Gestão e número do empenho. (figura94). **NOTA:** Permite a exclusão de Notas de Empenhos copiados do SIAFI. Poderá ser excluído somente se não existir minutas geradas.

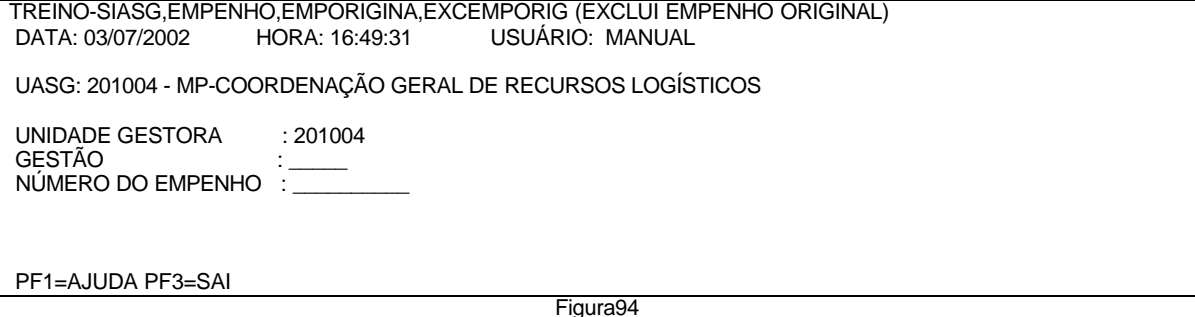

2 – Confirmar a exclusão do empenho.(figura95).

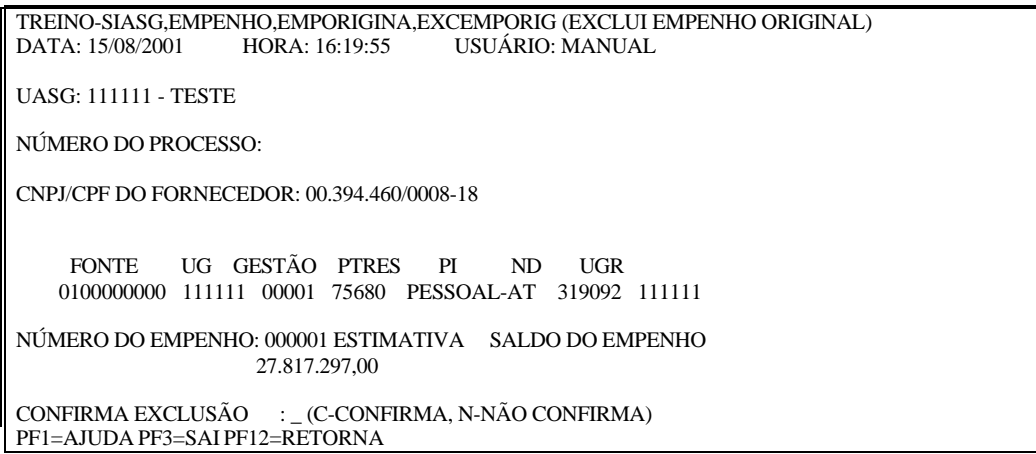

Figura95

### **5.4.3 – REAEMPORIG – REFORÇA EMPENHO ORIGINAL**

1 – Informar Unidade Gestora. (figura96). **NOTA:** Torna possível o Reforço de uma Nota de Empenho gerado através do SIASG.

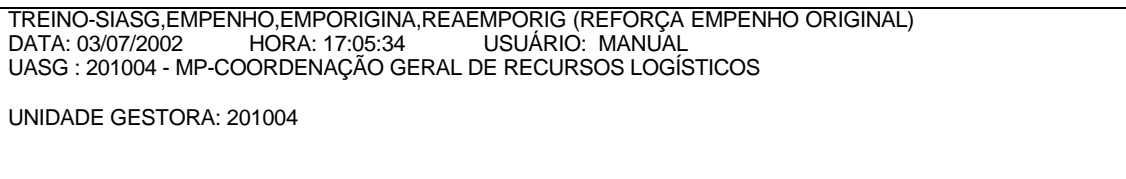

PF1=AJUDA PF3=SAI

**Figura96**

2 –Informar dados da licitação ou do próprio numero da Nota de Empenho.(figura97).

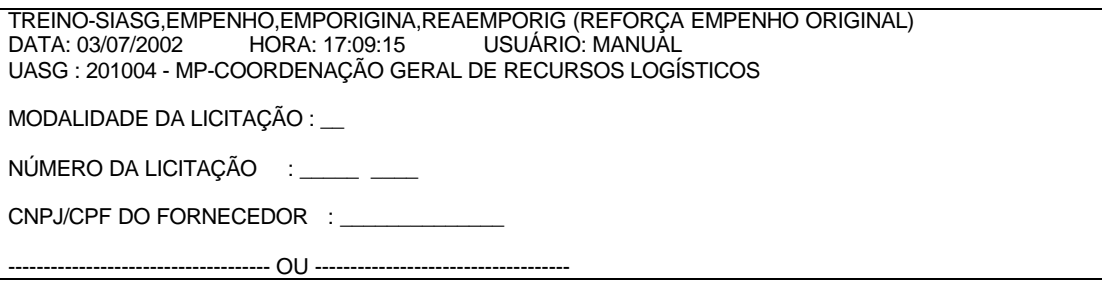

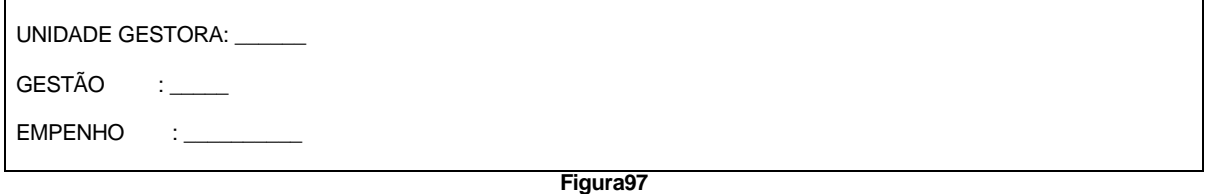

3 – Informar item do empenho original, quantidade e valor do reforço, finalidade/observação. (figura98).

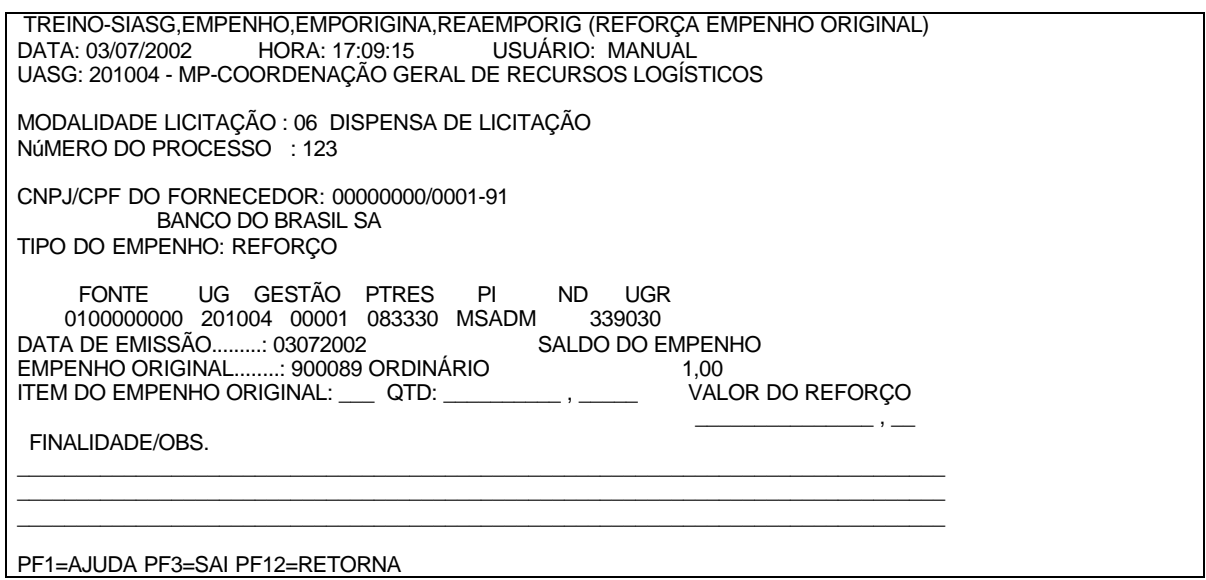

**Figura98**

### **5.4.4 - REAEMPORIG – REFORÇA EMPENHO ORIGINAL**

1 – Informar Unidade Gestora. (figura99).

**NOTA:** Torna possível o Reforço de uma Nota de Empenho gerado através do SIASG.

 TREINO-SIASG,EMPENHO,EMPORIGINA,ANUEMPORIG (ANULA EMPENHO ORIGINAL) DATA: 03/07/2002 HORA: 16:57:17 USUÁRIO: MANUAL UASG : 201004 - MP-COORDENAÇÃO GERAL DE RECURSOS LOGÍSTICOS

UNIDADE GESTORA: 201004

PF1=AJUDA PF3=SAI

**Figura99**

2 – Informar dados da licitação e o número da nota de empenho. (figura100).

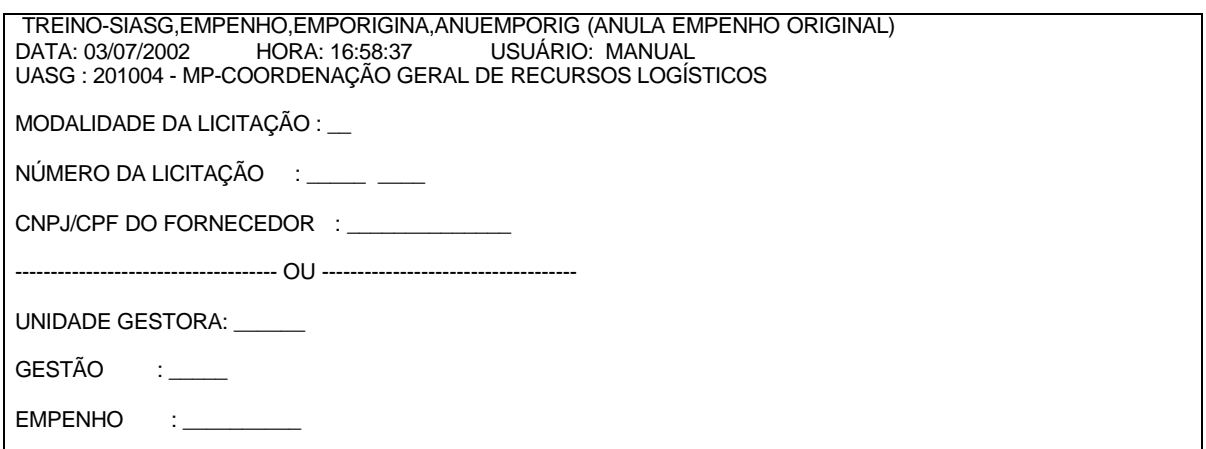

#### **Figura100**

3 – Informar item do empenho original, valor da anulação, e finalidade/obs. (figura101).

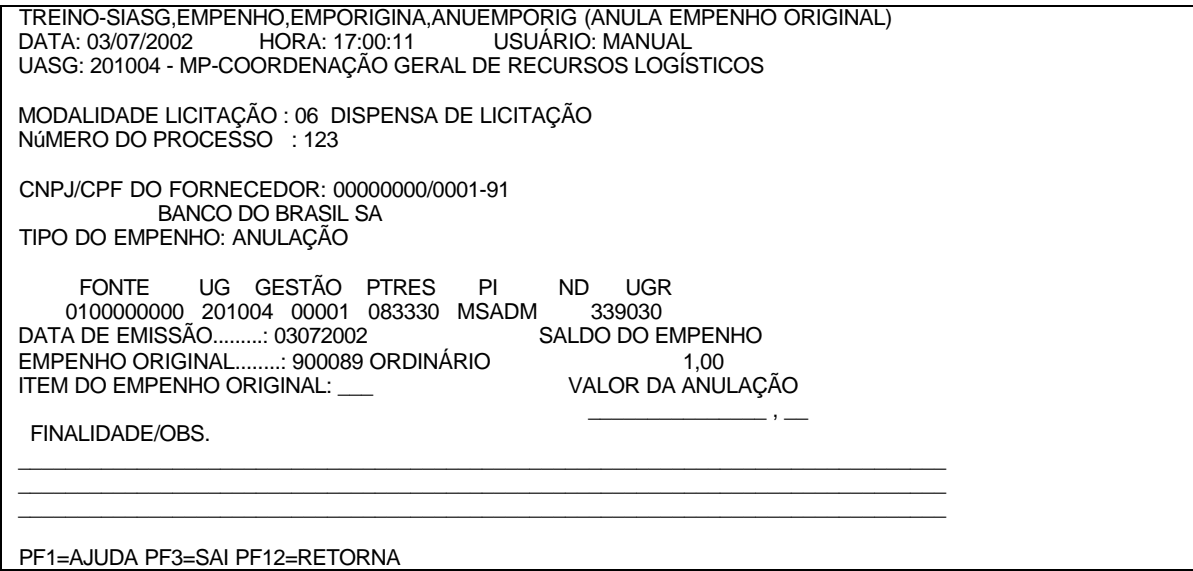

Figura101

### **5.5 - EMPENHO SUPRIMENTO DE FUNDOS**

Possibilita a geração de Minutas de Empenhos de Suprimento de Fundos para posterior envio ao SIAFI.

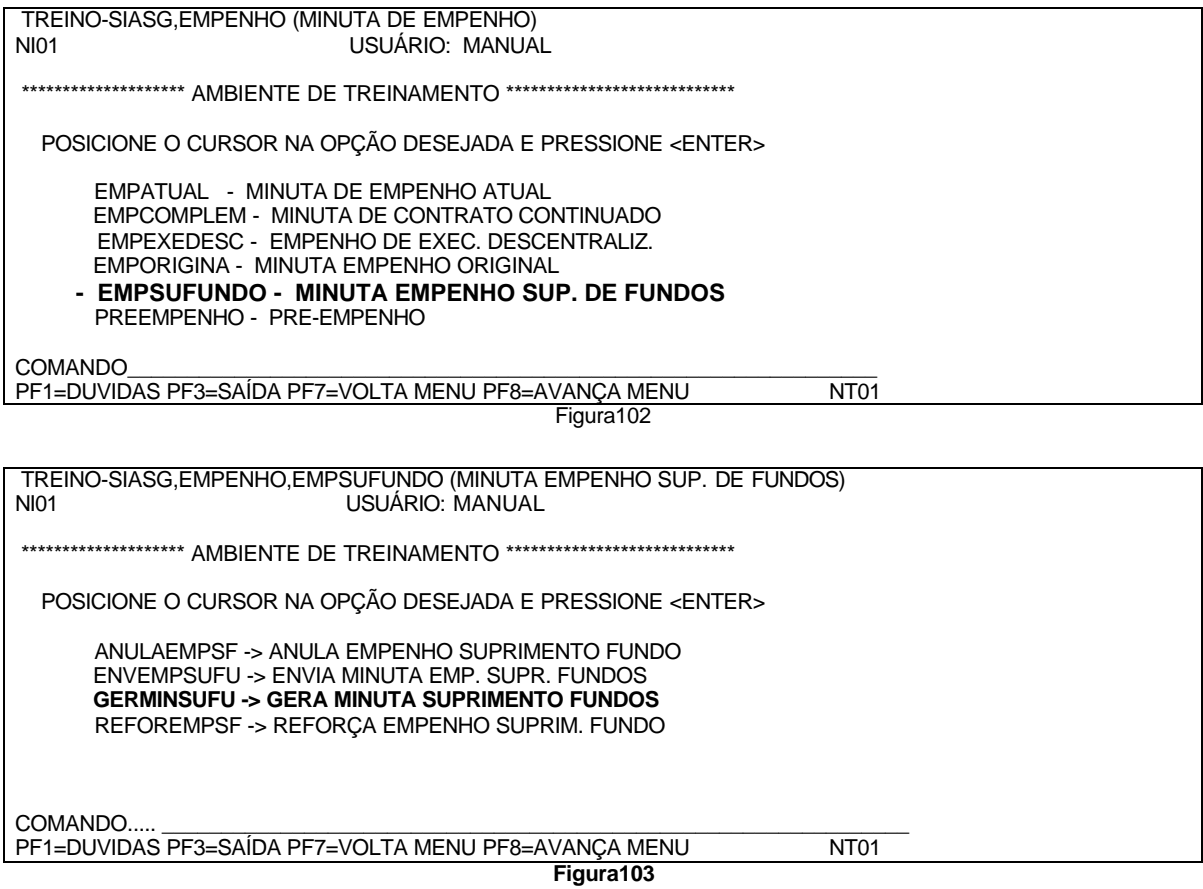

### **5.5.1 – GERMINSUFU – GERA MINUTA SUPRIMENTO DE FUNDOS**

1 – Informar Gestão. (figura104).

TREINO-SIASG,EMPENHO,EMPSUFUNDO,GERMINSUFU (GERA MINUTA SUPRIMENTO FUNDOS). DATA: 03/07/2002 HORA: 17:41:37 USUÁRIO: MANUAL

UASG: 201004 - MP-COORDENAÇÃO GERAL DE RECURSOS LOGÍSTICOS

UNIDADE GESTORA : 201004 GESTÃO : \_\_\_\_\_

NÚMERO DA MINUTA/EMP: \_\_\_\_\_\_\_\_\_\_

PF1=AJUDA PF3=SAI PF12=RETORNA

**Figura104**

2 – Informar Estrutura Orçamentária, valor e Suprido informado (figura105).

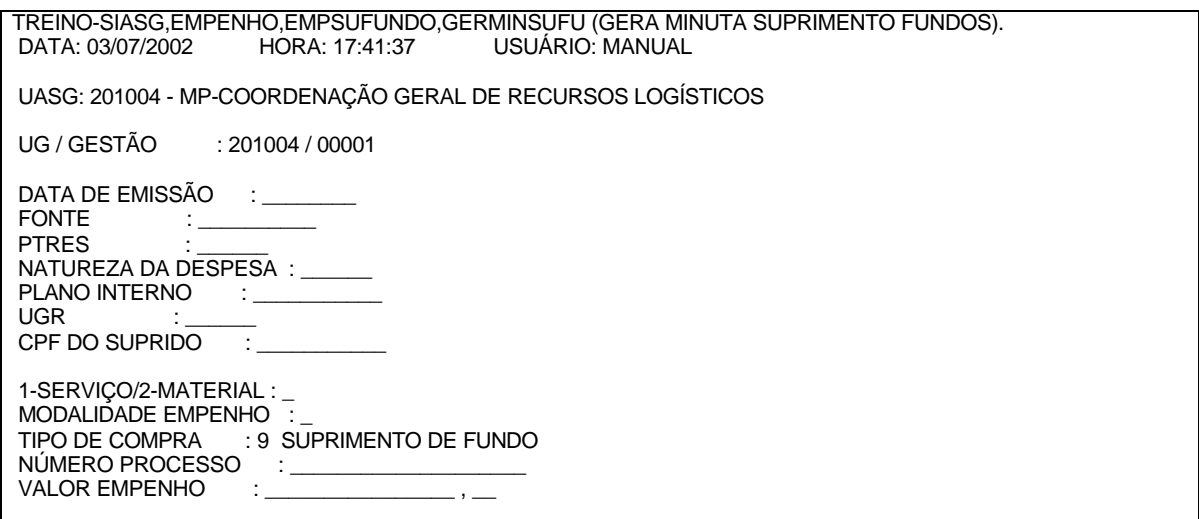

### **Figura105**

3 – Confirmar Geração da minuta. (figura106).

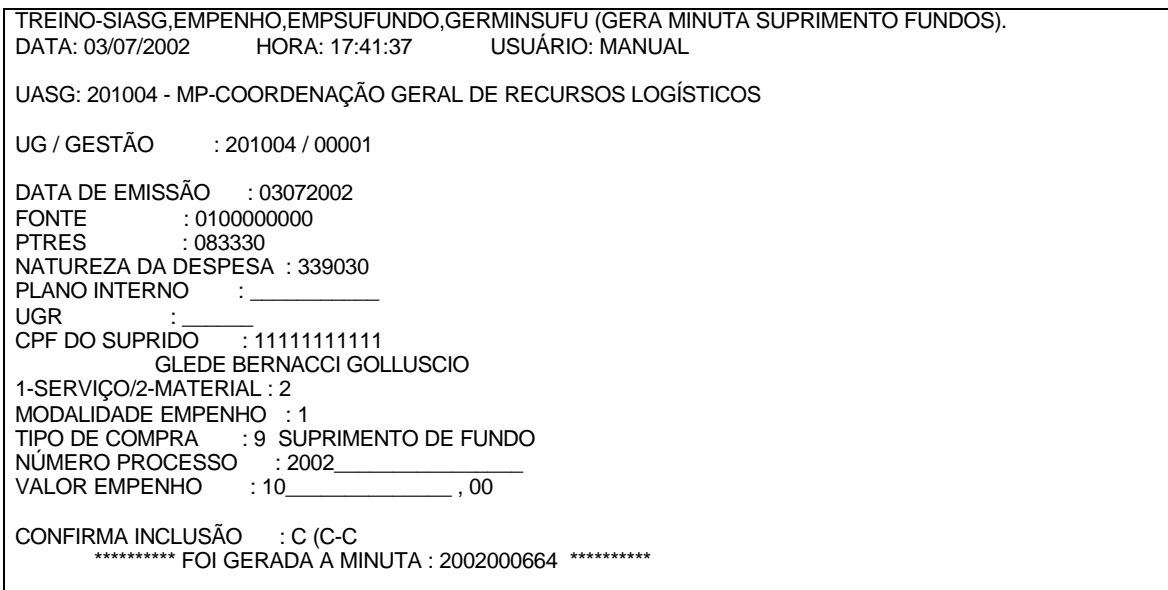

**Figura106**

### **5.5.2 - ENVEMPSUFU – ENVIA MINUTA SUPRIMENTO DE FUNDOS**

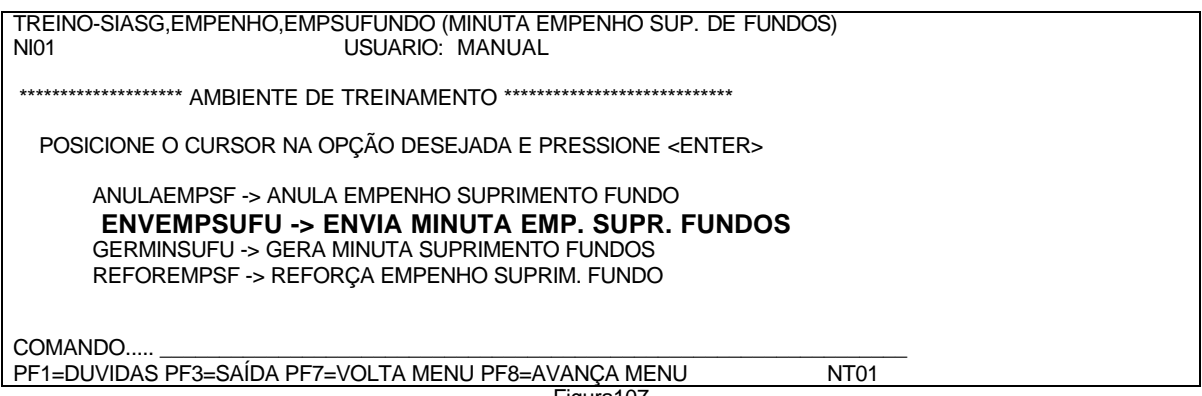

Figura107

1 – Informar o CPF do Suprido ou o número do Processo.(figura108).

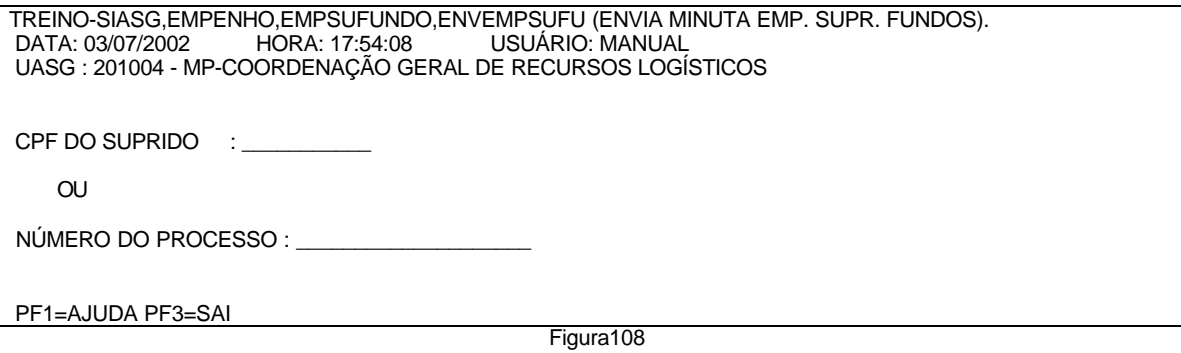

2 – Selecionar a minuta desejada. (figura109).

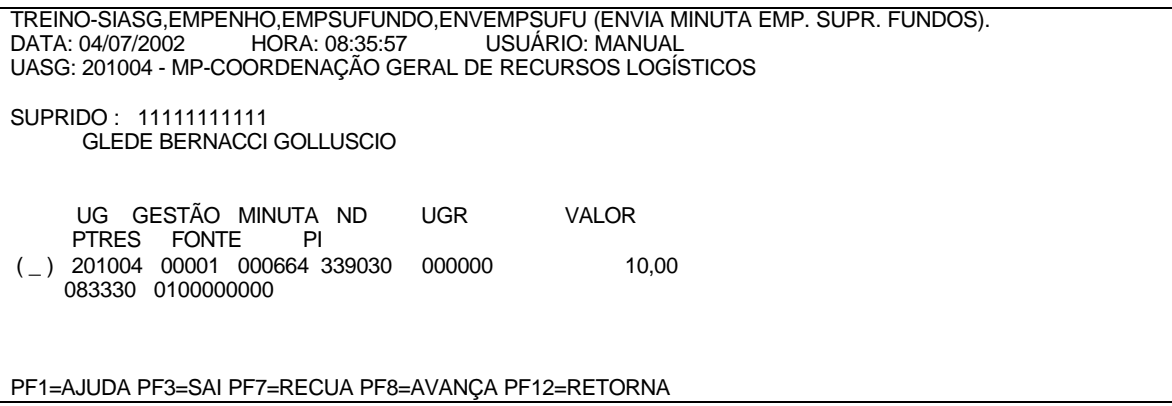

**Figura109**

3 – Informar modalidade de empenho. (figura110).

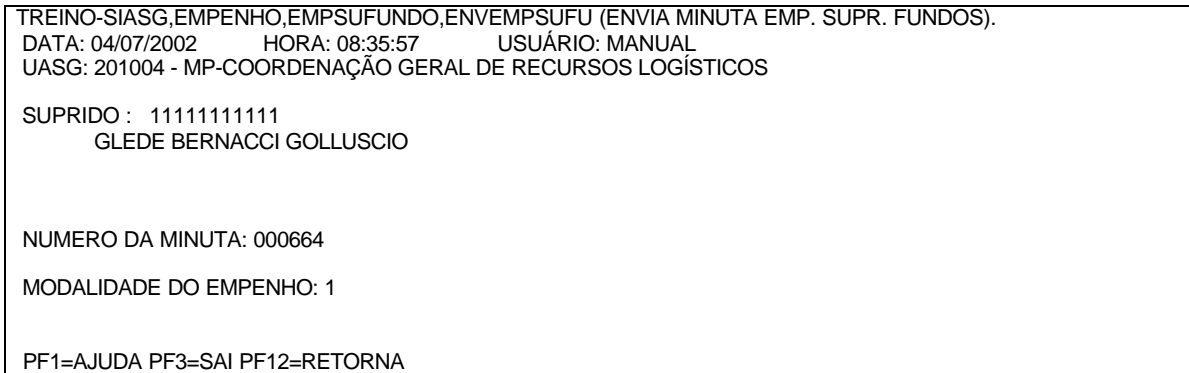

Figura110

4 – Informar inciso, amparo legal e finalidade/observação. (figura111).

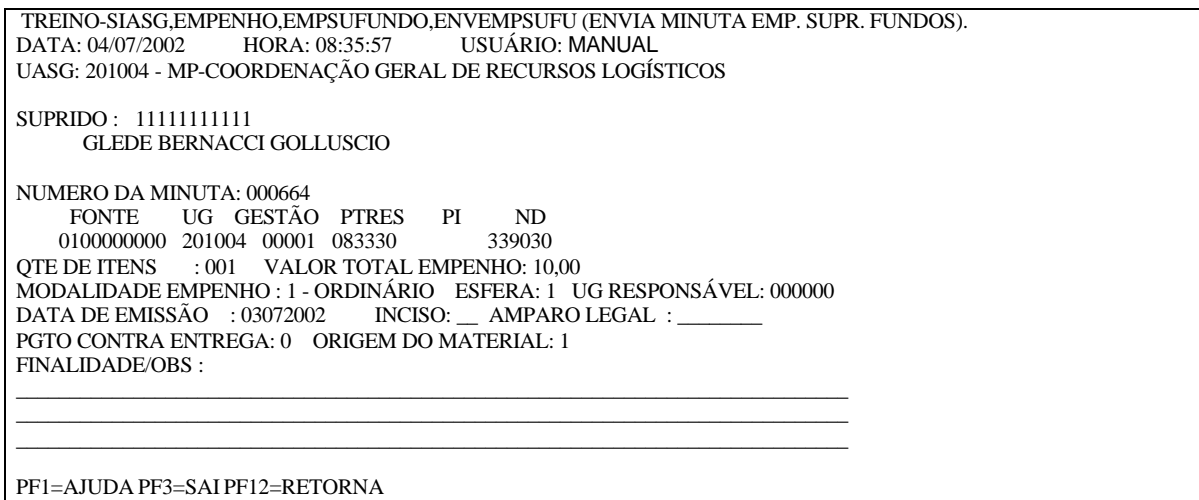

**Figura111**

5 – Confirmar o envio da minuta. (figura112).

 TREINO-SIASG,EMPENHO,EMPSUFUNDO,ENVEMPSUFU (ENVIA MINUTA EMP. SUPR. FUNDOS). USUÁRIO: MANUAL UASG: 201004 - MP-COORDENAÇÃO GERAL DE RECURSOS LOGÍSTICOS SUPRIDO : 11111111111 GLEDE BERNACCI GOLLUSCIO TIPO DO EMPENHO : ORDINÁRIO NUMERO DA MINUTA: 000666 DATA EMISSÃO: 04/07/2002 FONTE UG GESTÃO PTRES PI ND UGR 0100000000 201004 00001 083330 MSADM

 QTE DE ITENS VALOR DO EMPENHO 001 10,00

 OS ITENS DO EMPENHO 2002900093 FORAM ENVIADOS OK TECLE <ENTER> PARA CONTINUAR. PF1=AJUDA PF3=SAI PF12=RETORNA

**Figura112**

### **5.5.3 - REFOREMPSF - REFORÇA EMPENHO SUPRIM. FUNDO**

1 – Informar Unidade Gestora. (figura113).

 TREINO-SIASG,EMPENHO,EMPSUFUNDO,REFOREMPSF (REFORÇA EMPENHO SUPRIM. FUNDO). USUÁRIO: MANUAL UASG : 201004 - MP-COORDENAÇÃO GERAL DE RECURSOS LOGÍSTICOS

UNIDADE GESTORA: 201004

PF1=AJUDA PF3=SAI

**Figura113**

2 – Informar dados da licitação ou unidade gestora, gestão, e empenho. (figura114).

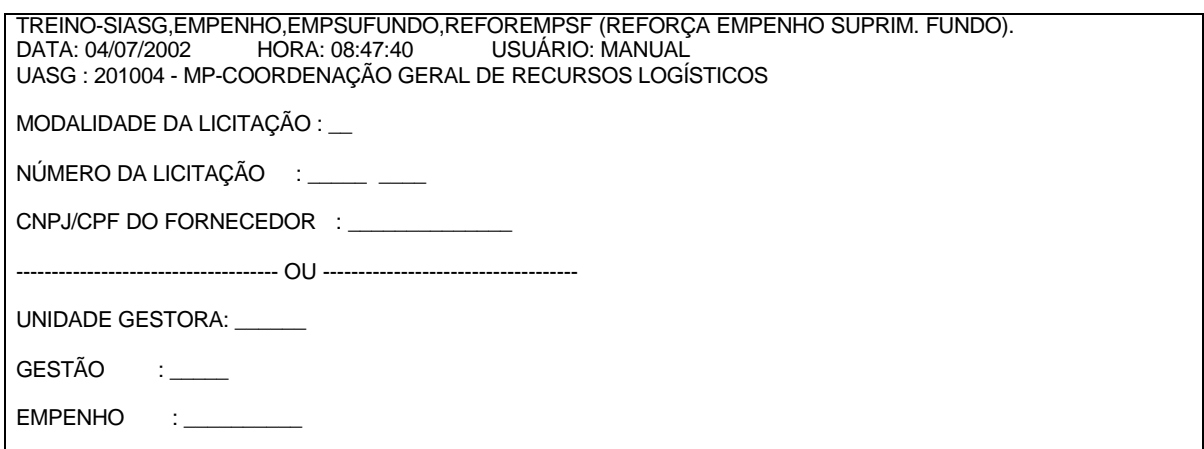

**Figura114**

3 – Informar data, item do empenho original, quantidade, valor do reforço e finalidade/observação. (figura115).

 TREINO-SIASG,EMPENHO,EMPSUFUNDO,REFOREMPSF (REFORÇA EMPENHO SUPRIM. FUNDO). DATA: 04/07/2002 HORA: 14:40:21 USUÁRIO: MANUAL UASG: 201004 - MP-COORDENAÇÃO GERAL DE RECURSOS LOGÍSTICOS MODALIDADE LICITAÇÃO : 09 NúMERO DO PROCESSO : 2002 CNPJ/CPF DO FORNECEDOR: 111111111-11 NAIDA NAVINDA NAVOLTA MANGABEIRA TIPO DO EMPENHO: REFORÇO FONTE UG GESTÃO PTRES PI ND UGR 0100000000 201004 00001 083330 MSADM 339030 DATA DE EMISSÃO.........: 04072002 EMPENHO ORIGINAL.........: 900093 ORDINÁRIO 10,00<br>ITEM DO EMPENHO ORIGINAL: \_\_\_\_ QTD: \_\_\_\_\_\_\_\_\_\_\_ , \_\_\_\_\_\_ VALOR DO REFORÇO ITEM DO EMPENHO ORIGINAL:

 \_\_\_\_\_\_\_\_\_\_\_\_\_\_\_ , \_\_ FINALIDADE/OBS.

PF1=AJUDA PF3=SAI PF12=RETORNA

**Figura115**

 \_\_\_\_\_\_\_\_\_\_\_\_\_\_\_\_\_\_\_\_\_\_\_\_\_\_\_\_\_\_\_\_\_\_\_\_\_\_\_\_\_\_\_\_\_\_\_\_\_\_\_\_\_\_\_\_\_\_\_\_\_\_\_\_\_\_\_\_\_\_\_\_\_\_\_\_\_\_ \_\_\_\_\_\_\_\_\_\_\_\_\_\_\_\_\_\_\_\_\_\_\_\_\_\_\_\_\_\_\_\_\_\_\_\_\_\_\_\_\_\_\_\_\_\_\_\_\_\_\_\_\_\_\_\_\_\_\_\_\_\_\_\_\_\_\_\_\_\_\_\_\_\_\_\_\_\_ \_\_\_\_\_\_\_\_\_\_\_\_\_\_\_\_\_\_\_\_\_\_\_\_\_\_\_\_\_\_\_\_\_\_\_\_\_\_\_\_\_\_\_\_\_\_\_\_\_\_\_\_\_\_\_\_\_\_\_\_\_\_\_\_\_\_\_\_\_\_\_\_\_\_\_\_\_\_

4 – Gerado o empenho. (figura116).

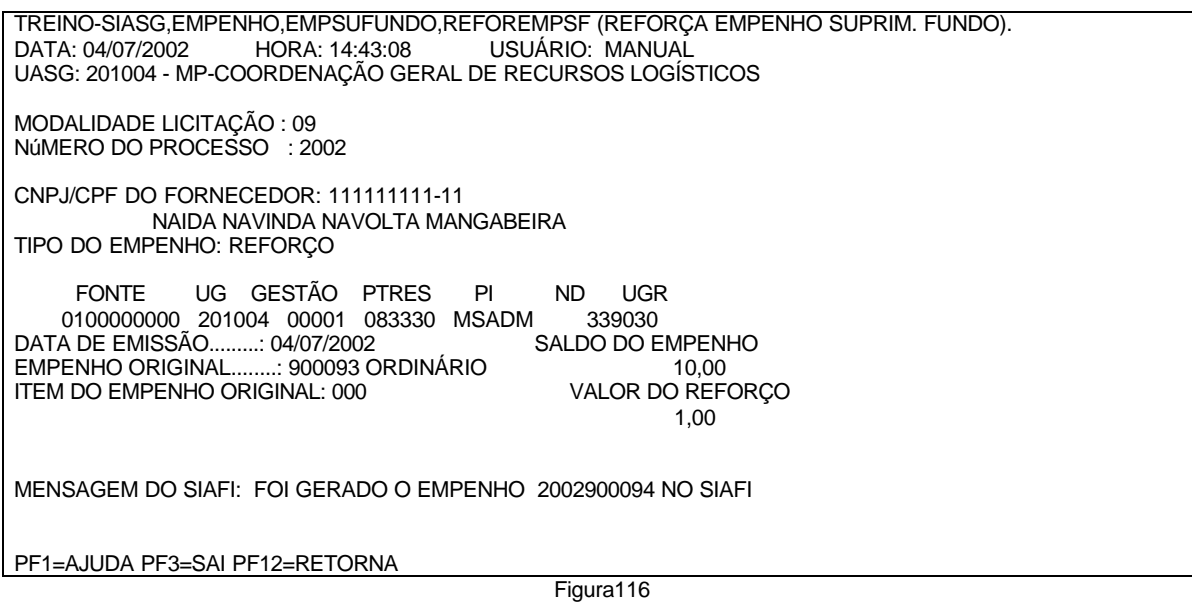

### **5.5.4 ANULAEMPSF - ANULA EMPENHO SUPRIMENTO FUNDO**

1 – Informar Unidade Gestora.(figura117).

TREINO-SIASG,EMPENHO,EMPSUFUNDO,ANULAEMPSF (ANULA EMPENHO SUPRIMENTO FUNDO). DATA: 04/07/2002 HORA: 14:46:45 USUÁRIO: MANUAL UASG : 201004 - MP-COORDENAÇÃO GERAL DE RECURSOS LOGÍSTICOS

UNIDADE GESTORA: 201004

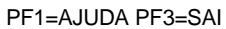

Figura117

2 – Informar dados do empenho. (figura118).

 TREINO-SIASG,EMPENHO,EMPSUFUNDO,ANULAEMPSF (ANULA EMPENHO SUPRIMENTO FUNDO). USUÁRIO: MANUAL UASG : 201004 - MP-COORDENAÇÃO GERAL DE RECURSOS LOGÍSTICOS

MODALIDADE DA LICITAÇÃO : \_\_

NÚMERO DA LICITAÇÃO : \_\_\_\_\_ \_\_\_

CNPJ/CPF DO FORNECEDOR : \_\_\_\_\_\_\_\_\_\_\_\_\_\_

------------------------------------- OU ------------------------------------

UNIDADE GESTORA: \_\_\_\_\_\_

 $\begin{tabular}{ccccc} GEST\tilde{A}O & & : & \underline{\hspace{1cm}} \end{tabular}$ 

EMPENHO : \_

**Figura118**

3 – Informar item do empenho original, valor da anulação, finalidade/observação (figura119).

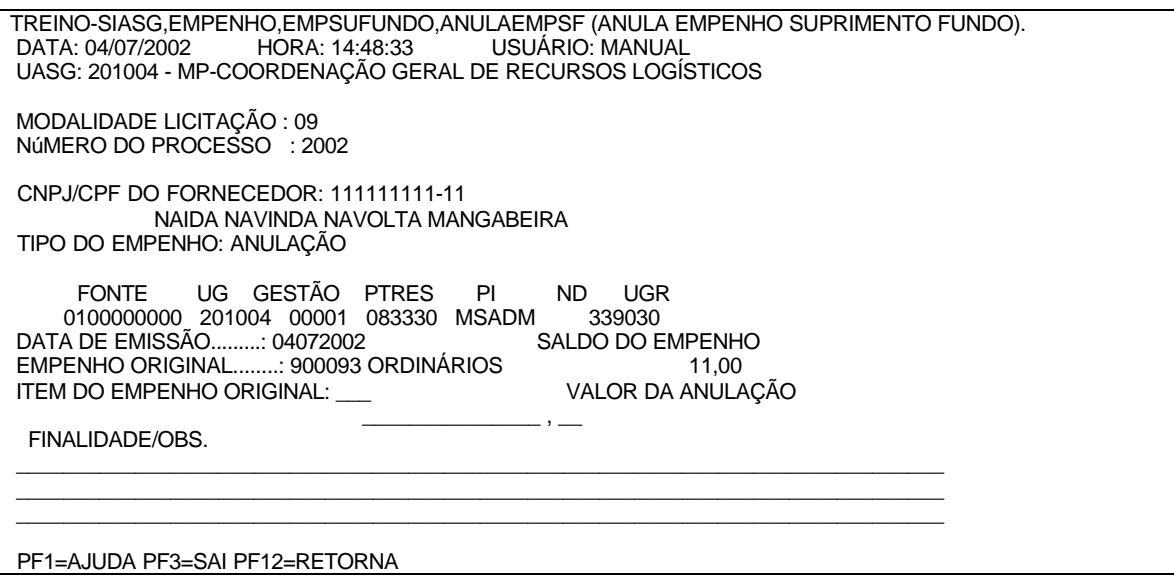

**Figura119**

4 – Gerado empenho de anulação. (figura120).

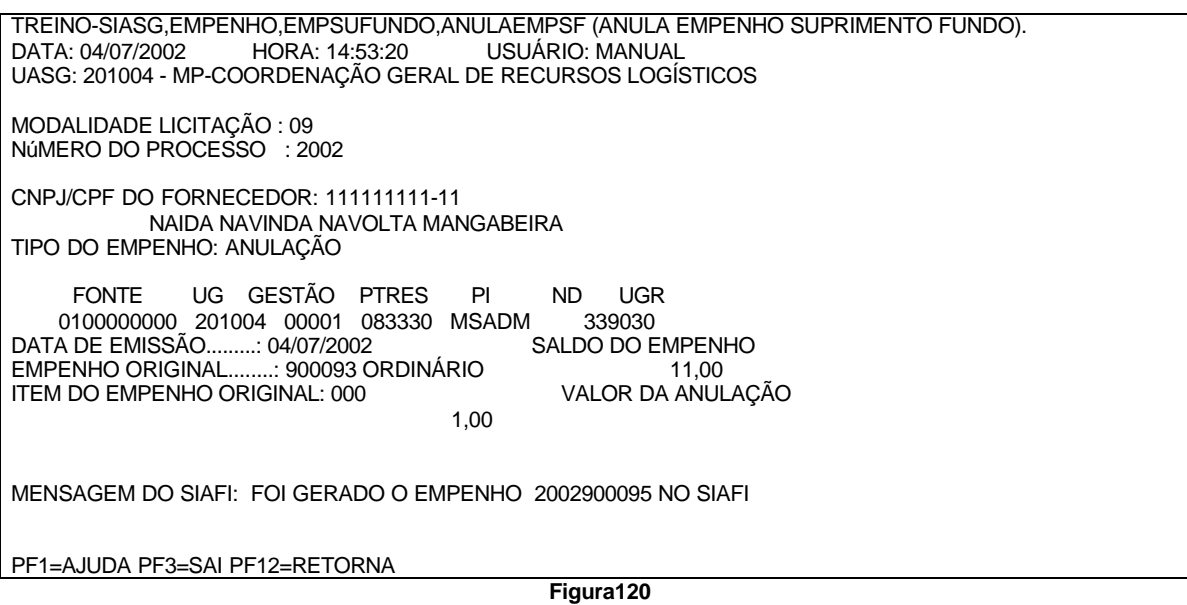

### **5.6 – PRE-EMPENHO**

Neste módulo será possível a geração Minutas de Pré-empenho no SIASG, para posterior envio ao SIAFI para geração da Nota de Pre-empenho .

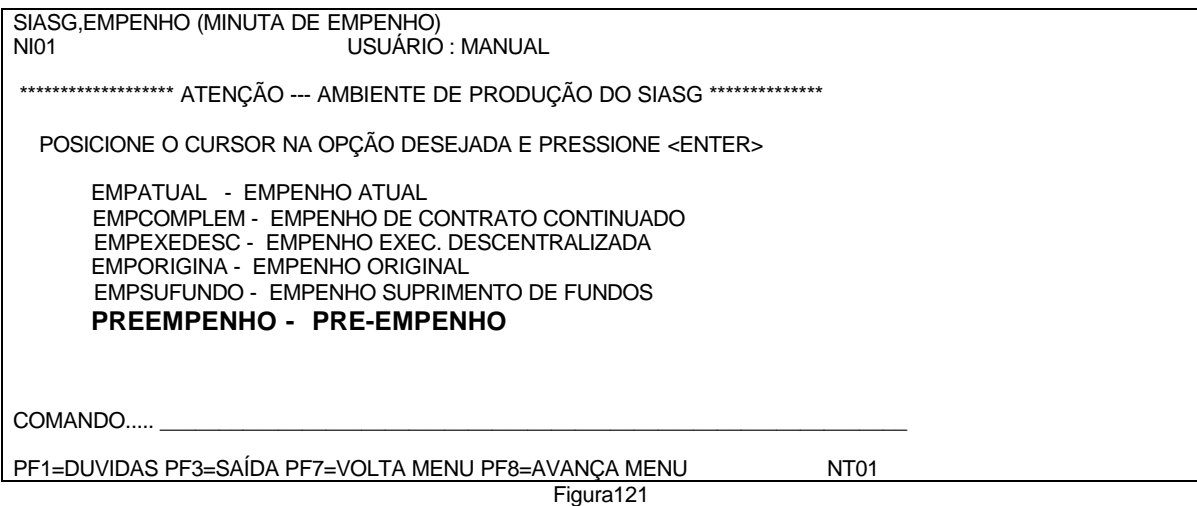

### **5.6.1 - GERAPREEMP - GERA MINUTA DE PRE-EMPENHO**

1 – Gera Minutas de Empenhos de Pré-Empenho- a partir da Estrutura Orçamentária, valor. (figura122).

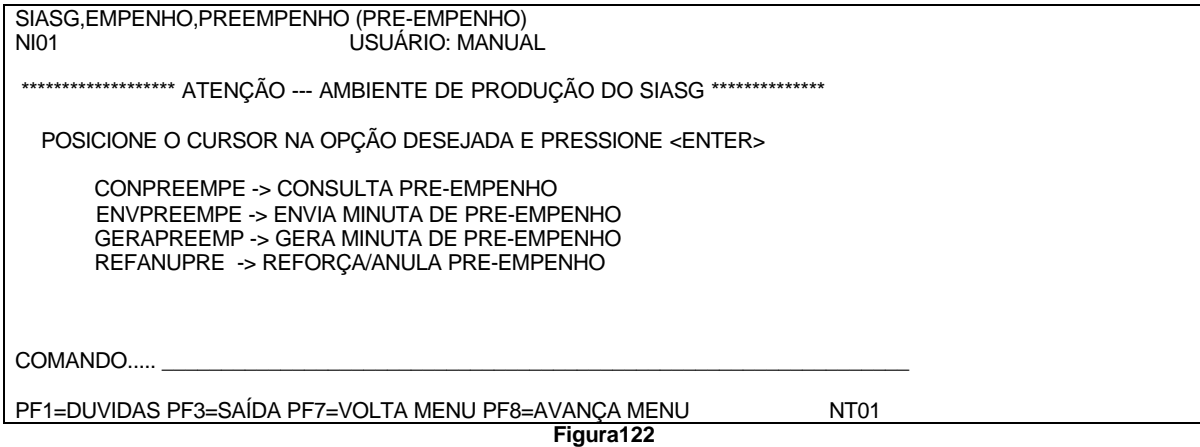

2 – Informar gestão. (figura123).

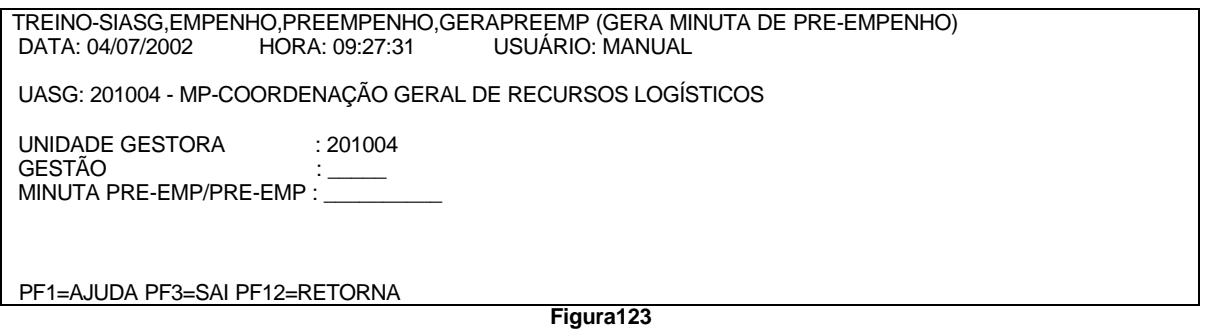

3 – Informar data de emissão, data limite, fonte, ptres, natureza da despesa, plano interno, ugr, valor do empenho. (figura124).

**NOTA:** Ao confirmar o sistema automaticamente, passará para a próxima transação de envia empenho.

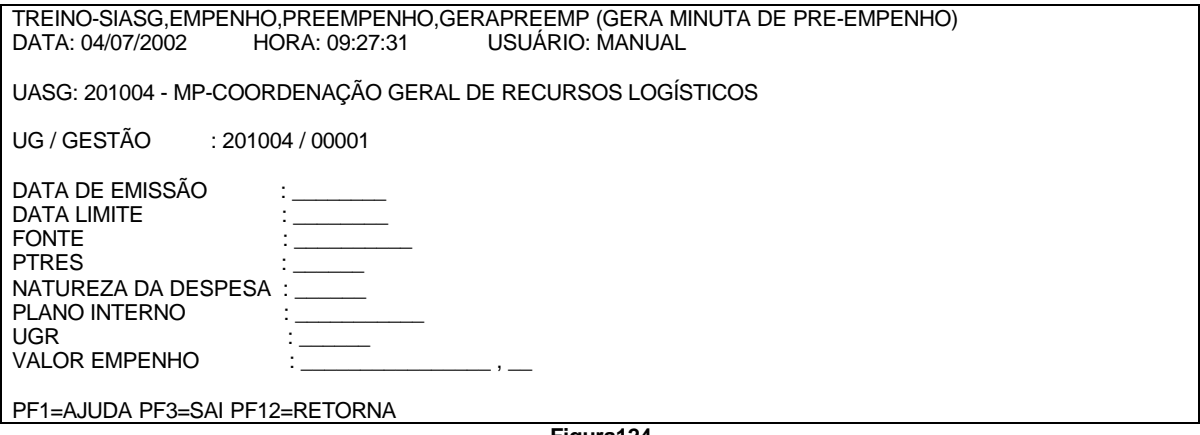

**Figura124**

# **5.6.2 – ENVPREEMP - ENVIA MINUTA DE PRÉ-EMPENHO.**

1 – Informar Unidade Gestora. (figura125).

TREINO-SIASG,EMPENHO,PREEMPENHO,ENVPREEMP (ENVIA MINUTA DE PRE-PENHO)\_<br>DATA: 04/07/2002 HORA: 14:25:08 USUÁRIO: MANUAL USUÁRIO: MANUAL UASG : 201004 - MP-COORDENAÇÃO GERAL DE RECURSOS LOGÍSTICOS UNIDADE GESTORA: 201004 PF1=AJUDA PF3=SAI

Figura125

2 – Informar unidade gestora, gestão, minuta. (figura126).

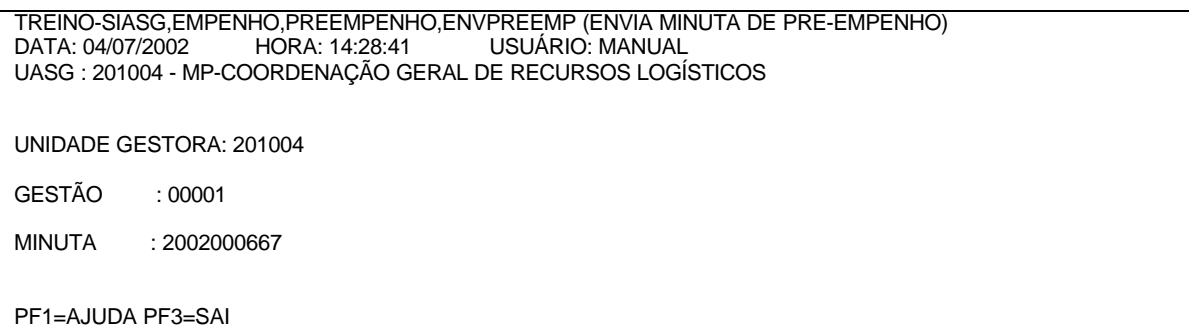

**Figura126**

3 – Informar esfera, finalidade/observação. (figura127).

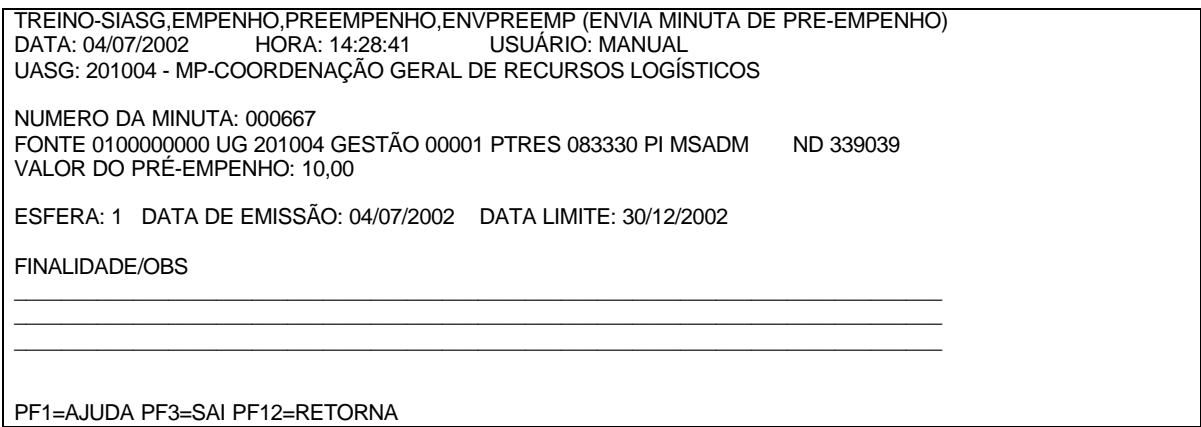

**Figura127**

4 – Ver pré- empenho gerado. (figura128).

TREINO-SIASG,EMPENHO,PREEMPENHO,ENVPREEMP (ENVIA MINUTA DE PRE-EMPENHO) USUÁRIO: MANUAL UASG: 201004 - MP-COORDENAÇÃO GERAL DE RECURSOS LOGÍSTICOS NUMERO DA MINUTA: 000667 FONTE 0100000000 UG 201004 GESTÃO 00001 PTRES 083330 PI MSADM ND 339039 VALOR DO PRÉ-EMPENHO: 10,00 ESFERA: 1 DATA DE EMISSÃO: 04/07/2002 DATA LIMITE: 30/12/2002 FINALIDADE/OBS MANUAL FOI GERADO NO SIAFI O PRé-EMPENHO 900001 TECLE <ENTER> PARA TERMINAR PF1=AJUDA PF3=SAI PF12=RETORNA

**Figura128**

5 – Ver minuta gerada. (figura129).

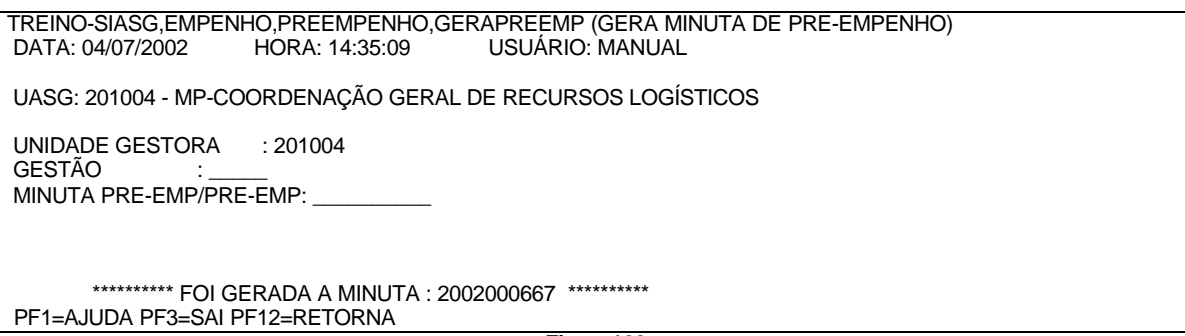

**Figura129**

### **5.6.3 – REFANUPRE - REFORÇA/ANULA PRE-EMPENHO**

1 – Informar Unidade Gestora, Gestão, número do Empenho e o tipo de empenho desejado. (figura130).

TREINO-SIASG,EMPENHO,PREEMPENHO,REFANUPRE (REFORÇA/ANULA PRE-EMPENHO) USUÁRIO: MANUÁL UASG: 201004 - MP-COORDENAÇÃO GERAL DE RECURSOS LOGÍSTICOS UNIDADE GESTORA GESTÃO NÚMERO DO EMPENHO : REFORÇO ou ANULAÇÃO : \_ PF1=AJUDA PF3=SAI PF12=RETORNA **Figura130**

### **5.6.4 – CONPREEMP – CONSULTA PRE-EMPENHO**

1 - Consulta dados das Minutas de Empenho geradas através do SIASG. Poderão ser recuperados através do número da Nota de Pré-Empenho/Minuta e também através de um período. (figura131 a 133).

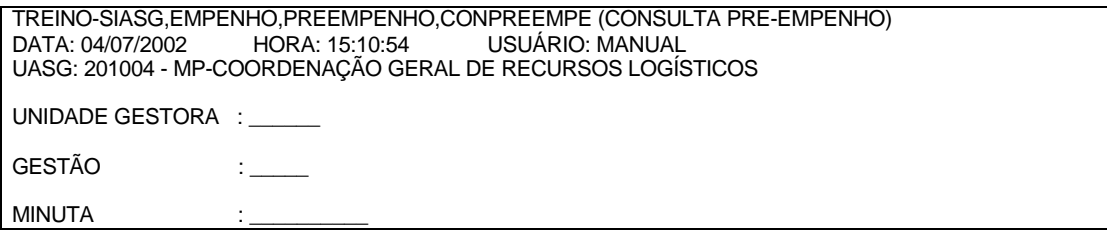

**OUTSTANDING** PRE-EMPENHO : \_\_\_\_\_\_\_\_\_\_

PERÍODO : DE : \_\_\_\_\_\_\_\_ ATÉ : \_\_\_\_\_\_\_\_ PF1=AJUDA PF3=SAI PF12=RETORNA

**Figura 131**

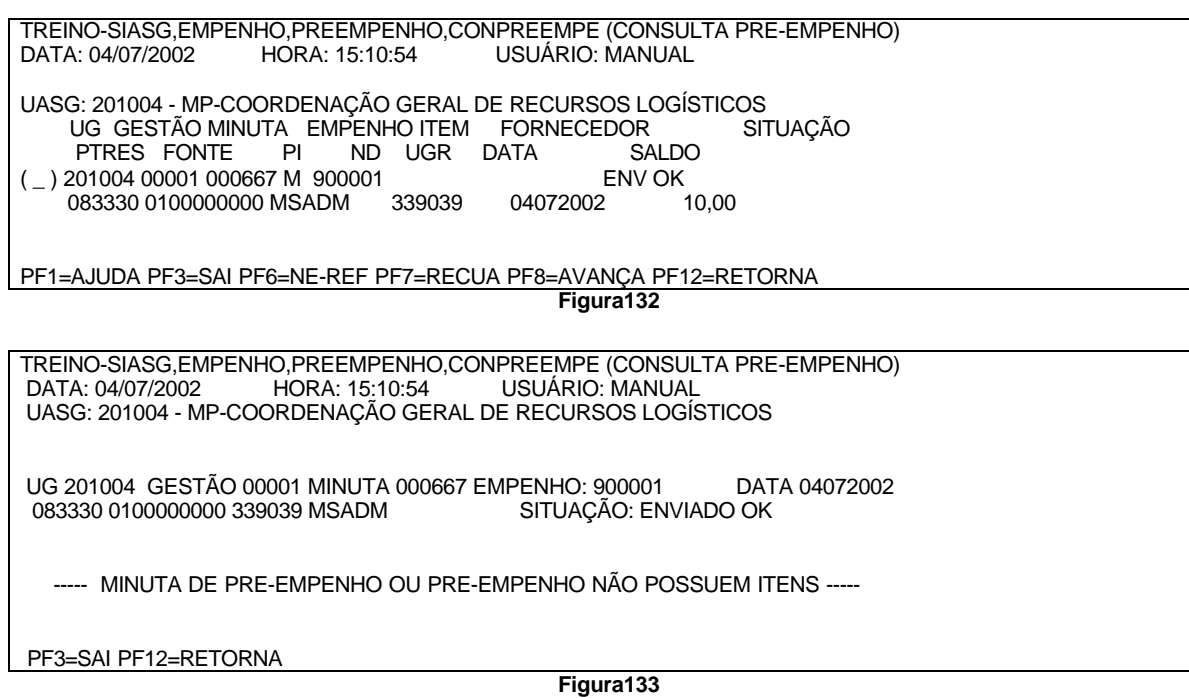